## AccuRoute Desktop v2.2 installation guide

March 23, 2009-Version 4.0315-BA

# omtool

### **Omtool, Ltd.**

6 Riverside Drive Andover, MA 01810 Phone: +1/1 978 327 5700 Toll-free in the US: +1/1 800 886 7845 Fax: +1/1 978 659 1300

### **Omtool Europe**

25 Southampton Buildings London WC2A 1AL United Kingdom Phone: +44/0 20 3043 8580 Toll-free in the UK: +44/0 80 0011 2981 Fax: +44/0 20 3043 8581

Web:<http://www.omtool.com>

© 2009 by Omtool, Ltd. All rights reserved. Omtool, AccuRoute and the Company logo are trademarks of the Company. Trade names and trademarks of other companies appearing in this document are the property of their respective owners.

Omtool product documentation is provided as part of the licensed product. As such, the documentation is subject to the terms outlined in the End User License Agreement. (You are presented with the End User License Agreement during the product installation. By installing the product, you consent to the terms therein.)

Permission to use the documentation is granted, provided that this copyright notice appears in all copies, use of the documentation is for informational and non-commercial or personal use only and will not be copied or posted on any network computer or broadcast in any media, and no modifications to the documentation are made. Accredited educational institutions may download and reproduce the documentation for distribution in the classroom. Distribution outside the classroom requires express written permission. Use for any other purpose is expressly prohibited by law.

Omtool and/or its suppliers make no guaranties, express or implied, about the information contained in the documentation. Documents and graphics contained therein could include typographical errors and technical inaccuracies. Omtool may make improvements or changes to the documentation and its associated product at any time.

## <span id="page-1-0"></span>Omtool support and sales

### **Online resources**

The Omtool web site provides you with 24-hour access to documentation, software updates and other downloads, and detailed technical information that can help you troubleshoot issues. Go to<http://www.omtool.com/support> and log in using your customer number. Then click one of the following:

- **KNOWLEDGE BASE** to access technical articles.
- **DOWNLOADS & DOCS** to access online documentation, software updates, and downloads.

### **Customer service and technical support**

Contact Omtool Customer Service or Technical Support using any of the following methods:

- **•** Phone: 888 303 8098 (toll-free in the US)
- <sup>z</sup> **Fax**: 978 659 1301
- **E-mail**: [customerservice@omtool.com](mailto:customerservice@omtool.com) or [support@omtool.com](mailto:support@omtool.com)

Technical support requires an active support contract. For more information, go to [http://www.omtool.com/support/](http://www.omtool.com/support/entitlements.cfm) [entitlements.cfm](http://www.omtool.com/support/entitlements.cfm).

### **Sales, consulting services, licenses, and training**

Contact Omtool Sales using any of the following methods:

- **Phone**: 978 327 5700 or 800 886 7845 (toll-free in the US)
- <sup>z</sup> **Fax**: 978 659 1300
- <sup>z</sup> **E-mail**: [sales@omtool.com](mailto:sales@omtool.com)

Contents

## **Contents**

### Section 1: Introduction

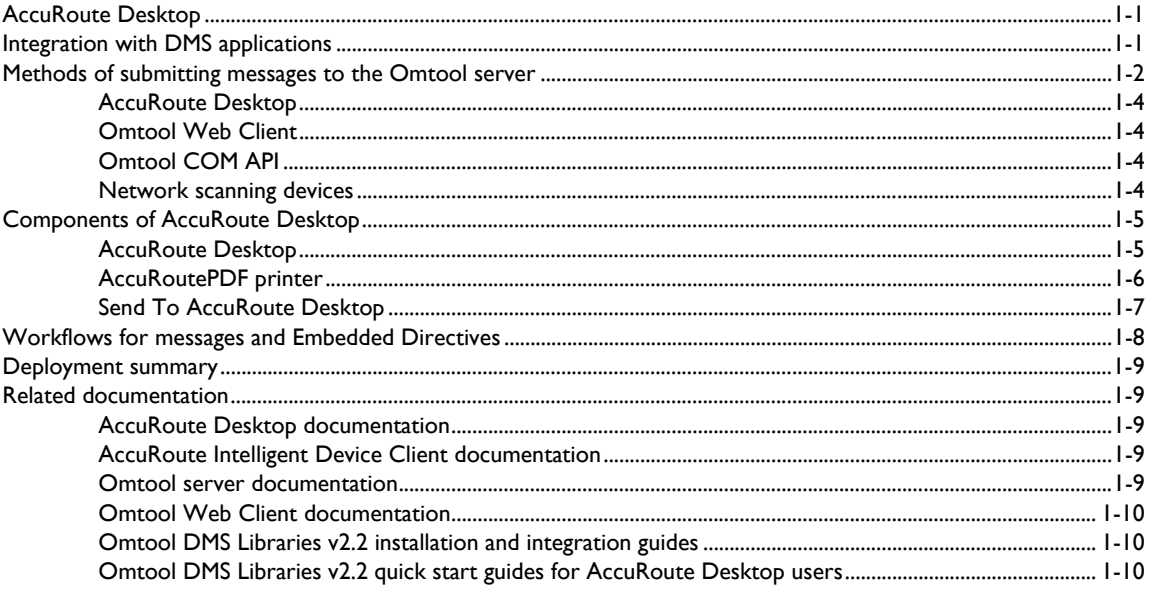

### Section 2: Requirements

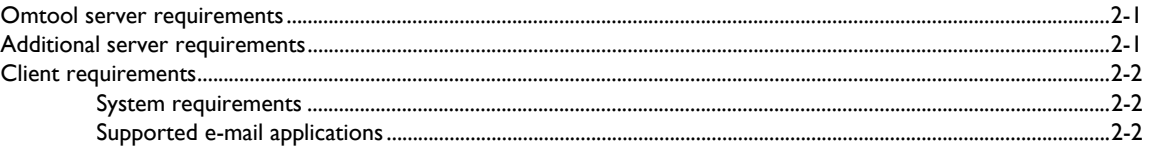

### Section 3: Installation

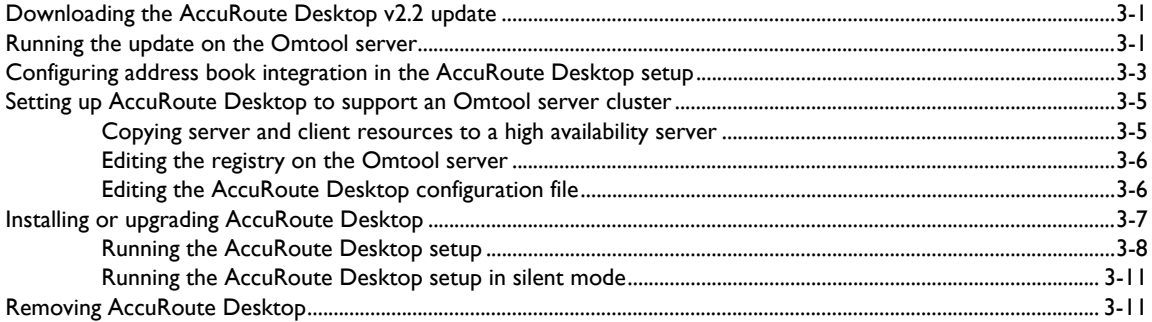

### Section 4: Required configuration

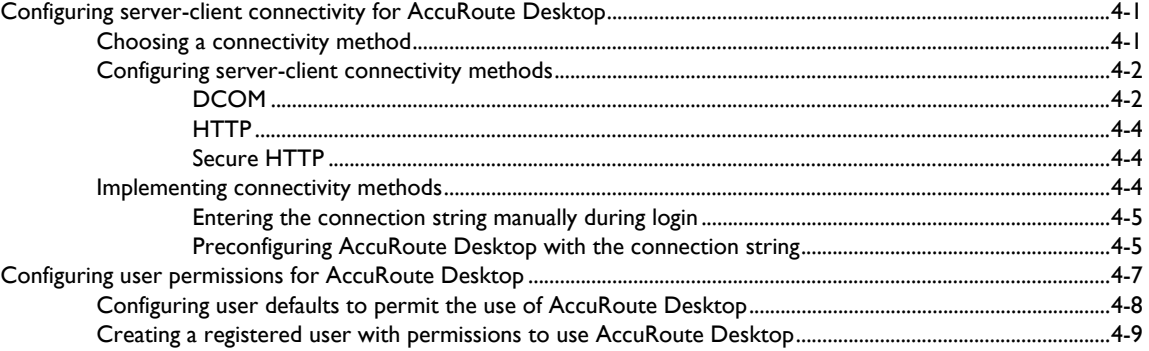

### Section 5: Optional configuration

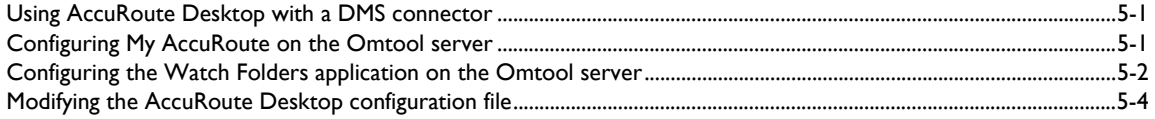

### Section 6: Views

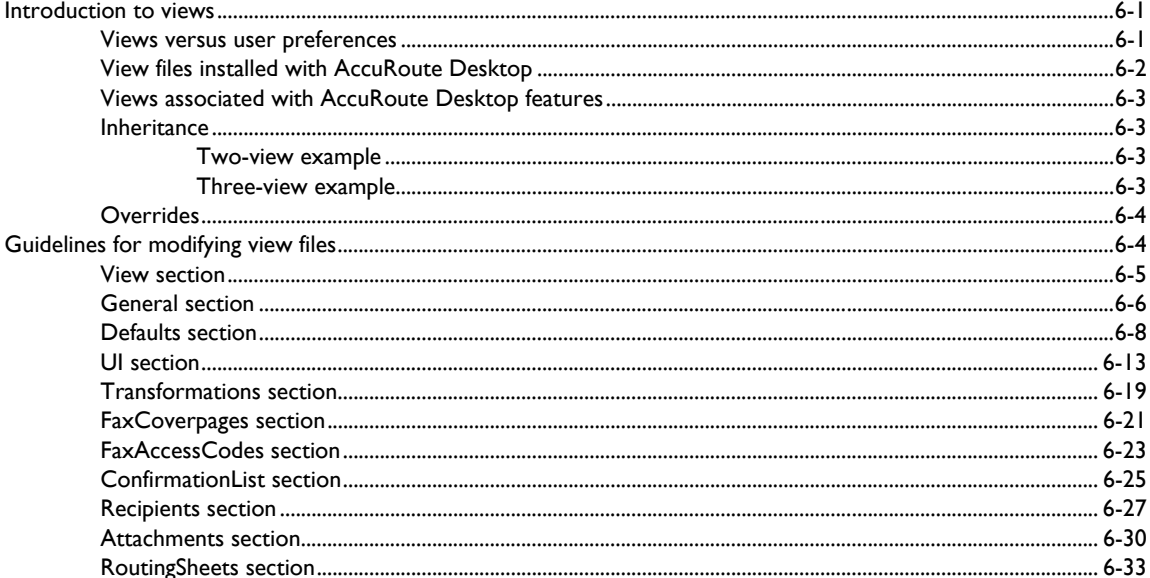

### Contents

### **Appendix: Control identifiers**

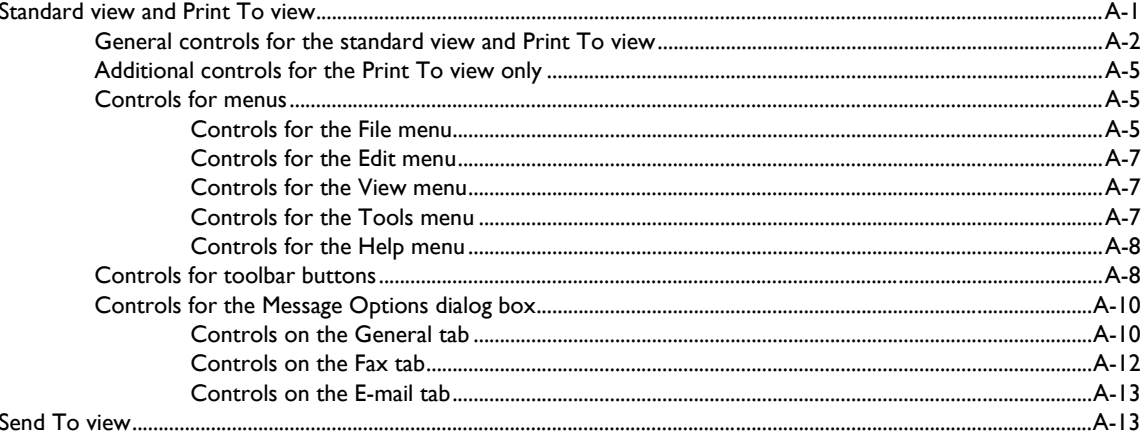

### Appendix: Frequently asked questions

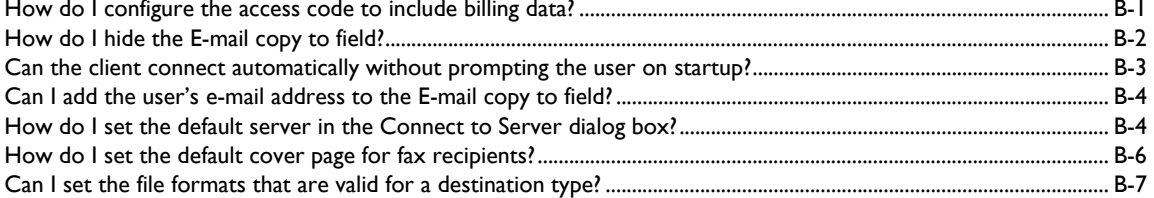

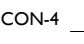

Contents

© 2009 by Omtool, Ltd. All rights reserved. Omtool, AccuRoute and the Company logo are trademarks of the Company. Trade names and trademarks of other companies appearing in this document are the property of their respectiv

## <span id="page-6-0"></span>Section 1: Introduction

This guide contains instructions on installing and configuring AccuRoute Desktop. It is written for an administrator and requires working knowledge of the Omtool server.

This section includes:

[AccuRoute Desktop \(1-1\)](#page-6-1) [Integration with DMS applications \(1-1\)](#page-6-2) [Methods of submitting messages to the Omtool server \(1-2\)](#page-7-0) [Components of AccuRoute Desktop \(1-5\)](#page-10-0) [Workflows for messages and Embedded Directives \(1-8\)](#page-13-0) [Deployment summary \(1-9\)](#page-14-0) [Related documentation \(1-9\)](#page-14-1)

## <span id="page-6-1"></span>AccuRoute Desktop

AccuRoute takes the guesswork out of document delivery. The first document routing solution of its kind, AccuRoute is a versatile document messaging suite that enables users to send documents—electronic and hard copy—to any number of destinations such as document repositories, network printers, fax numbers, and e-mail addresses. It features the Embedded Directive, an encoded key that represents a set of document routing instructions.

AccuRoute's unmatched routing capabilities are presented to the user as AccuRoute Desktop, an intelligent clientside application that resembles a desktop e-mail client. AccuRoute Desktop creates Embedded Directives and Routing Sheets so that users can streamline their common document routing practices.

AccuRoute Desktop also features a desktop printer that generates PDF files and a Windows Send To shortcut; both invoke AccuRoute Desktop automatically, allowing the user to send documents that are already open on the desktop or saved on the network.

## <span id="page-6-2"></span>Integration with DMS applications

AccuRoute Desktop supports Omtool DMS Libraries v2.2 and later. Omtool DMS Libraries is a collection of DLL files that enable Omtool applications to communicate with document management systems, records management systems, and document repositories. Specifically, the Omtool DMS Libraries allow Omtool applications to authenticate users to the DMS application so that users can profile documents and save them in the DMS application.

For detailed instructions on configuring AccuRoute Desktop to support a DMS application, consult the Omtool DMS Libraries configuration guide. [\(Go to Related documentation on 1-9.\)](#page-14-1)

Periodically Omtool releases updates to the Omtool DMS Libraries. Updates can include support for new document management applications and resolutions to issues in previous releases. (Go to **Omtool support and sales** on the [inside front cover.\)](#page-1-0)

## <span id="page-7-0"></span>Methods of submitting messages to the Omtool server

The highly intelligent Embedded Directive technology requires each message to be submitted directly to the Omtool server, which prepares the messages for delivery and routes it efficiently to its final destinations. There are several methods of submitting messages to the Omtool server; each method is listed in this section:

- [AccuRoute Desktop \(1-4\)](#page-9-0)
- [Omtool Web Client \(1-4\)](#page-9-1)
- [Omtool COM API \(1-4\)](#page-9-2)
- [Network scanning devices \(1-4\)](#page-9-3)

### *Figure 1-A:* **Methods of submitting messages to the Omtool server**

Messages can be submitted to the Omtool server from desktop applications AccuRoute Desktop and the Omtool Web Client, from network scanning devices that run Embedded AccuRoute applications, and from the Omtool COM API.

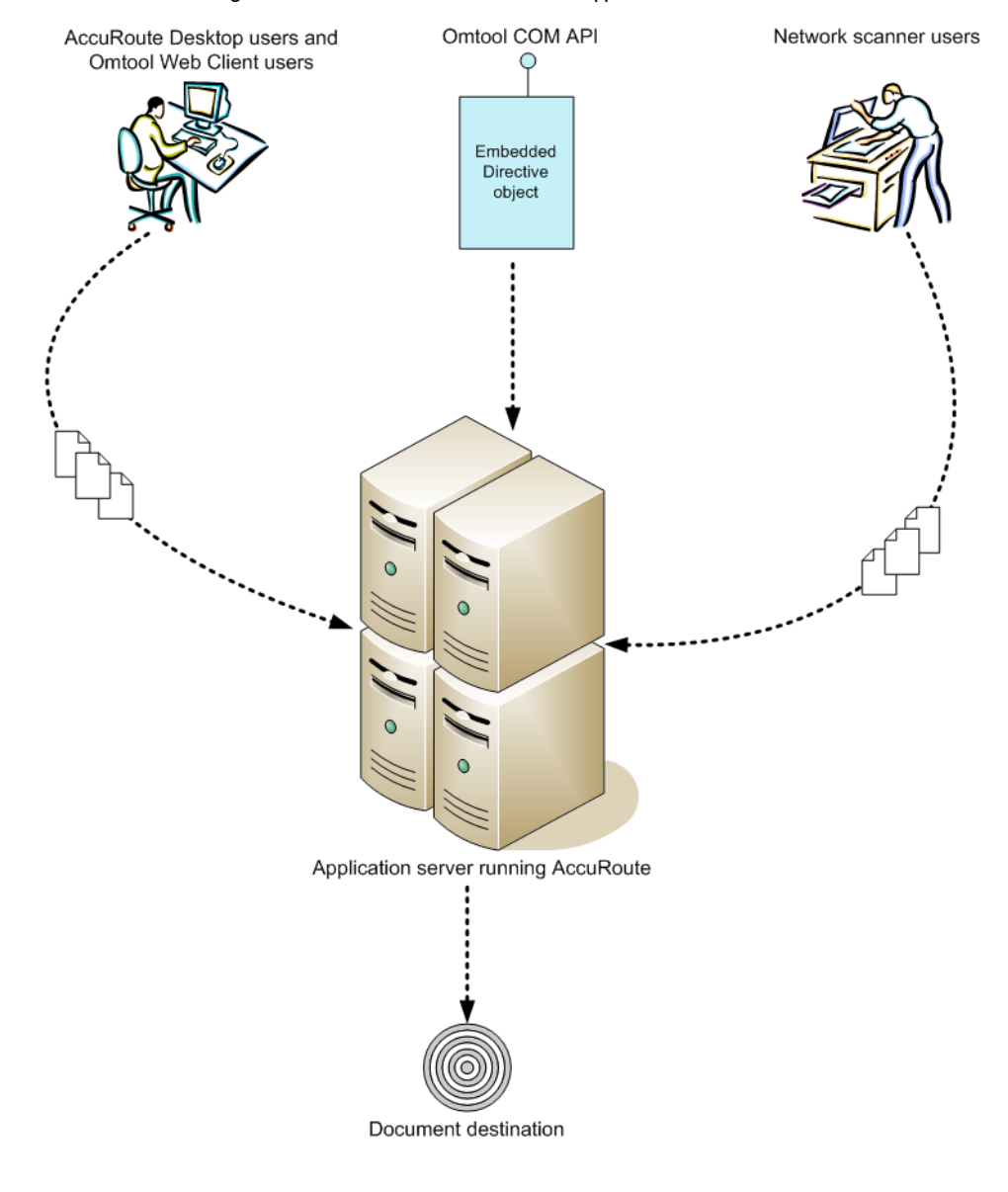

## <span id="page-9-0"></span>AccuRoute Desktop

AccuRoute Desktop is the client-side application in the AccuRoute messaging suite. It provides users with the ability to do all of the following:

- create and save Embedded Directives that are used to submit messages directly to the Omtool server and generate Routing Sheets.
- generate Routing Sheets that are used to send hard copy documents through the system and streamline other common document routing practices.
- submit messages directly to the Omtool server without using an Embedded Directive.

### <span id="page-9-1"></span>Omtool Web Client

An intranet-based user application, the Omtool Web Client provides any network user with a convenient method of creating Embedded Directives, generating Routing Sheets, and sending messages. The Omtool Web Client is included in the AccuRoute application suite. For more information on installing and configuring the Omtool Web Client, consult the Omtool Web Client implementation guide. [\(Go to Related documentation on 1-9.\)](#page-14-1)

## <span id="page-9-2"></span>Omtool COM API

The Omtool COM API enables you to create Visual Basic applications that generate messages and Embedded Directives and submit them to the Omtool server. For more information, contact Omtool Sales. (Go to Omtool [support and sales on the inside front cover.\)](#page-1-0)

### <span id="page-9-3"></span>Network scanning devices

AccuRoute seamlessly converts any hard-copy document into searchable electronic format and delivers it as a message. A user simply scans the hard copy document with a Routing Sheet on a network scanning device, and the Omtool server does the rest.

A scanned document enters the AccuRoute system via AccuRoute Intelligent Device Client or an inbound connector. Specialized solutions are available for the industry's most common multifunction device models. For more information, contact Omtool Sales. [\(Go to Omtool support and sales on the inside front cover.\)](#page-1-0)

## <span id="page-10-0"></span>Components of AccuRoute Desktop

AccuRoute Desktop is a desktop application that consists of three components: AccuRoute Desktop, AccuRoutePDF printer, and Send To AccuRoute Desktop.

## <span id="page-10-1"></span>AccuRoute Desktop

AccuRoute Desktop resembles an e-mail client application in which the user chooses recipients for the message and sends it. In addition to this direct send capability, the user can save the message as an Embedded Directive, recall a saved Embedded Directive and use it to send a message, or use an Embedded Directive to generate a Routing Sheet.

### *Figure 1-B:* **AccuRoute Desktop**

From the main window in AccuRoute Desktop, users can send messages, create Embedded Directives, and generate Routing Sheets.

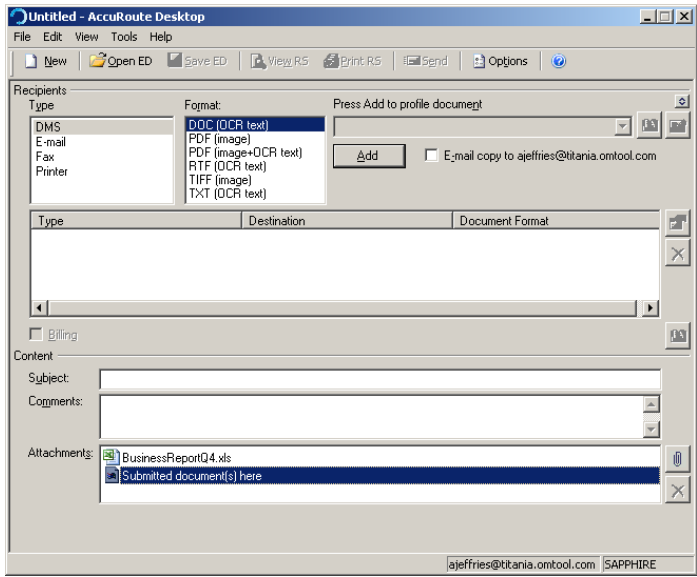

This program is the core component of the application suite; it can be invoked by users, the AccuRoutePDF printer, and the Send To AccuRoute Desktop shortcut.

## <span id="page-11-0"></span>AccuRoutePDF printer

The AccuRoutePDF printer is a virtual printer that appears in the Windows Print dialog box.

### *Figure 1-C:* **AccuRoutePDF printer listed in the Print dialog box**

The AccuRoutePDF printer, a virtual printer that converts files into PDF format, is listed in the Print dialog box.

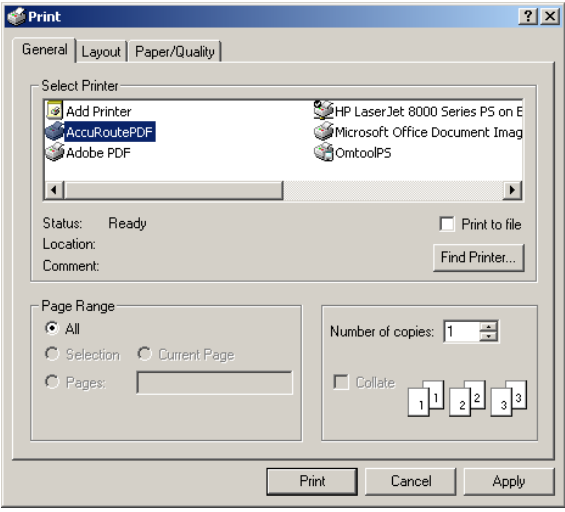

When a document is printed to the AccuRoutePDF printer, the printer converts the document into PDF format and then launches AccuRoute Desktop (in Print To view) with the PDF file attached to the form. The user can send a message or create an Embedded Directive with the attachment.

### *Figure 1-D:* **AccuRoute Desktop "Print To" view with a PDF attachment**

After the AccuRoutePDF printer converts a file into PDF format, AccuRoute Desktop starts in "Print To" view and the PDF file is attached.

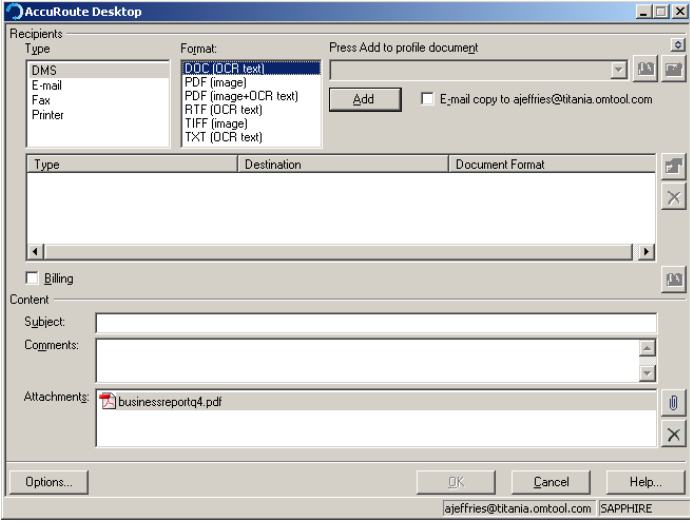

1-6

The AccuRoutePDF printer uses the Xerox Walk-Up Printing Driver 2.0. This general purpose Xerox driver produces the highest possible quality PDF documents for AccuRoute Desktop. It surpasses the performance of all other drivers that Omtool tested, and resolves miscellaneous quality issues that were observed with other drivers.

### <span id="page-12-0"></span>Send To AccuRoute Desktop

Send To AccuRoute Desktop is an option that appears in the Windows Explorer right-click menu for files.

#### *Figure 1-E:* **Send To AccuRoute Desktop shortcut**

The right-click menu shows the Windows shortcut Send To AccuRoute Desktop.

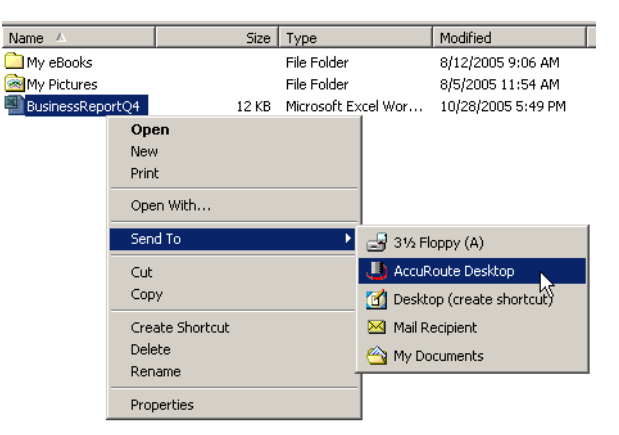

When the user sends a document to AccuRoute Desktop, a special form prompts the user to launch AccuRoute Desktop with the document attached or send the document immediately using an existing Embedded Directive.

#### *Figure 1-F:* **Send To AccuRoute Desktop dialog box**

When sending a document to AccuRoute Desktop, the user is prompted to launch AccuRoute Desktop with the document attached or send the document immediately using an existing Embedded Directive.

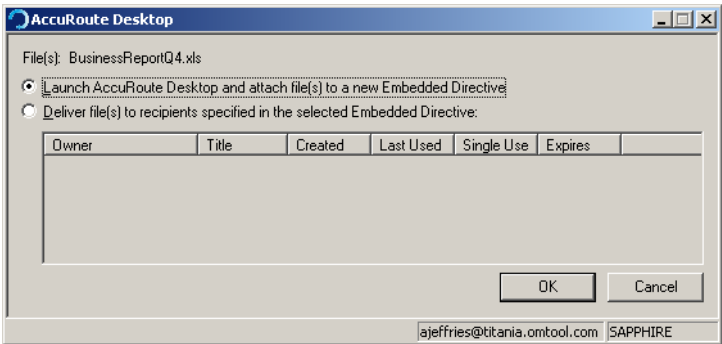

If the user sends the document using an existing Embedded Directive, AccuRoute Desktop sends the message immediately.

If the user launches AccuRoute Desktop, the form appears on the desktop and the document is attached.

#### *Figure 1-G:* **New message with Send To AccuRoute Desktop attachment**

When the user sends a document to AccuRoute Desktop to create a new message, AccuRoute Desktop starts a new message with the document attached.

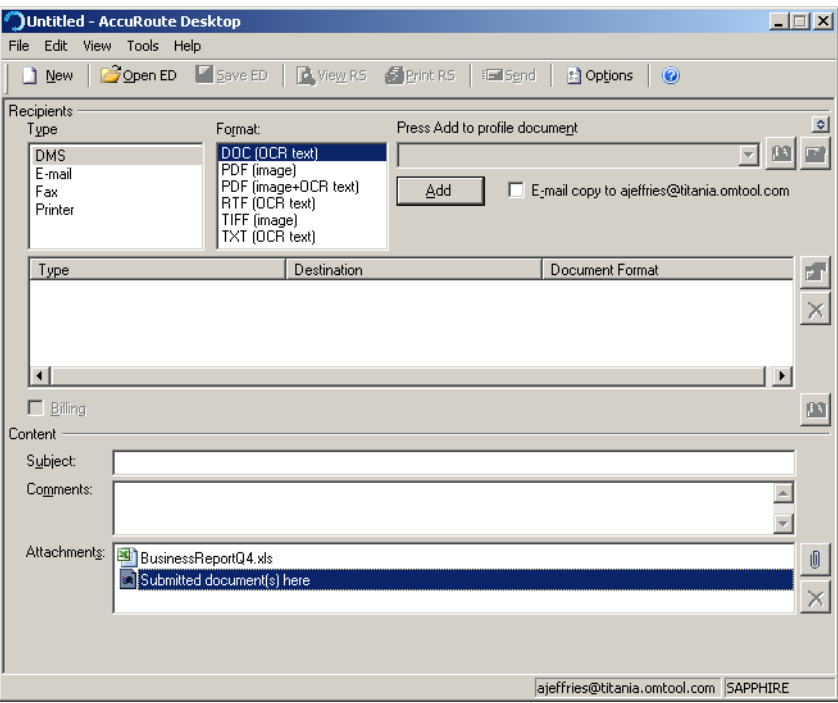

## <span id="page-13-0"></span>Workflows for messages and Embedded Directives

AccuRoute Desktop supports the following functions:

- **Sending messages** When AccuRoute Desktop submits a message to the Omtool server, the server queues it in the Dispatch component. The Dispatch component analyzes the message and determines its path through the Omtool server's processing queues. It functions like a traffic cop, directing each message to the appropriate workflow component where it is processed for delivery. After AccuRoute Desktop submits a message to the Omtool server, the message can be tracked using the Omtool Server Administrator.
- **Creating and updating Embedded Directives** When AccuRoute Desktop creates a new Embedded Directive or updates an existing Embedded Directive, the Omtool server updates the Embedded Directive in the message database.
- **Generating and displaying Routing Sheets** When AccuRoute Desktop creates a Routing Sheet or displays a previously generated Routing Sheet, it uses the Embedded Directive properties and the AccuRoutePDF printer to compose a Routing Sheet on the desktop and display it in the default PDF viewing application.

## <span id="page-14-0"></span>Deployment summary

### **To deploy AccuRoute Desktop:**

- **1** Verify that the Omtool server and the client meet the requirements. [\(Go to Section 2: Requirements.\)](#page-18-3)
- **2** Run the AccuRoute Desktop v2.2 update on the Omtool server and then deploy AccuRoute Desktop to clients. [\(Go to Section 3: Installation.\)](#page-20-3)
- **3** Configure server-client connectivity and set AccuRoute Desktop user permissions. (Go to Section 4: [Required configuration.\)](#page-32-3)
- **4** Complete any additional configuration that is required for AccuRoute Desktop deployment. [\(Go to](#page-42-3)  [Section 5: Optional configuration.\)](#page-42-3)
- **5** Customize AccuRoute Desktop views if necessary. [\(Go to Section 6: Views.\)](#page-50-3)

## <span id="page-14-5"></span><span id="page-14-1"></span>Related documentation

### <span id="page-14-2"></span>AccuRoute Desktop documentation

- AccuRoute Desktop user guide [http://www.omtool.com/documentation/accuroute/v22/](http://www.omtool.com/documentation/accuroute/v22/accuroutedesktop/accuroutedesktopv22userguide.pdf) [accuroutedesktop/accuroutedesktopv22userguide.pdf](http://www.omtool.com/documentation/accuroute/v22/accuroutedesktop/accuroutedesktopv22userguide.pdf)
- AccuRoute Desktop quick start guide - [http://www.omtool.com/documentation/accuroute/v22/](http://www.omtool.com/documentation/accuroute/v22/accuroutedesktop/accuroutedesktopv22quickstartguide.pdf) [accuroutedesktop/accuroutedesktopv22quickstartguide.pdf](http://www.omtool.com/documentation/accuroute/v22/accuroutedesktop/accuroutedesktopv22quickstartguide.pdf)

## <span id="page-14-3"></span>AccuRoute Intelligent Device Client documentation

AccuRoute Intelligent Device Client v2.1.1 installation guide - [http://www.omtool.com/documentation/](http://www.omtool.com/documentation/accuroutedeviceintegration/accuRouteintelligentdeviceclientV211installguide.pdf) [accuroutedeviceintegration/accuRouteintelligentdeviceclientV211installguide.pdf](http://www.omtool.com/documentation/accuroutedeviceintegration/accuRouteintelligentdeviceclientV211installguide.pdf)

### <span id="page-14-4"></span>Omtool server documentation

- Omtool server installation guide - [http://www.omtool.com/documentation/omtoolserver/](http://www.omtool.com/documentation/omtoolserver/installationguidegf331ar201.pdf) [installationguidegf331ar201.pdf](http://www.omtool.com/documentation/omtoolserver/installationguidegf331ar201.pdf)
- AccuRoute v2.1 update readme [http://www.omtool.com/documentation/readmes/](http://www.omtool.com/documentation/readmes/readme_ar21gf34.htm) [readme\\_ar21gf34.htm](http://www.omtool.com/documentation/readmes/readme_ar21gf34.htm)
- Omtool Server Administrator help - [http://www.omtool.com/documentation/omtoolserver/v331/](http://www.omtool.com/documentation/omtoolserver/v331/admin/) [admin/](http://www.omtool.com/documentation/omtoolserver/v331/admin/)

## <span id="page-15-0"></span>Omtool Web Client documentation

Omtool Web Client installation guide - [http://www.omtool.com/documentation/omtoolserver/v332/](http://www.omtool.com/documentation/omtoolserver/v332/webclient/omtoolwebclientinstallationguide.pdf) [webclient/omtoolwebclientinstallationguide.pdf](http://www.omtool.com/documentation/omtoolserver/v332/webclient/omtoolwebclientinstallationguide.pdf)

## <span id="page-15-1"></span>Omtool DMS Libraries v2.2 installation and integration guides

- Accutrac XE [http://www.omtool.com/documentation/dmslibraries/v22/AccutracXE/](http://www.omtool.com/documentation/DMSLibraries/V22/AccutracXE/OmtoolDMSLibrariesV22AccutracXEInstallGuide.pdf) [OmtoolDMSLibrariesV22AccutracXEInstallGuide.pdf](http://www.omtool.com/documentation/DMSLibraries/V22/AccutracXE/OmtoolDMSLibrariesV22AccutracXEInstallGuide.pdf)
- DM - [http://www.omtool.com/documentation/dmslibraries/v22/DM/](http://www.omtool.com/documentation/dmslibraries/v22/DM/OmtoolDMSLibrariesV22DMInstallGuide.pdf) [OmtoolDMSLibrariesV22DMInstallGuide.pdf](http://www.omtool.com/documentation/dmslibraries/v22/DM/OmtoolDMSLibrariesV22DMInstallGuide.pdf)
- DOCS Open [http://www.omtool.com/documentation/dmslibraries/v22/DOCSOpen/](http://www.omtool.com/documentation/dmslibraries/v22/DOCSOpen/OmtoolDMSLibrariesV22DOCSOpenInstallGuide.pdf) [OmtoolDMSLibrariesV22DOCSOpenInstallGuide.pdf](http://www.omtool.com/documentation/dmslibraries/v22/DOCSOpen/OmtoolDMSLibrariesV22DOCSOpenInstallGuide.pdf)
- DocuShare [http://www.omtool.com/documentation/dmslibraries/v22/DocuShare/](http://www.omtool.com/documentation/dmslibraries/v22/DocuShare/OmtoolDMSLibrariesV22DocuShareInstallGuide.pdf) [OmtoolDMSLibrariesV22DocuShareInstallGuide.pdf](http://www.omtool.com/documentation/dmslibraries/v22/DocuShare/OmtoolDMSLibrariesV22DocuShareInstallGuide.pdf)
- FileShare - [http://www.omtool.com/documentation/dmslibraries/v22/FileShare/](http://www.omtool.com/documentation/dmslibraries/v22/FileShare/OmtoolDMSLibrariesV22FileShareInstallGuide.pdf) [OmtoolDMSLibrariesV22FileShareInstallGuide.pdf](http://www.omtool.com/documentation/dmslibraries/v22/FileShare/OmtoolDMSLibrariesV22FileShareInstallGuide.pdf)
- LegalKEY [http://www.omtool.com/documentation/dmslibraries/v22/LegalKEY/](http://www.omtool.com/documentation/dmslibraries/v22/LegalKEY/OmtoolDMSLibrariesV22LegalKEYInstallGuide.pdf) [OmtoolDMSLibrariesV22LegalKEYInstallGuide.pdf](http://www.omtool.com/documentation/dmslibraries/v22/LegalKEY/OmtoolDMSLibrariesV22LegalKEYInstallGuide.pdf)
- MyFolder - [http://www.omtool.com/documentation/dmslibraries/v22/MyFolder/](http://www.omtool.com/documentation/dmslibraries/v22/MyFolder/OmtoolDMSLibrariesV22MyFolderInstallGuide.pdf) [OmtoolDMSLibrariesV22MyFolderInstallGuide.pdf](http://www.omtool.com/documentation/dmslibraries/v22/MyFolder/OmtoolDMSLibrariesV22MyFolderInstallGuide.pdf)
- PowerDOCS [http://www.omtool.com/documentation/dmslibraries/v22/PowerDOCS/](http://www.omtool.com/documentation/dmslibraries/v22/PowerDOCS/OmtoolDMSLibrariesV22PowerDOCSInstallGuide.pdf) [OmtoolDMSLibrariesV22PowerDOCSInstallGuide.pdf](http://www.omtool.com/documentation/dmslibraries/v22/PowerDOCS/OmtoolDMSLibrariesV22PowerDOCSInstallGuide.pdf)
- SharePoint - [http://www.omtool.com/documentation/dmslibraries/v22/SharePoint/](http://www.omtool.com/documentation/dmslibraries/v22/SharePoint/OmtoolDMSLibrariesV22SharePointInstallGuide.pdf) [OmtoolDMSLibrariesV22SharePointInstallGuide.pdf](http://www.omtool.com/documentation/dmslibraries/v22/SharePoint/OmtoolDMSLibrariesV22SharePointInstallGuide.pdf)
- Single Page Image Files [http://www.omtool.com/documentation/dmslibraries/v22/SinglePage/](http://www.omtool.com/documentation/dmslibraries/v22/SinglePage/OmtoolDMSLibrariesV22SinglePageImageFilesInstallGuide.pdf) [OmtoolDMSLibrariesV22SinglePageImageFilesInstallGuide.pdf](http://www.omtool.com/documentation/dmslibraries/v22/SinglePage/OmtoolDMSLibrariesV22SinglePageImageFilesInstallGuide.pdf)
- WorkSite - [http://www.omtool.com/documentation/dmslibraries/v22/WorkSite/](http://www.omtool.com/documentation/dmslibraries/v22/WorkSite/OmtoolDMSLibrariesV22WorkSiteInstallGuide.pdf) [OmtoolDMSLibrari](http://www.omtool.com/documentation/dmslibraries/v22/WorkSite/OmtoolDMSLibrariesV22WorkSiteInstallGuide.pdf)[esV22](http://www.omtool.com/documentation/dmslibraries/v22/SinglePage/OmtoolDMSLibrariesV22SinglePageImageFilesInstallGuide.pdf)[WorkSiteInstallGuide.pdf](http://www.omtool.com/documentation/dmslibraries/v22/WorkSite/OmtoolDMSLibrariesV22WorkSiteInstallGuide.pdf)
- <sup>z</sup> WORLDOX - [http://www.omtool.com/documentation/DMSLibraries/V22/WORLDOX/](http://www.omtool.com/documentation/DMSLibraries/V22/WORLDOX/OmtoolDMSLibrariesV22WORLDOXInstallGuide.pdf) [OmtoolDMSLibrariesV22WORLDOXInstallGuide.pdf](http://www.omtool.com/documentation/DMSLibraries/V22/WORLDOX/OmtoolDMSLibrariesV22WORLDOXInstallGuide.pdf)

## Omtool DMS Libraries v2.2 quick start guides for AccuRoute Desktop users

- Sending a message to Accutrac XE using AccuRoute Desktop - [http://www.omtool.com/](http://www.omtool.com/documentation/dmslibraries/v22/AccutracXE/OmtoolDMSLibrariesV22AccutracXEQuickStartGuide.pdf) documentation/dmslibraries/v22/AccutracXE/ [OmtoolDMSLibrariesV22AccutracXEQuickStartGuide.pdf](http://www.omtool.com/documentation/dmslibraries/v22/AccutracXE/OmtoolDMSLibrariesV22AccutracXEQuickStartGuide.pdf)
- Sending a message to DM using AccuRoute Desktop - [http://www.omtool.com/documentation/](http://www.omtool.com/documentation/dmslibraries/v22/DM/OmtoolDMSLibrariesV22DMQuickStartGuide.pdf) [dmslibraries/v22/DM/OmtoolDMSLibrariesV22DMQuickStartGuide.pdf](http://www.omtool.com/documentation/dmslibraries/v22/DM/OmtoolDMSLibrariesV22DMQuickStartGuide.pdf)

@ 2009 by Omtool, Ltd. All rights reserved. Omtool, AccuRoute and the Company logo are trademarks of the Company. Trade names and trademarks of other companies appearing in this document are the property of their respectiv

1-10

- Sending a message to DOCS Open using AccuRoute Desktop - [http://www.omtool.com/](http://www.omtool.com/documentation/dmslibraries/v22/DOCSOpen/OmtoolDMSLibrariesV22DOCSOpenQuickStartGuide.pdf) documentation/dmslibraries/v22/DOCSOpen/ [OmtoolDMSLibrariesV22DOCSOpenQuickStartGuide.pdf](http://www.omtool.com/documentation/dmslibraries/v22/DOCSOpen/OmtoolDMSLibrariesV22DOCSOpenQuickStartGuide.pdf)
- Sending a message to DocuShare using AccuRoute Desktop - [http://www.omtool.com/documentation/](http://www.omtool.com/documentation/dmslibraries/v22/DocuShare/OmtoolDMSLibrariesV22DocuShareQuickStartGuide.pdf) [dmslibraries/v22/DocuShare/OmtoolDMSLibrariesV22DocuShareQuickStartGuide.pdf](http://www.omtool.com/documentation/dmslibraries/v22/DocuShare/OmtoolDMSLibrariesV22DocuShareQuickStartGuide.pdf)
- Sending a message to FileShare using AccuRoute Desktop - [http://www.omtool.com/documentation/](http://www.omtool.com/documentation/dmslibraries/v22/FileShare/OmtoolDMSLibrariesV22FileShareQuickStartGuide.pdf) [dmslibraries/v22/FileShare/OmtoolDMSLibrariesV22FileShareQuickStartGuide.pdf](http://www.omtool.com/documentation/dmslibraries/v22/FileShare/OmtoolDMSLibrariesV22FileShareQuickStartGuide.pdf)
- Sending a message to LegalKEY using AccuRoute Desktop [http://www.omtool.com/documentation/](http://www.omtool.com/documentation/dmslibraries/v22/LegalKEY/OmtoolDMSLibrariesV22LegalKEYQuickStartGuide.pdf) [dmslibraries/v22/LegalKEY/OmtoolDMSLibrariesV22LegalKEYQuickStartGuide.pdf](http://www.omtool.com/documentation/dmslibraries/v22/LegalKEY/OmtoolDMSLibrariesV22LegalKEYQuickStartGuide.pdf)
- Sending a message to MyFolder using AccuRoute Desktop - [http://www.omtool.com/documentation/](http://www.omtool.com/documentation/dmslibraries/v22/MyFolder/OmtoolDMSLibrariesV22MyFolderQuickStartGuide.pdf) [dmslibraries/v22/MyFolder/OmtoolDMSLibrariesV22MyFolderQuickStartGuide.pdf](http://www.omtool.com/documentation/dmslibraries/v22/MyFolder/OmtoolDMSLibrariesV22MyFolderQuickStartGuide.pdf)
- Sending a message to PowerDOCS using AccuRoute Desktop [http://www.omtool.com/](http://www.omtool.com/documentation/dmslibraries/v22/PowerDOCS/OmtoolDMSLibrariesV22PowerDOCSQuickStartGuide.pdf) documentation/dmslibraries/v22/PowerDOCS/ [OmtoolDMSLibrariesV22PowerDOCSQuickStartGuide.pdf](http://www.omtool.com/documentation/dmslibraries/v22/PowerDOCS/OmtoolDMSLibrariesV22PowerDOCSQuickStartGuide.pdf)
- Sending a message to SharePoint using AccuRoute Desktop [http://www.omtool.com/documentation/](http://www.omtool.com/documentation/dmslibraries/v22/SharePoint/OmtoolDMSLibrariesV22SharePointQuickStartGuide.pdf) [dmslibraries/v22/SharePoint/OmtoolDMSLibrariesV22SharePointQuickStartGuide.pdf](http://www.omtool.com/documentation/dmslibraries/v22/SharePoint/OmtoolDMSLibrariesV22SharePointQuickStartGuide.pdf)
- Sending a message to Single Page Image Files using AccuRoute Desktop [http://www.omtool.com/](http://www.omtool.com/documentation/dmslibraries/v22/SinglePage/OmtoolDMSLibrariesV22SinglePageImageFilesQuickStartGuide.pdf) documentation/dmslibraries/v22/SinglePage/ [OmtoolDMSLibrariesV22SinglePageImageFilesQuickStartGuide.pdf](http://www.omtool.com/documentation/dmslibraries/v22/SinglePage/OmtoolDMSLibrariesV22SinglePageImageFilesQuickStartGuide.pdf)
- Sending a message to WorkSite using AccuRoute Desktop and the Enhanced Profile Dialog [http://](http://www.omtool.com/documentation/dmslibraries/v22/WorkSite/OmtoolDMSLibrariesV22WorkSiteEnhancedQuickStartGuide.pdf) www.omtool.com/documentation/dmslibraries/v22/WorkSite/ [OmtoolDMSLibrariesV22WorkSiteEnhancedQuickStartGuide.pdf](http://www.omtool.com/documentation/dmslibraries/v22/WorkSite/OmtoolDMSLibrariesV22WorkSiteEnhancedQuickStartGuide.pdf)
- Sending a message to WorkSite using AccuRoute Desktop and the Standard Profile Dialog [http://](http://www.omtool.com/documentation/dmslibraries/v22/WorkSite/OmtoolDMSLibrariesV22WorkSiteStandardQuickStartGuide.pdf) www.omtool.com/documentation/dmslibraries/v22/WorkSite/ [OmtoolDMSLibrariesV22WorkSiteStandardQuickStartGuide.pdf](http://www.omtool.com/documentation/dmslibraries/v22/WorkSite/OmtoolDMSLibrariesV22WorkSiteStandardQuickStartGuide.pdf)
- Sending a message to WORLDOX using AccuRoute Desktop - [http://www.omtool.com/](http://www.omtool.com/documentation/dmslibraries/v22/WORLDOX/OmtoolDMSLibrariesV22WORLDOXQuickStartGuide.pdf) documentation/dmslibraries/v22/WORLDOX/ [OmtoolDMSLibrariesV22WORLDOXQuickStartGuide.pdf](http://www.omtool.com/documentation/dmslibraries/v22/WORLDOX/OmtoolDMSLibrariesV22WORLDOXQuickStartGuide.pdf)

1-12

Section 1: Introduction

© 2009 by Omtool, Ltd. All rights reserved. Omtool, AccuRoute and the Company logo are trademarks of the Company. Trade names and trademarks of other companies appearing in this document are the property of their respectiv

## <span id="page-18-0"></span>Section 2: Requirements

This section includes:

<span id="page-18-3"></span>[Omtool server requirements \(2-1\)](#page-18-1) [Additional server requirements \(2-1\)](#page-18-2) [Client requirements \(2-2\)](#page-19-0)

## <span id="page-18-1"></span>Omtool server requirements

The Omtool server must meet the following requirement:

 The Omtool server must be licensed for AccuRoute and running version 2.1 or later. (To check the version of the server, start the Omtool Server Administrator. Expand the items in the console tree if necessary. Right-click the server and select **PROPERTIES**. The **TYPE** must indicate **ACCUROUTE**, and the **VERSION** must indicate **2.1** or later.)

## <span id="page-18-2"></span>Additional server requirements

AccuRoute Desktop v2.2 supports the following methods of server-client connectivity: DCOM, HTTP, and HTTPS. Additional requirements apply for HTTP and HTTPS:

- AccuRoute Intelligent Device Client must be installed on a Windows 2003 web server and configured for HTTP or HTTPS connectivity.
- For HTTPS connectivity, the Windows component Certificate Services must be installed on the web server and a CA certificate must be configured for the Default Web Site in IIS.

For more information on these requirements, consult the AccuRoute Intelligent Device Client installation guide. [\(Go](#page-14-5)  [to Related documentation on 1-9.\)](#page-14-5)

## <span id="page-19-0"></span>Client requirements

## <span id="page-19-1"></span>System requirements

The client where you install AccuRoute Desktop must meet the following requirements:

- □ Pentium<sup>®</sup>-class processor
- $\square$  Windows<sup>®</sup> XP Professional/2000 with SP3 or later
- **120 MB** hard disk space
- □ 64 MB RAM (128 recommended)
- $\Box$  Acrobat<sup>®</sup> Reader<sup>®</sup> 7.x/6.x/5.x

AccuRoute Desktop has been qualified with Windows Terminal Services and Remote Desktop Connection.

## <span id="page-19-2"></span>Supported e-mail applications

AccuRoute Desktop can integrate with the address book in the following e-mail applications:

- Microsoft<sup>®</sup> Outlook<sup>®</sup> 2003/2002/2000 (Outlook Express not supported)
- Notes 6.5/6.0/5.0
- Novell GroupWise 6.0/5.5

When AccuRoute Desktop is configured to integrate with an address book for a supported e-mail application, the email application must be selected as the Windows default e-mail application. For more information, consult Windows help.

## <span id="page-20-0"></span>Section 3: Installation

This section includes:

<span id="page-20-3"></span>[Downloading the AccuRoute Desktop v2.2 update \(3-1\)](#page-20-1) [Running the update on the Omtool server \(3-1\)](#page-20-2) [Configuring address book integration in the AccuRoute Desktop setup \(3-3\)](#page-22-0) [Setting up AccuRoute Desktop to support an Omtool server cluster \(3-5\)](#page-24-0) [Installing or upgrading AccuRoute Desktop \(3-7\)](#page-26-0) [Removing AccuRoute Desktop \(3-11\)](#page-30-1)

## <span id="page-20-1"></span>Downloading the AccuRoute Desktop v2.2 update

Download the AccuRoute Desktop v2.2 update from the Omtool web server. (Go to [http://www.omtool.com/](http://www.omtool.com/support) [support](http://www.omtool.com/support) and log in using your customer number. Locate the module in the **Downloads & Docs** section, download it, and save it to a local drive. Extract the files to a location on the Omtool server.)

[Continue to Running the update on the Omtool server.](#page-20-2)

## <span id="page-20-2"></span>Running the update on the Omtool server

When run on the Omtool server, the update does the following:

- Installs the AccuRoute Desktop v2.2 setup on the Omtool server in …\Omtool\OmtoolServer\Clients\AccuRouteDesktop2.2. The AccuRoute Desktop v2.2 setup includes updates to the Omtool DMS Libraries.
- Updates the Omtool DMS Libraries on the Omtool server.

*Note* For sites with a DMS connector, this update must also be run on all systems where the Omtool Server Administrator is installed.

For more information on the Omtool DMS Libraries, consult the documentation on the Omtool DMS Libraries. [\(Go](#page-14-5)  [to Related documentation on 1-9.\)](#page-14-5)

3-2

### **To run the update:**

- **1** Quit all instances of the Omtool Server Administrator.
- **2** Disconnect all Terminal Server sessions.
- **3** Go to the folder where you extracted the download and run the executable file.

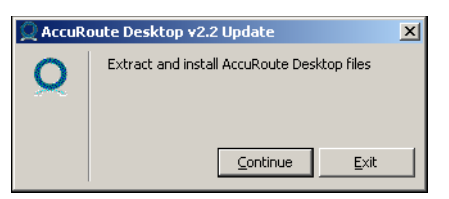

**4** Click **CONTINUE**. The setup extracts files to the Omtool server.

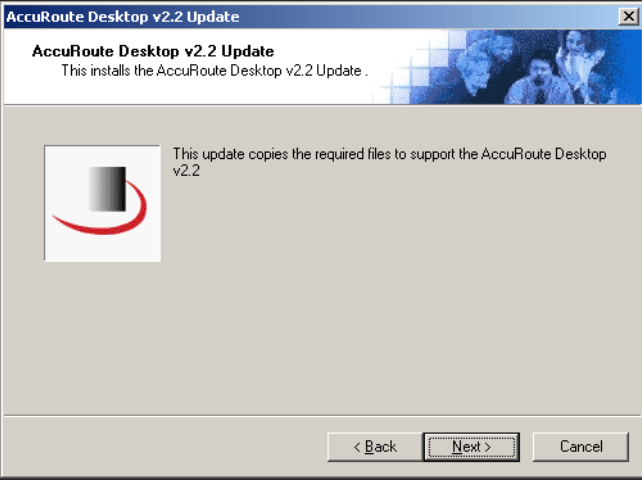

**5** Click **NEXT**. The window shows the list of the components that need to be updated.

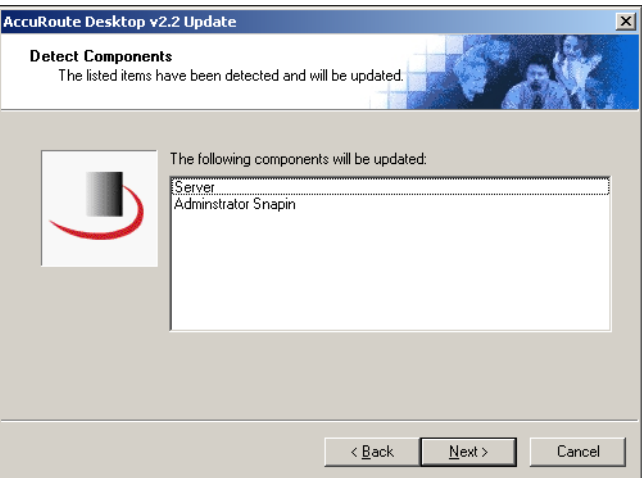

**6** Click **NEXT**. The setup copies files to the Omtool server and displays a message indicating that the update is complete.

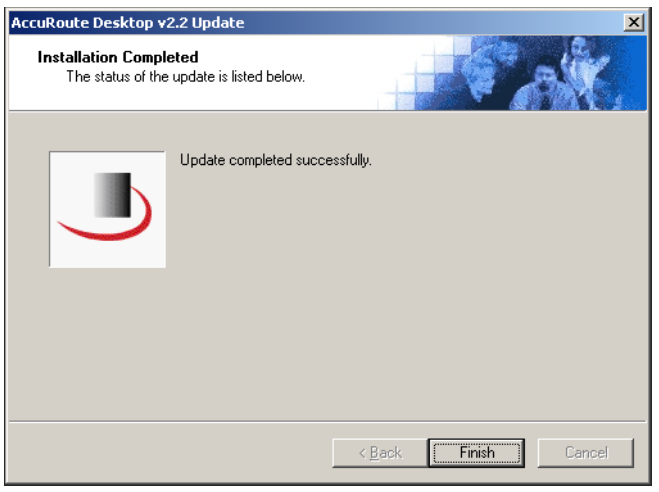

### **7** Click **FINISH**.

For environments with an Omtool server cluster, Omtool strongly recommends repeating this procedure on the alternate Omtool server.

[Continue to Configuring address book integration in the AccuRoute Desktop setup.](#page-22-0)

## <span id="page-22-0"></span>Configuring address book integration in the AccuRoute Desktop setup

Address book integration in AccuRoute Desktop enables users to add message recipients from the same address book they use to send e-mail messages. Because AccuRoute Desktop supports all contacts in the address book, including global and personal contacts, users can quickly access all the message recipients they can access from their e-mail application. Supported e-mail applications include Outlook, Notes, and GroupWise.

The address book configuration is stored on the client, so AccuRoute Desktop can be configured to support different address books on different clients. However, each installation of AccuRoute Desktop supports only one address book: Outlook, Notes, or GroupWise. Address book integration can also be disabled.

Omtool recommends configuring address book integration in the AccuRoute Desktop setup on the Omtool server. This ensures that no configuration is required on the client after AccuRoute Desktop is installed.

By default, AccuRoute Desktop is configured to support the Outlook address book. If the default configuration is correct, skip this procedure.

> *Tip* The address book configuration is stored in AccuRouteclient.xml. There are additional properties in this file that can be modified before AccuRoute Desktop is installed on the client. Go to **Modifying the AccuRoute Desktop** [configuration file on 5-4.](#page-45-1)

#### **To configure address book integration in the AccuRoute Desktop setup:**

- **1** Log on to the Omtool server and go to
	- …\Omtool\OmtoolServer\Clients\AccuRouteDesktop2.2\program files\omtool\AccuRouteDesktop.
- **2** Open AccuRouteclient.xml in Notepad or an XML editor.
- **3** Go to prMailType and modify the value of this property using one of the following values:
	- Outlook
	- ▶ LotusNotes
	- Groupwise
	- None

None disables address book integration. When address book integration is disabled in AccuRoute Desktop, the user must enter the destination address of all recipients manually.

**4** Save the file and close it.

To change the address book configuration where AccuRoute Desktop is already installed, copy the updated file AccuRouteclient.xml to …\Omtool\AccuRouteDesktop on the client and replace the existing file.

For environments with an Omtool server cluster, Omtool strongly recommends repeating this procedure on the alternate Omtool server.

Continue to **Setting up AccuRoute Desktop to support an Omtool server cluster** if the Omtool server belongs to an Omtool server cluster; otherwise go to [Installing or upgrading AccuRoute Desktop \(3-7\).](#page-26-0)

## <span id="page-24-0"></span>Setting up AccuRoute Desktop to support an Omtool server cluster

For an environment with an Omtool server cluster, additional configuration is required. Resources that are utilized by the Omtool server and AccuRoute Desktop clients need to be relocated to a high availability server. This ensures that the active server in the cluster and all clients have uninterrupted access to them.

These resources include:

- view files
- Routing Sheet templates and cover page templates

Copy these resources to a high availability server, and then edit the registry on the Omtool server and the configuration file in the AccuRoute Desktop setup so that the Omtool server and AccuRoute Desktop clients can begin using the resources on the high availability server immediately. Continue to Copying server and client resources [to a high availability server.](#page-24-1)

## <span id="page-24-1"></span>Copying server and client resources to a high availability server

Before completing this procedure, choose a high availability server. Omtool recommends using the same high availability server where the Omtool server message database is located. If a different server is used, then it must be located in the same domain as the Omtool server or in a different domain that has a bidirectional trust with the Omtool server's domain. Access to the folders containing these resources is granted through the sharing and security rights on the folder itself.

#### **To copy server and client resources to the high availability server:**

- **1** Go to …\Omtool\OmtoolServer\ on the Omtool server.
- **2** Copy and paste \AccuRouteViews to the high availability server and wait for the files to be copied.
- **3** Go to \AccuRouteViews on the high availability server and verify that its sharing and security permissions allow clients running AccuRoute Desktop to access it:
	- **a** Right-click **ACCUROUTEVIEWS** and select **PROPERTIES**.
	- **b** Click the **Sharing** tab.
	- **c** Verify that the folder is shared as AccuRouteViews.
	- **d** Click **PERMISSIONS** and verify that Everyone has Read access to the folder.
- **4** Go to …\Omtool\OmtoolServer\ on the Omtool server.
- **5** Copy and paste \Languages to the high availability server and wait for the files to be copied.
- **6** Go to \Languages on the high availability server and set the sharing and security permissions:
	- **a** Right-click **LANGUAGES** and select **PROPERTIES**.
	- **b** Click the **Sharing** tab.
	- **c** Select **SHARE THIS FOLDER**. and verify that the share name is Languages.
- **d** Click **PERMISSIONS** and verify that Everyone has Read access to the folder.
- **e** Click **OK** to close the Permissions dialog box, and click **OK** to save the changes to the folder properties.

Continue to **Editing the AccuRoute Desktop configuration file.** 

### <span id="page-25-0"></span>Editing the registry on the Omtool server

The location of \Languages is stored in the registry on the Omtool server. Edit the registry and update the location of \Languages.

#### **To edit the registry on the Omtool server and update the location of \Languages:**

- **1** Stop all Omtool services (om\*) on the Omtool server.
- 2 Start Registry Editor and go to \HKEY\_LOCAL\_MACHINE\SOFTWARE\Omtool\Genifax\Current Version\Logicals.
- **3** Double-click **LANGUAGES**.
- **4** Enter the path to \Languages on the high availability server and click **OK**.

The Languages folder is shared, and its share name is Languages, so the path to this resource should be \\[server]\Languages where [server] is the computer name or IP address of the high availability server.

- **5** Close Registry Editor.
- **6** Restart the Omtool services on the Omtool server.

For environments with an Omtool server cluster, repeat this procedure on the alternate Omtool server.

Continue to **Editing the AccuRoute Desktop configuration file**.

### <span id="page-25-1"></span>Editing the AccuRoute Desktop configuration file

AccuRoute Desktop is installed on clients with a configuration file that defines the locations of resources to which the client needs access. This configuration file must be modified to include the new location of view files. Optionally, it can be edited to include the location of the folder containing Routing Sheet templates.

*Note* This procedure updates the AccuRoute Desktop setup. This ensures that no configuration is required on the client after installation.

### **To update the AccuRoute Desktop setup with the new location of the folder containing view files:**

- **1** Go to \Omtool\OmtoolServer\Clients\AccuRouteDesktop2.2\program files\omtool\AccuRouteDesktop on the Omtool server.
- **2** Open AccuRouteclient.xml in Notepad.
- **3** Go to the **Aliases** section. (Search on SearchFolders if necessary.)
- **4** Locate the following alias:

```
<Alias>
<prValue>$/</prValue>
</Alias>
```
**5** Replace  $\frac{s}{\text{set }K}$  with  $\setminus$  [server]  $\text{S}\setminus$  AccuRouteViews where [server] is the computer name or IP address of the high availability server.

*Note* The AccuRouteViews folder is shared, and its share name is AccuRouteViews, so the path to this resource is always \\[server]\AccuRouteViews.

**6** Save the file and close it.

For environments with an Omtool server cluster, Omtool strongly recommends repeating this procedure on the alternate Omtool server.

Continue to **Installing or upgrading AccuRoute Desktop.** 

## <span id="page-26-0"></span>Installing or upgrading AccuRoute Desktop

The AccuRoute Desktop setup installs AccuRoute Desktop v2.2 on the client. If a previous version of the application is already installed on the client, one of the following occurs:

- AccuRoute Desktop version 2.1.01 or 2.1 is upgraded automatically.
- AccuRoute Client version 2.01.11 or earlier is removed and AccuRoute Desktop v2.2 is installed.

To install AccuRoute Desktop, go to one of the following sections:

- **EXULA 2018 Running the AccuRoute Desktop setup (3-8):** This is a traditional wizard-based installation. The installer prompts you to enter the destination folder.
- [Running the AccuRoute Desktop setup in silent mode \(3-11\): T](#page-30-0)his is a command line installation. AccuRoute Desktop is installed in the background on the client. There are no windows or progress indicators visible on the desktop.

3-8

### <span id="page-27-0"></span>Running the AccuRoute Desktop setup

AccuRoute Desktop can be installed from the Omtool server or the client. This procedure includes instructions for both methods.

### **To install AccuRoute Desktop:**

**1** Choose whether you want to do run the setup from the Omtool server or the client, and then start installing AccuRoute Desktop:

#### **To run the setup from the client:**

- **a** Log on to the client using an account that belongs to the Administrators group and do one of the following:
	- ▶ Go to ...\Genifax\Clients\AccuRouteDesktop2.2 on the Omtool server. (Genifax is the network share name of \OmtoolServer.)
	- Map a drive to …\Omtool\OmtoolServer\Clients\AccuRouteDesktop2.2 on the Omtool server.
- **b** Go to [step 2.](#page-27-1)

### **To run the setup from the Omtool server:**

- **a** Log on to the Omtool server with an account that belongs to the Administrators group on the client, for example, a member of the Domain Admins group.
- **b** Go to …\Omtool\OmtoolServer\Clients\AccuRouteDesktop2.2.
- **c** Go to [step 2.](#page-27-1)
- <span id="page-27-1"></span>**2** Run **SETUP.EXE**. The InstallShield Wizard window shows a welcome message.

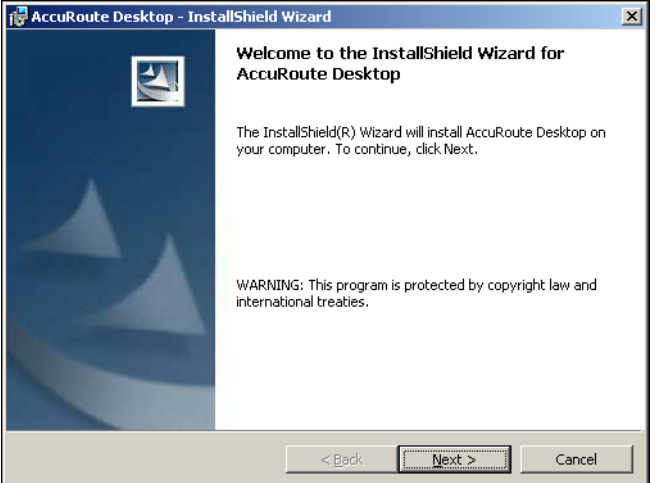

When you are performing an upgrade, the window shown here looks slightly different. The window contains additional information indicating that this setup upgrades the AccuRoute Client to AccuRoute Desktop.

#### Section 3: Installation

**3** Click **NEXT**. The InstallShield Wizard window shows the license agreement.

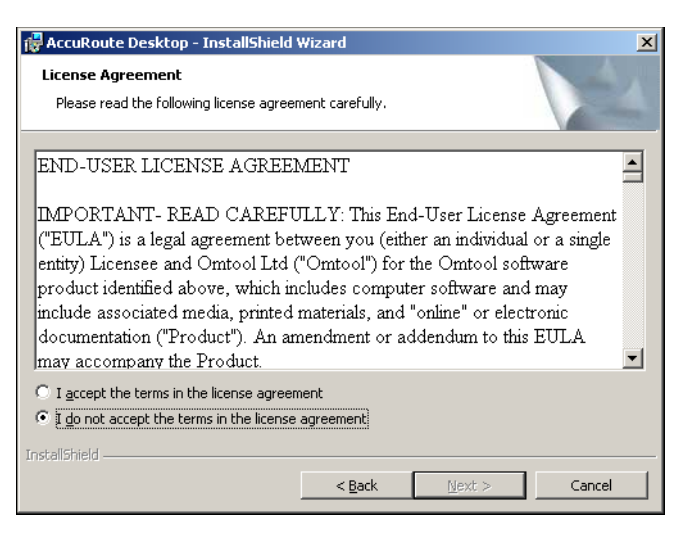

**4** Read the license agreement, and if you agree to the terms, select **I ACCEPT THE TERMS IN THE LICENSE AGREEMENT** and click **NEXT**. The InstallShield Wizard window shows the destination folder.

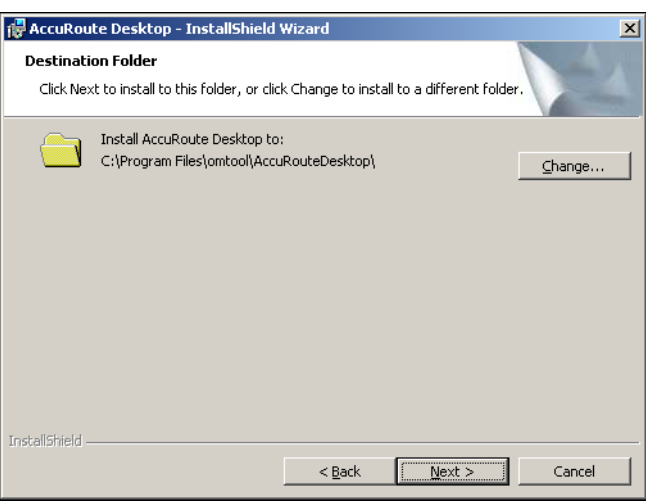

3-10

**5** Change the destination folder if necessary and click **NEXT**. The InstallShield Wizard window shows a message indicating that the setup is ready to install AccuRoute Desktop.

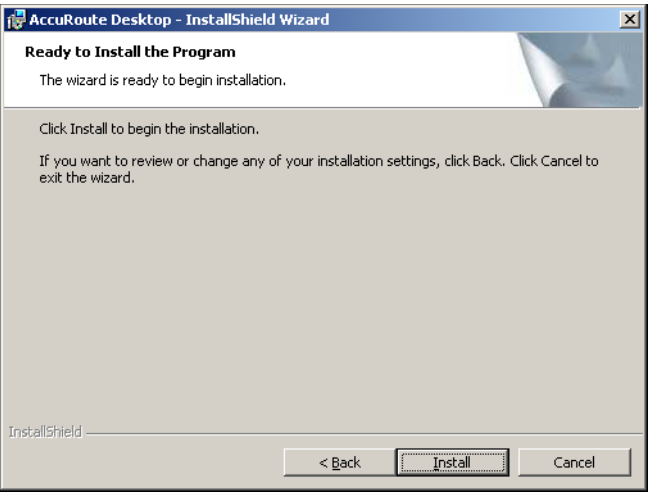

**6** Click **INSTALL** to begin the installation. The InstallShield Wizard window shows a message indicating that the installation was successful.

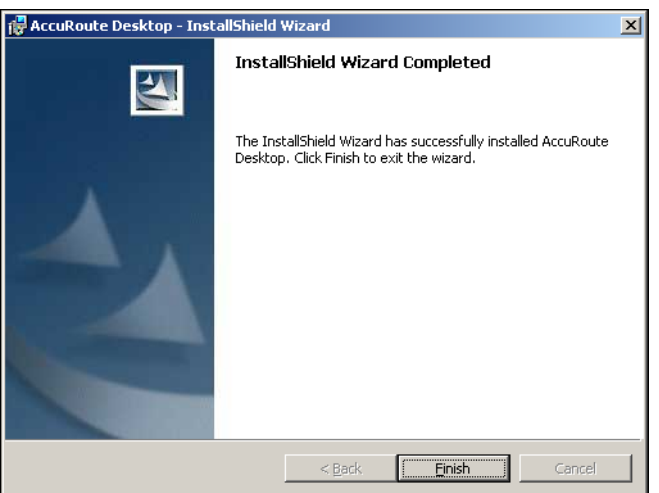

**7** Click **FINISH**.

[Go to Required configuration on 4-1.](#page-32-3)

## <span id="page-30-0"></span>Running the AccuRoute Desktop setup in silent mode

### **To run the AccuRoute Desktop setup in silent mode:**

- **1** Log on to the Omtool server with an account that belongs to the Administrators group on the client, for example, a member of the Domain Admins group.
- **2** Open a command prompt.
- **3** Change the current directory to the directory containing the AccuRoute Desktop setup. (The default location is …\Omtool\OmtoolServer\Clients\AccuRouteDesktop2.2.)
- **4** Run: setup.exe /s /v"/qn"

This installs AccuRoute Desktop to the default location, C:\Program Files\Omtool\AccuRouteDesktop.

To change the location, set the property INSTALLDIR. Run setup.exe /s /v"/qn INSTALLDIR=<short name path>" where <short name path> is the short name path to the target folder. (The entire path must be in short name format. For example, if the long path is J:\Program Files\Omtool\AccuRouteDesktop, then the short path is J:\PROGRA~1\OMTOOL\ACCURO~1.)

*Tip* The command for short name conversions is  $\text{dir } /x$ . Run this command in any directory to return the short names of all folders in that directory. For example, to do a short name conversion on J:\Program Files, change the current directory to  $\vert$ : \ and run dir /x.

To verify that AccuRoute Desktop is installed on the client, go to …\Omtool\AccuRouteDesktop on the client and verify that the AccuRoute Desktop program files are installed.

[Go to Required configuration on 4-1.](#page-32-3)

## <span id="page-30-1"></span>Removing AccuRoute Desktop

### **To remove AccuRoute Desktop using Add/Remove Programs:**

- **1** Start Add/Remove Programs.
- **2** Select **ACCUROUTE DESKTOP** and click **REMOVE**.
- **3** Follow the prompts to remove the application.

To verify that AccuRoute Desktop is removed from the client, browse the directory structure on the client and verify that …\Omtool\AccuRouteDesktop has been removed. (The Omtool directory remains if other Omtool applications are installed on the client.)

Section 3: Installation

3-12

Section 3: Installation

© 2009 by Omtool, Ltd. All rights reserved. Omtool, AccuRoute and the Company logo are trademarks of the Company. Trade names and trademarks of other companies appearing in this document are the property of their respectiv

## <span id="page-32-0"></span>Section 4: Required configuration

This section includes:

<span id="page-32-3"></span>[Configuring server-client connectivity for AccuRoute Desktop \(4-1\)](#page-32-1) [Configuring user permissions for AccuRoute Desktop \(4-7\)](#page-38-0)

## <span id="page-32-1"></span>Configuring server-client connectivity for AccuRoute Desktop

AccuRoute Desktop supports multiple methods of server-client connectivity. Choose an appropriate method for the target environment and then complete the required configuration.

[Continue to Choosing a connectivity method.](#page-32-2)

### <span id="page-32-2"></span>Choosing a connectivity method

AccuRoute Desktop supports the following methods of server-client connectivity: DCOM, HTTP, and secure HTTP.

At the beginning of a session, AccuRoute Desktop establishes a connection to the Omtool server—either by connecting directly using DCOM or submitting the request to AccuRoute Intelligent Device Client. The initial connection validates the user's permissions to run AccuRoute Desktop and solicits a response from the Omtool server.

Unlike previous versions of AccuRoute Desktop and AccuRoute Client, AccuRoute Desktop v2.2 does not maintain a constant connection to the Omtool server during the session. Instead, AccuRoute Desktop v2.2 requests and submits data to the Omtool server on demand. For example, when the user tries to open an Embedded Directive, AccuRoute Desktop requests a list of the user's Embedded Directives from the Omtool server.

This connectivity behavior brings an added benefit to environments with an Omtool server cluster. AccuRoute Desktop can continue a session even when the Omtool server cluster enters a failover state and the alternative Omtool server becomes active. Although a momentary delay can occur during the failover transition, AccuRoute Desktop establishes a connection to whichever Omtool server is active.

AccuRoute Desktop determines how the client connects to the Omtool server. On startup, AccuRoute Desktop reads the connection string and analyzes the first 5 characters. (The connection string is either preconfigured in AccuRouteclient.xml or entered in the Connect To Server dialog box.) If the first 5 characters of the connection string are http:, AccuRoute Desktop uses HTTP connectivity. If the first 5 characters of the connection string are https, AccuRoute Desktop uses secure HTTP connectivity. For all other values, AccuRoute Desktop uses DCOM connectivity.

*Note* For HTTP or secure HTTP connectivity, AccuRoute Intelligent Device Client is required. Additionally, if the environment has an Omtool server cluster, then AccuRoute Intelligent Device Client must be configured to support an Omtool server cluster. For more information, consult the AccuRoute Intelligent Device Client installation guide. (Go to Related documentation on [1-9.\)](#page-14-5)

Continue to **Configuring server-client connectivity methods.** 

### <span id="page-33-0"></span>Configuring server-client connectivity methods

To configure server-client connectivity, follow the instructions for the appropriate connectivity method:

- **DCOM** The DCOM connectivity method facilitates a direct connection between AccuRoute Desktop and the Omtool server. [Go to DCOM on 4-2.](#page-33-1)
- **HTTP** The HTTP connectivity method facilitates a connection between AccuRoute Desktop and AccuRoute Intelligent Device Client on the web server. (AccuRoute Intelligent Device Client is a web service extension that handles requests for AccuRoute Desktop and the Omtool server). Go to **HTTP** [on 4-4.](#page-35-0)
- **Secure HTTP** -The secure HTTP connectivity method facilitates a secure connection between AccuRoute Desktop and AccuRoute Intelligent Device Client on the web server. (AccuRoute Intelligent Device Client is a web service extension that handles requests for AccuRoute Desktop and the Omtool server.) Go to **Secure HTTP** on 4-4.

### <span id="page-33-1"></span>**DCOM**

The DCOM configuration on the client running AccuRoute Desktop must give access permissions to the Omtool server account. Follow the required DCOM configuration for the client: [Windows XP \(4-3\)](#page-34-0) or [Windows 2000 \(4-3\).](#page-34-1)

### <span id="page-34-0"></span>**Windows XP**

**To give the Omtool server account access permissions to a Windows XP client:**

- **1** Click **START** and select **RUN**. Enter dcomcnfg and click **OK**. The **COMPONENT SERVICES** snap-in appears.
- **2** Expand **COMPONENT SERVICES > COMPUTERS**. Right-click **MY COMPUTER** and select **PROPERTIES**.
- **3** Click the **Default COM Security** tab.
- **4** Assign access permissions to the Omtool server account:
	- **a** Click **EDIT DEFAULT** in the **Access Permissions** section. The **ACCESS PERMISSION** dialog box appears.
	- **b** Click **ADD**, enter the user name of the Omtool server account, click **CHECK NAMES** to resolve the account name, and click **OK** to add the user.
	- **c** Go to the **Group or user names** section and select the Omtool server account. Then go to the **Permissions for <Omtool server account>** section, locate **ACCESS PERMISSION** in the list and verify that **ALLOW** is selected.
	- **d** Click **OK** to close the **ACCESS PERMISSION** dialog box.
- **5** Click **OK** to save your changes and close the **MY COMPUTER PROPERTIES** dialog box.

[Go to Implementing connectivity methods on 4-4.](#page-35-2)

### <span id="page-34-1"></span>**Windows 2000**

**To give the Omtool server account access permissions to a Windows 2000 client:**

- **1** Click **START** and select **RUN**. Enter dcomcnfg and click **OK**. The **DISTRIBUTED COM CONFIGURATION PROPERTIES** dialog box appears.
- **2** Click the **Default Security** tab.
- **3** Assign default access permissions to the Omtool server account:
	- **a** Click **EDIT DEFAULT** in the **Default Access Permissions** section. The **REGISTRY VALUE PERMISSIONS** dialog box appears.
	- **b** Click **ADD**. The **ADD USERS AND GROUPS** dialog box appears.
	- **c** Select the Omtool server account, verify that **ALLOW ACCESS** is selected in the **TYPE OF ACCESS** menu, and click **ADD**.
	- **d** Click **OK** to close the **ADD USERS AND GROUPS** dialog box.
	- **e** Click **OK** to close the **REGISTRY VALUE PERMISSIONS** dialog box.
- **4** Click **OK** to save your changes and close the **DISTRIBUTED COM CONFIGURATION PROPERTIES** dialog box.

Go to **Implementing connectivity methods** on 4-4.

### <span id="page-35-0"></span>**HTTP**

HTTP connectivity requires AccuRoute Intelligent Device Client. For more information, consult the AccuRoute Intelligent Device Client installation guide. [\(Go to Related documentation on 1-9.\)](#page-14-5) No additional client configuration is required.

Go to **Implementing connectivity methods** on 4-4.

### <span id="page-35-1"></span>**Secure HTTP**

Secure HTTP connectivity requires AccuRoute Intelligent Device Client, and it must be configured to accept secure HTTP requests. For more information, consult the AccuRoute Intelligent Device Client installation guide. [\(Go to](#page-14-5)  [Related documentation on 1-9.\)](#page-14-5) No additional client configuration is required.

Continue to **Implementing connectivity methods**.

## <span id="page-35-2"></span>Implementing connectivity methods

On startup, AccuRoute Desktop must be able to establish a connection to the Omtool server. This requires a connection string which represents either the location of the Omtool server (DCOM connectivity) or the web address of the virtual directory where AccuRoute Intelligent Device Client is installed (HTTP and secure HTTP connectivity).

To establish a connection to the Omtool server, AccuRoute Desktop does one of the following:

- Reads the connection string in AccuRouteclient.xml and connects to the Omtool server automatically.
- Reads all connection strings in AccuRouteclient.xml and prompts the user select a connection string. By default, the user can also enter a connection string manually.

Because AccuRoute Desktop can be customized for users and groups, both scenarios can occur in the same environment. Both methods require implementation. Go to [Entering the connection string manually during login \(4-](#page-36-0) [5\)](#page-36-0) and [Preconfiguring AccuRoute Desktop with the connection string \(4-5\)](#page-36-1).
#### **Entering the connection string manually during login**

When logging in to AccuRoute Desktop, the user can enter the connection string manually. It must be formatted appropriately for the connectivity method being used.

<span id="page-36-1"></span><span id="page-36-0"></span>*Table 4-A:* **Connection string formats for DCOM, HTTP, and secure HTTP connectivity**

| <b>Connectivity method</b> | <b>Connection string format</b>                                                                                                    |
|----------------------------|----------------------------------------------------------------------------------------------------|
| <b>DCOM</b>                | Omtool server computer name or IP address                                                                                                    |
|                            | Examples:                                                                                                    |
|                            | 172.16.10.47                                                                                                    |
|                            | <b>LANGSTON</b>                                                                                                    |
| <b>HTTP</b>                | http:// <web address="" computer="" ip="" name="" or="" server="">/ARDWebAPI/</web>                                                                                                    |
|                            | The web server is the system running AccuRoute Intelligent Device Client.                                                                                                    |
|                            | Examples:                                                                                                    |
|                            | http://172.16.10.43/ARDWebAPI                                                                                                    |
|                            | http://SAPPHIRE/ARDWebAPI                                                                                                    |
|                            | Omtool recommends using the IP address because this can reduce or eliminate connection failures related<br>to DNS issues.                                                                                                    |
|                            | The connection string must start with "http:". If it starts with any other value, AccuRoute Desktop attempts<br>to connect to the Omtool server using DCOM connectivity.                                                                                                    |
|                            | Secure HTTP is not supported when AccuRoute Intelligent Device Client is configured to accept HTTP<br>requests. If the address includes "https" at the beginning, AccuRoute Desktop returns an error and no<br>server connection is established.                                                   |
| secure HTTP                | https:// <web address="" computer="" ip="" name="" or="" server="">/ARDWebAPI/</web>                                                                                                    |
|                            | The web server is the system running AccuRoute Intelligent Device Client.                                                                                                    |
|                            | Examples:                                                                                                    |
|                            | https://172.16.10.43/ARDWebAPI                                                                                                    |
|                            | https://SAPPHIRE/ARDWebAPI                                                                                                    |
|                            | Omtool recommends using the IP address because this can reduce or eliminate connection failures related<br>to DNS issues.                                                                                                    |
|                            | When secure HTTP connectivity is configured, only secure HTTP requests are accepted. The connection<br>string must start with "https", for example, https://langston/ardwebapi/. If it starts with any other value,<br>AccuRoute Desktop returns an error and no server connection is established. |

#### **Preconfiguring AccuRoute Desktop with the connection string**

The AccuRoute Desktop configuration file, AccuRouteclient.xml, can be configured with the connection string so that AccuRoute Desktop automatically displays the connection string in the server menu or connects to the Omtool server immediately.

Omtool strongly recommends this configuration. It can eliminate or reduce issues that can occur when users do not format the connection string correctly.

#### **To configure AccuRoute Desktop to connect to the Omtool server automatically:**

Go to [Appendix: Frequently asked questions](#page-100-0) and see Can the client connect automatically without [prompting the user on startup? \(B-3\)](#page-102-0).

#### **To configure AccuRoute Desktop to display the connection string in the server menu:**

**1** Locate AccuRouteclient.xml on the client (…\Omtool\AccuRoute Desktop) or in the AccuRoute Desktop setup on the Omtool server (…\Omtool\OmtoolServer\Clients\AccuRoute Desktop2.2).

If any modifications are made to the AccuRoute Desktop setup on the Omtool server and the environment has an Omtool server cluster, Omtool strongly recommends repeating this procedure on the alternative Omtool server.

- **2** Open the file in Notepad or an XML editor.
- **3** Go to the **Servers** section. (Search on Servers if necessary.)
- **4** Add the following lines:

```
<Servers>
```

```
 <Server default="true">
     <prServerName>[connection string]</prServerName>
</Server>
```

```
</Servers>
```
The attribute **default** determines whether the connection string is selected by default in the login dialog box:

- If **true**, then the connection string is selected by default in the server menu.
- If **false** or omitted, then the connection string is listed in the server menu. The list order follows the same order the servers are listed here in the configuration file. If only one server is listed, then the connection string is selected by default in the server menu.

For more information on setting a default server, go to [Servers \(5-6\)](#page-47-0).

- **5** Verify that the connection string is formatted correctly. (Go to Table 4-A: Connection string formats [for DCOM, HTTP, and secure HTTP connectivity on 4-5.\)](#page-36-0)
- **6** Save the file and close it.
- **7** Start AccuRoute Desktop and verify that it is configured correctly.

[Continue to Configuring user permissions for AccuRoute Desktop.](#page-38-0)

# <span id="page-38-0"></span>Configuring user permissions for AccuRoute Desktop

Users must have permissions to use AccuRoute Desktop. Permissions, which are set using the Registered Users node in the Omtool Server Administrator, can be configured in either of the following ways:

- The user defaults permit the use of AccuRoute Desktop. (This allows all unregistered users to run AccuRoute Desktop.)
- The AccuRoute Desktop user has a record in Registered Users and the permissions for this user permit the use of AccuRoute Desktop.

The most efficient way to approach permissions is to configure the user defaults with the permissions that apply to most users. [\(Go to Configuring user defaults to permit the use of AccuRoute Desktop on 4-8.\)](#page-39-0) For any exceptions to the user defaults, register the user and set permissions appropriately. (Go to Creating a registered user with [permissions to use AccuRoute Desktop on 4-9.\)](#page-40-0)

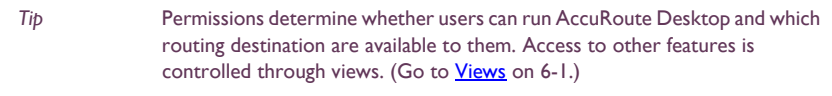

For environments with an Omtool server cluster, it is not necessary to repeat these procedures on the alternate Omtool server. This information is stored in the Omtool server database which is shared by both Omtool servers in the cluster.

After configuring permissions that allow users to run AccuRoute Desktop, go to [Section 5: Optional configuration.](#page-42-0)

## <span id="page-39-0"></span>Configuring user defaults to permit the use of AccuRoute Desktop

When all or most users should be permitted to run AccuRoute Desktop, configure the user defaults to permit the use of AccuRoute Desktop.

**To configure user defaults to permit the use of AccuRoute Desktop:**

- **1** Start the Omtool Server Administrator.
- **2** Right-click **REGISTERED USERS** and select **USER DEFAULTS**.
- **3** Configure user defaults for AccuRoute Desktop:
	- **a** Click the **AccuRoute** tab.

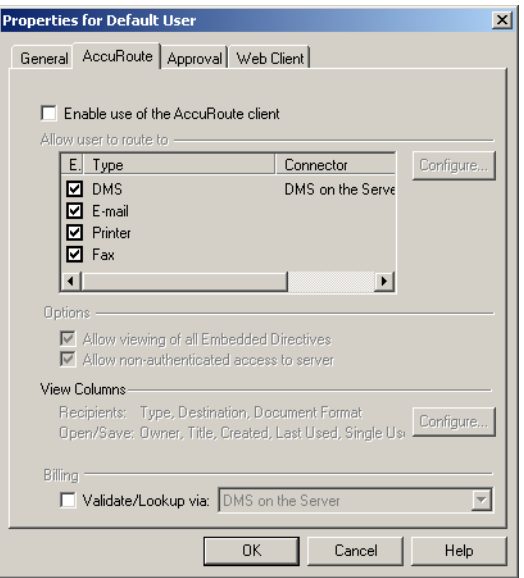

- **b** Select **ENABLE USE OF THE ACCUROUTE CLIENT**.
- **c** Select the routing destination types that should be enabled in AccuRoute Desktop.
- **d** Select **ALLOW VIEWING OF ALL EMBEDDED DIRECTIVES** if users should have unrestricted access to all Embedded Directives on the Omtool server. (Selecting this option is not recommended for user defaults.)
- **e** Select **ALLOW NON-AUTHENTICATED ACCESS TO THE SERVER** if users should be able to run AccuRoute Desktop without being authenticated by the e-mail application that provides address book support.
- **f** Select **VALIDATE/LOOKUP VIA** if a document management system or document repository must validate the billing data entered by users, and then select an item from the menu. (Billing validation requires additional configuration in the DMS connector.)
- **4** Click **OK** to save your changes.

<span id="page-40-0"></span>When a user requires special permissions that vary from the user defaults, create a registered user account and set the permissions appropriately.

**To create a registered user with permissions to use AccuRoute Desktop:**

- **1** Start the Omtool Server Administrator.
- **2** Right-click **REGISTERED USERS** and select **NEW > USER**.
- **3** Enter the name and e-mail address of the registered user:
	- **a** Enter the user's name in the **NAME** field.
	- **b** Enter the user's e-mail address in the **E-MAIL** field, or click the browse button to browse your company's address book and select a user. (The Global Address List dialog box is populated when an e-mail connector is configured.)
- **4** Configure permissions for AccuRoute Desktop:
	- **a** Click the **AccuRoute** tab.

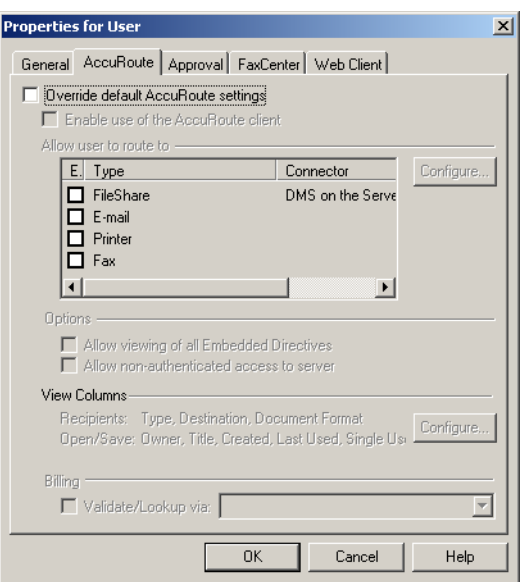

- **b** Select **OVERRIDE DEFAULT ACCUROUTE SETTINGS** to assign this user different settings than user defaults. (When this option is selected, other options become available.)
- **c** Select **ENABLE USE OF THE ACCUROUTE CLIENT**.
- **d** Select the routing destination types that should be enabled in AccuRoute Desktop.
- **e** Select **ALLOW VIEWING OF ALL EMBEDDED DIRECTIVES** to give this user unrestricted access to all Embedded Directives on the Omtool server.

Section 4: Required configuration

4-10

- **f** Select **ALLOW NON-AUTHENTICATED ACCESS TO THE SERVER** to allow this user to run AccuRoute Desktop without being authenticated by the e-mail application that provides address book support.
- **g** Select **VALIDATE/LOOKUP VIA** if a document management system or document repository must validate the billing data entered by this user, and then select an item from the menu. (Billing validation requires additional configuration in the DMS connector.)
- **5** Click **OK** to create the registered user.

# Section 5: Optional configuration

This section includes:

<span id="page-42-0"></span>[Using AccuRoute Desktop with a DMS connector \(5-1\)](#page-42-1) [Configuring My AccuRoute on the Omtool server \(5-1\)](#page-42-2) [Modifying the AccuRoute Desktop configuration file \(5-4\)](#page-45-0)

# <span id="page-42-1"></span>Using AccuRoute Desktop with a DMS connector

AccuRoute Desktop can be configured to integrate with document management systems and other specialized applications that extend the functionality of pre-existing document storage and retrieval methods. For more information on configuring DMS connectors, consult the Omtool DMS Libraries documentation. (Go to Related [documentation on 1-9.\)](#page-14-0) For general information on DMS connectors, contact Omtool Sales. (Go to Omtool support [and sales on the inside front cover.\)](#page-1-0)

# <span id="page-42-2"></span>Configuring My AccuRoute on the Omtool server

My AccuRoute is a feature that streamlines a workflow; it enables the Omtool server to process all messages from the same user with the same Embedded Directive. For example, suppose that a user is responsible for scanning hard copy documents at a scanning station and routing them all to the same location where another user indexes and archives those documents. When My AccuRoute is configured for the user, the Omtool server always applies the Embedded Directive specified in the user's My AccuRoute configuration.

The key aspect of this configuration is that the Omtool server must be able to identify the sender so that it can apply the Embedded Directive that is selected in the user's My AccuRoute configuration. The previous example that describes a user at a scanning station presumes that the user logs in to the scanning station and that this data accompanies the scan to the Omtool server. There are other scenarios in which the user might be submitting messages repeatedly from AccuRoute Desktop.

*Tip* Omtool offers customized solutions for some device manufacturers including Xerox, HP, and Ricoh. Contact Omtool Sales for more information. [\(Go to](#page-1-0)  [Omtool support and sales on the inside front cover.\)](#page-1-0)

The configuration that supports My AccuRoute has two required components:

- My AccuRoute configuration on the client The user must create an Embedded Directive and select it in the My AccuRoute configuration in AccuRoute Desktop. For more information, consult the AccuRoute Desktop user guide. [\(Go to Related documentation on 1-9.\)](#page-14-0)
- **Outbound rule on the Omtool server** An outbound rule must identify the criteria for the message, for example, if the sender is John Smith, and set the action so that the Omtool server processes the message using My AccuRoute. This section contains details on creating this rule.

#### **To create an outbound rule on the Omtool server for My AccuRoute:**

- **1** Start the Omtool Server Administrator.
- **2** Expand **RULES** in the console tree.
- **3** Right-click **OUTBOUND** and select **NEW > RULE**. The rules wizard appears on the desktop.
- **4** Click the **ADD** in the **SPECIFY THE CRITERIA FOR THIS RULE** window. Select **ORIGINATOR E-MAIL** in the list of criteria and click **NEXT**. Select **IS**, enter the e-mail address of the AccuRoute Desktop user, and click **ADD**. (Add any other users who utilize the My AccuRoute feature if necessary.) Click **FINISH**. The criteria **WHERE DESTINATION IS AN E-MAIL ADDRESS IS <E-MAIL ADDRESS>** appears in the list. Click **NEXT**.
- **5** Click the **ADD** in the **SPECIFY THE ACTIONS TO TAKE FOR THIS RULE** window. Select **ROUTE TO EMBEDDED DIRECTIVE MANAGER** and click **NEXT**. Select **USE MY ACCUROUTE** and click **FINISH**. The action **USE THE EMBEDDED DIRECTIVE MANAGER TO DETERMINE ACTIONS** appears in the list. Click **NEXT**.
- **6** Click **NEXT** in the **IF ANY ACTION(S) FAIL DO THE FOLLOWING** window.
- **7** Verify that **STOP PROCESSING OTHER RULES** is selected and click **FINISH**.

My AccuRoute is configured on the Omtool server. Notify users that they must configure My AccuRoute before they can begin using this feature.

For environments with an Omtool server cluster, it is not necessary to repeat this procedure on the alternate Omtool server. This information is stored in the Omtool server database which is shared by both Omtool servers in the cluster.

# Configuring the Watch Folders application on the Omtool server

Watch Folders is a desktop application that is installed with AccuRoute Desktop. A watch folder is an ordinary folder that resides on the client running AccuRoute Desktop. The folder has been identified in AccuRoute Desktop as a "watch folder" and has been associated with an Embedded Directive. When the AccuRoute Desktop user wants to send a message using the Embedded Directive that has been associated with the watch folder, the user copies files to the watch folder, and AccuRoute Desktop processes those files as a message. In this way, the watch folder functions as an automatic sending queue.

This application enables users to streamline their most common workflows. Consider the following example. An executive assistant sends out a packet of materials each week to a group of people who meet weekly to discuss operations. The executive assistant simply gathers the files that should be distributed to group members and copies them to the watch folder that was set up for this purpose. AccuRoute Desktop immediately processes the files in the folder as a single message and distributes those files using the Embedded Directive that is associated with the watch folder.

The configuration that supports the Watch Folders application has two required components:

- **Watch Folders configuration on the AccuRoute Desktop client** The user must configure the Watch Folders application and identify the local folders that should be designated as watch folders. For more information consult the AccuRoute Desktop user guide. [Go to Related documentation on 1-9.](#page-14-0)
- **Outbound rule configuration on the Omtool server** An outbound rule must identify outbound messages with an Embedded Directive and allow the Embedded Directive Manager component to process these messages using the Embedded Directive specified in the user's Watch Folders configuration. This section contains details on creating this rule.

#### **To create an outbound rule on the Omtool server for the Watch Folders application:**

- **1** Start the Omtool Server Administrator.
- **2** Expand **RULES** in the console tree.
- **3** Right-click **OUTBOUND** and select **NEW > RULE**. The rules wizard appears on the desktop.
- **4** Click the **ADD** in the **SPECIFY THE CRITERIA FOR THIS RULE** window. Select **EMBEDDED DIRECTIVE** in the list of criteria and click **NEXT**. Select **IS**, enter \*, and click **ADD**. Click **FINISH**. The criteria **WHERE EMBEDDED DIRECTIVE IS \*** appears in the list. Click **NEXT**.
- **5** Click the **ADD** in the **SPECIFY THE ACTIONS TO TAKE FOR THIS RULE** window. Select **ROUTE TO EMBEDDED DIRECTIVE MANAGER** and click **NEXT**. Select **USE SENDER-SPECIFIED EMBEDDED DIRECTIVE** and click **FINISH**. The action **USE THE EMBEDDED DIRECTIVE MANAGER TO DETERMINE ACTIONS** appears in the list. Click **NEXT**.
- **6** Click **NEXT** in the **IF ANY ACTION(S) FAIL DO THE FOLLOWING** window.
- **7** Verify that **STOP PROCESSING OTHER RULES** is selected and click **FINISH**.

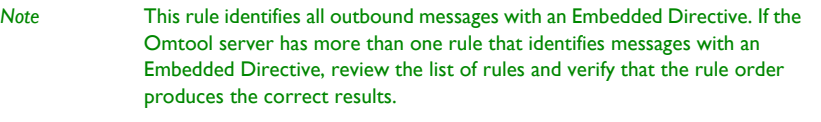

The Watch Folders application is configured on the Omtool server. Notify users that they must configure the Watch Folders application before they can begin using this feature.

For environments with an Omtool server cluster, it is not necessary to repeat this procedure on the alternate Omtool server. This information is stored in the Omtool server database which is shared by both Omtool servers in the cluster.

5-4

# <span id="page-45-2"></span><span id="page-45-0"></span>Modifying the AccuRoute Desktop configuration file

The AccuRoute Desktop configuration file, AccuRouteclient.xml, provides configuration data to AccuRoute Desktop on startup. The configuration data includes the name of the view that AccuRoute Desktop loads on startup in standard mode, the e-mail application that provides address book support to AccuRoute Desktop, the search folders that contain view files and Routing Sheet template files, and the Omtool servers in the network.

AccuRouteclient.xml can be modified before or after AccuRoute Desktop is installed on the client. If AccuRouteclient.xml is modified after AccuRoute Desktop is installed on the client, push the file out to …\Omtool\AccuRouteDesktop on the client and replace the existing file.

Modify AccuRouteclient.xml using the guidelines in the following table. The major sections of the file appear in bold typeface.

<span id="page-45-1"></span>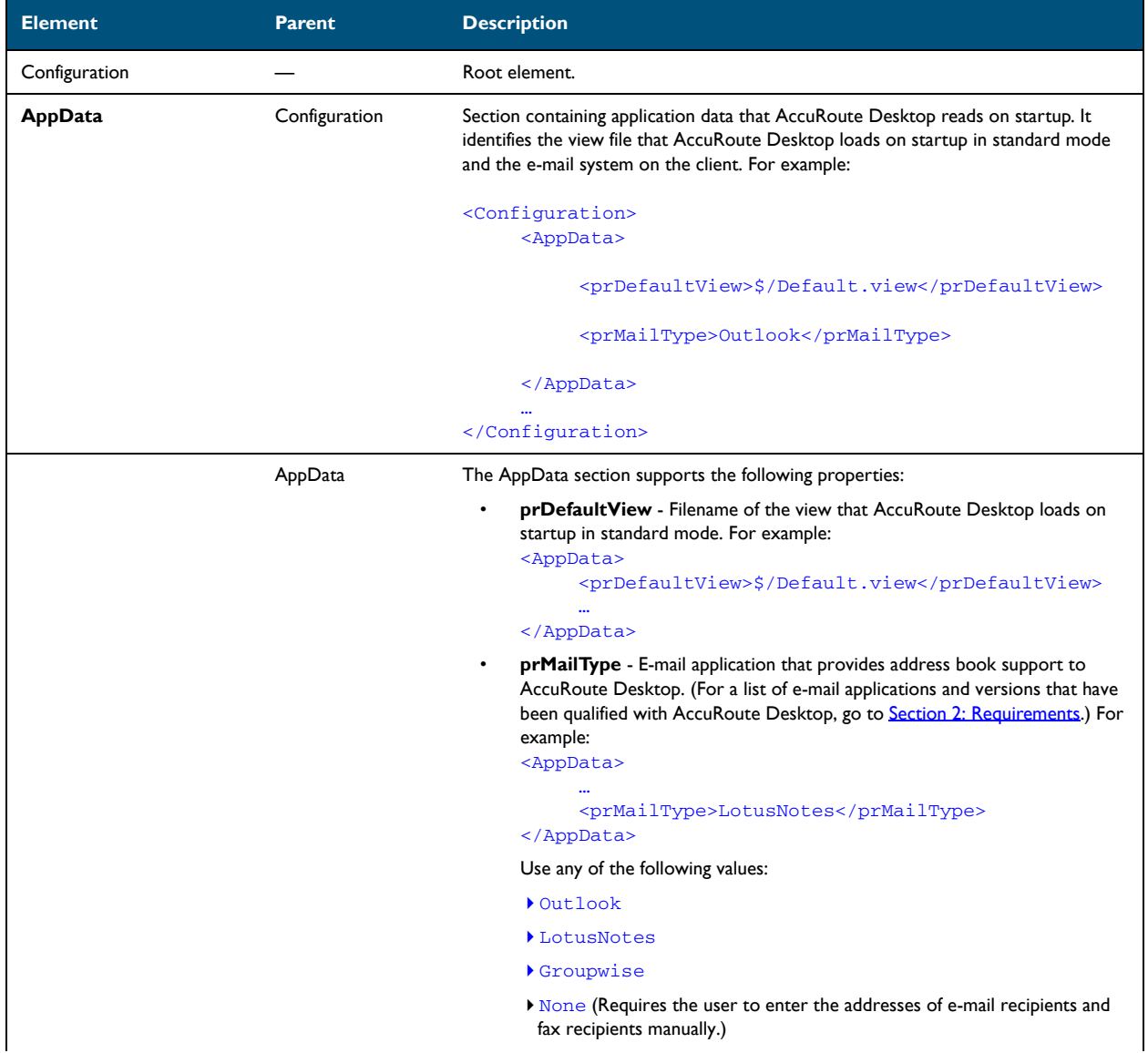

<span id="page-46-0"></span>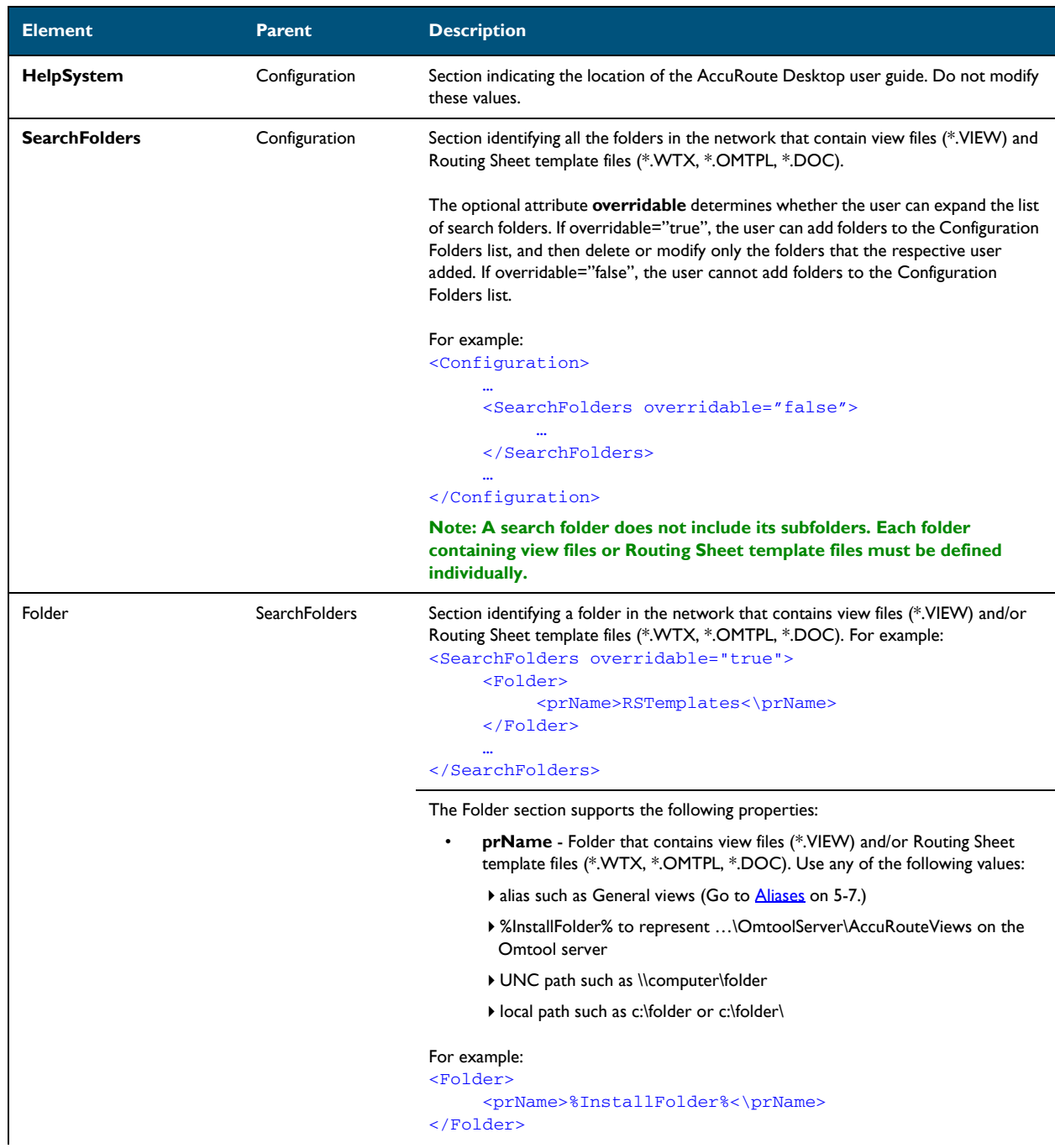

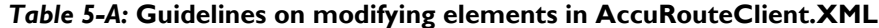

<span id="page-47-1"></span><span id="page-47-0"></span>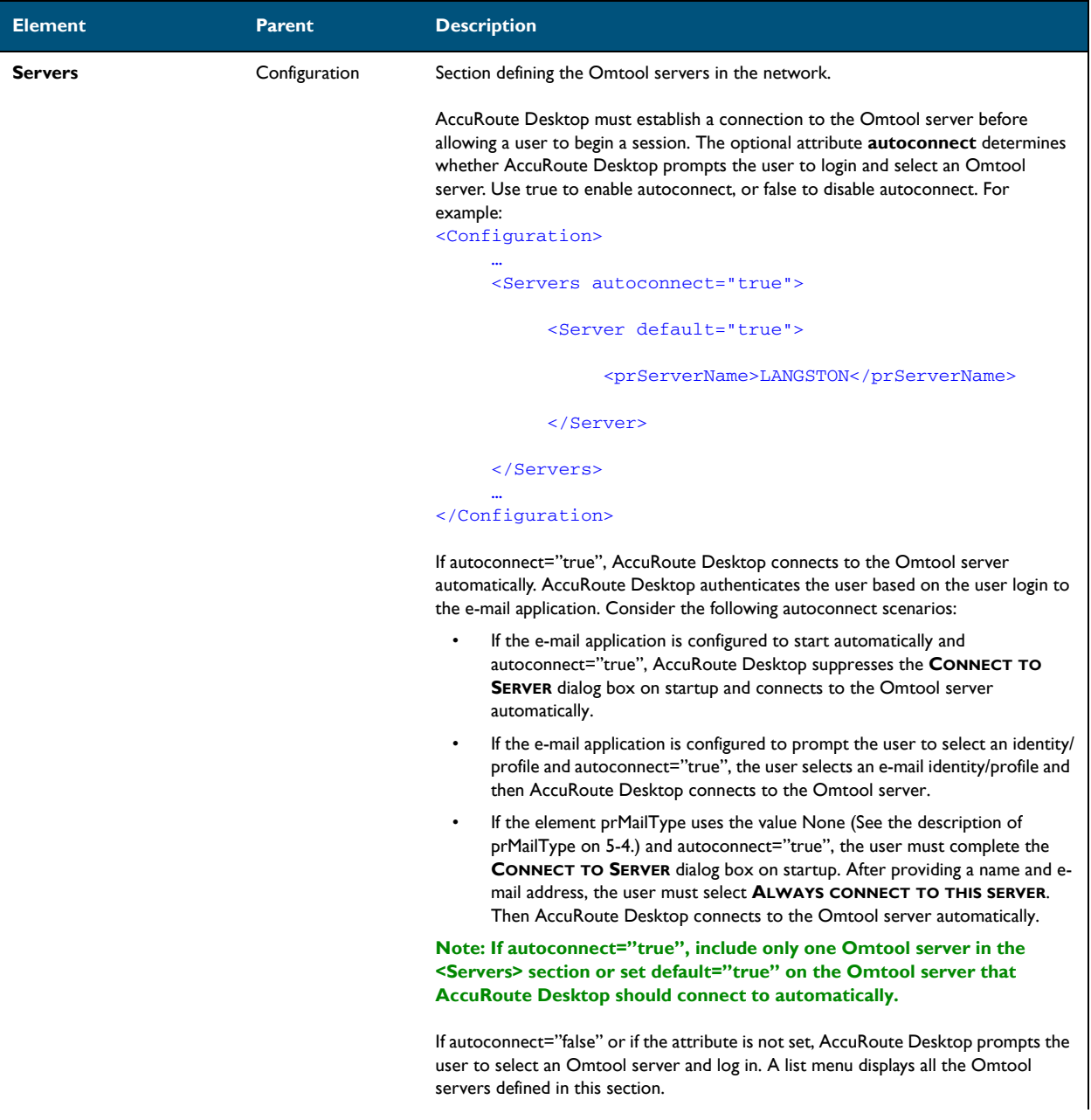

<span id="page-48-0"></span>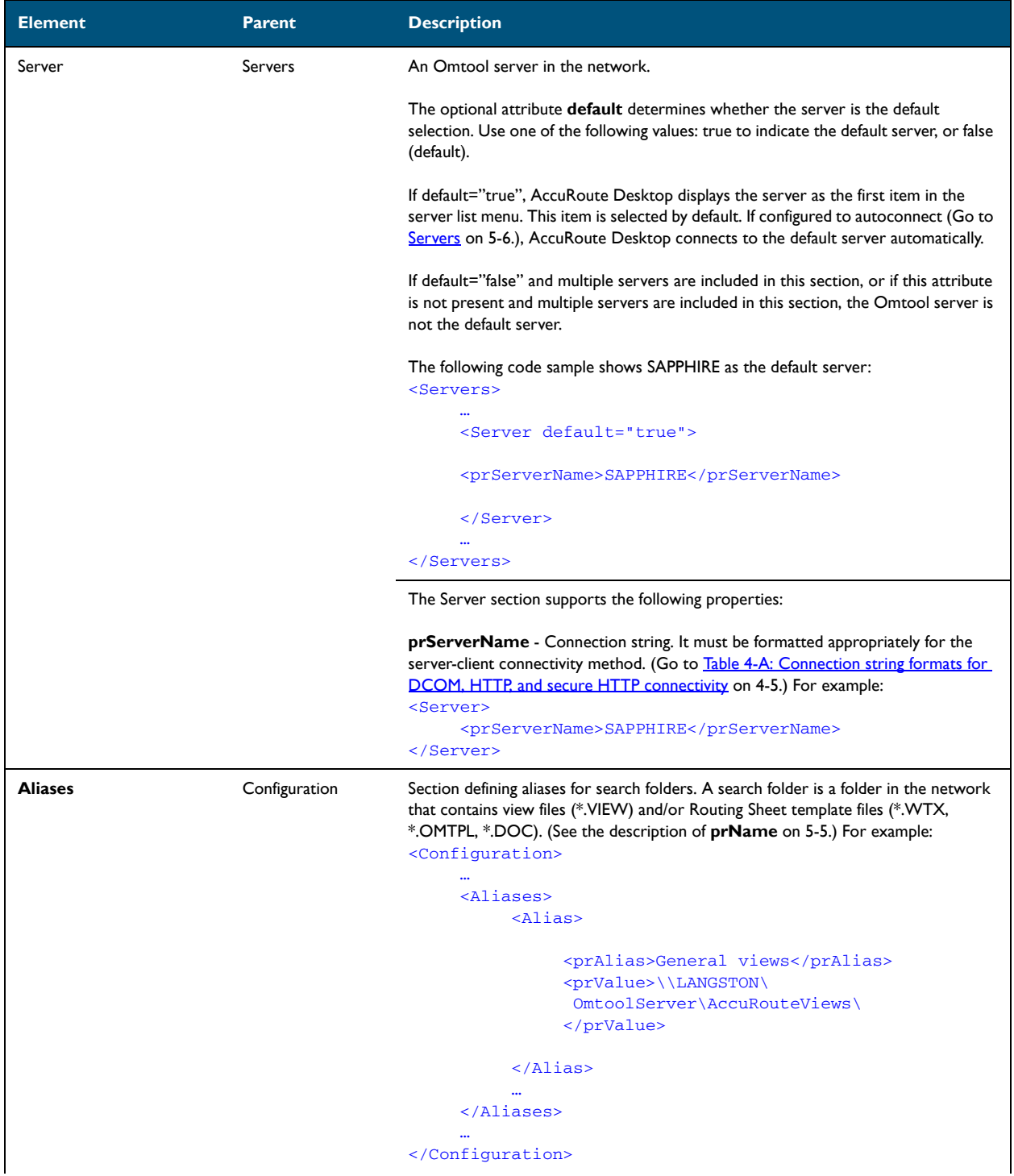

 $5-8$   $-$ 

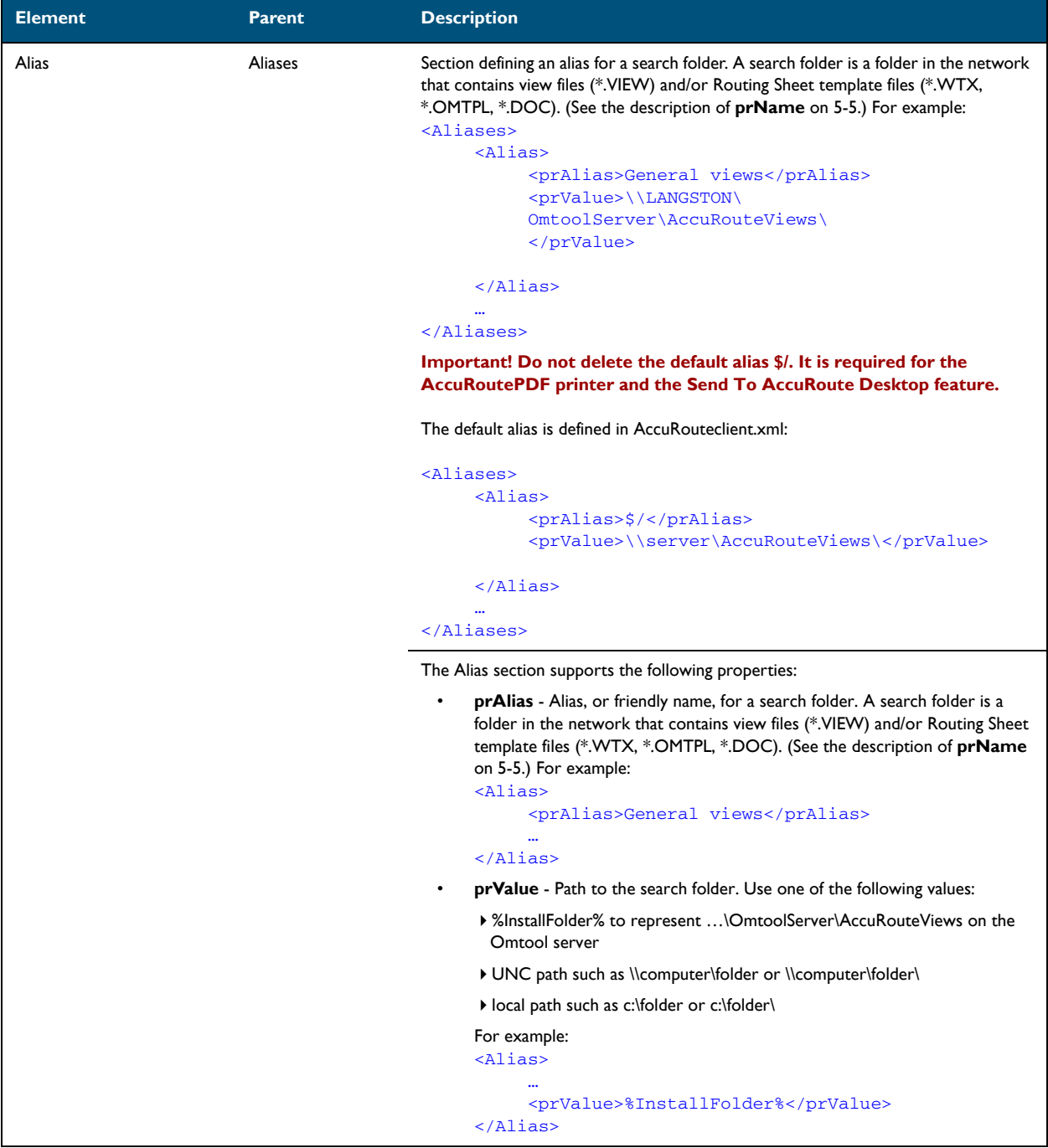

This section includes:

<span id="page-50-0"></span>[Introduction to views \(6-1\)](#page-50-1) [Guidelines for modifying view files \(6-4\)](#page-53-0)

## <span id="page-50-1"></span>Introduction to views

A view is configuration file for an AccuRoute Desktop form. All three components of the AccuRoute Desktop application suite use forms. For example, AccuRoute Desktop uses the standard form that is linked to the view file Default.VIEW. Each view file is comprised of XML data that determines the look and feel of the application, and the features that are available to the user.

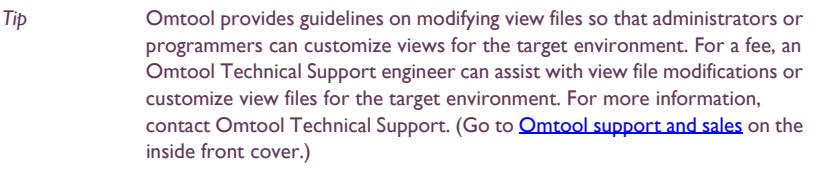

Do not modify any views before using AccuRoute Desktop**.** Use the application in its default configuration, generate a list of specifications for deployment, and then customize the application. View files are stored on the Omtool server and can be updated anytime—even after AccuRoute Desktop has been installed on clients.

## Views versus user preferences

Views always takes precedence over user preferences in AccuRoute Desktop. This allows administrators to use views to enforce user and group policies. (If a user sets preferences that conflict with the view, then the conflicting settings are not saved.)

6-2

### View files installed with AccuRoute Desktop

The following view files are installed on the Omtool server and reside in ...\Omtool\AccuRouteViews:

**Default.VIEW** - View that AccuRoute Desktop loads on startup in standard mode.

*Important* Do not delete, rename, or move this file. It is required for AccuRoute Desktop to work correctly.

- **DirectSend.OMV** View that AccuRoute Desktop loads when the user sends a document to AccuRoute Desktop using the Send To AccuRoute Desktop shortcut in Windows.
- **Print To.OMV** View that AccuRoute Desktop loads when the user prints a document to the AccuRoutePDF printer.
- AccuRoute Client-Safe.OMV Backup copy of Default.VIEW. Do not modify this file.

Any \*.VIEW file that resides in …\AccuRouteViews or in search folders appears in the View menu in AccuRoute Desktop and allows users to change views on demand. (This statement assumes that the View menu in AccuRoute Desktop is visible to users and that the particular search folder is defined for the view.)

All \*.OMV files are invisible to AccuRoute Desktop, so they cannot be displayed as view options in the AccuRoute Desktop View menu. (For example, DirectSend.OMV, Print To.OMV, and AccuRoute Client-Safe.OMV do not appear as view options in AccuRoute Desktop. These views are reserved for special applications, such as the Send To AccuRoute Desktop feature and the AccuRoutePDF printer, and are not designed for general purposes.)

#### *Figure 6-A:* **View menu in AccuRoute Desktop**

The View menu, which allows the user to change the current view, includes the default view (Default) and custom views (AllUsers, Managers, MarketingUsers, SalesUsers, and SuperUsers).

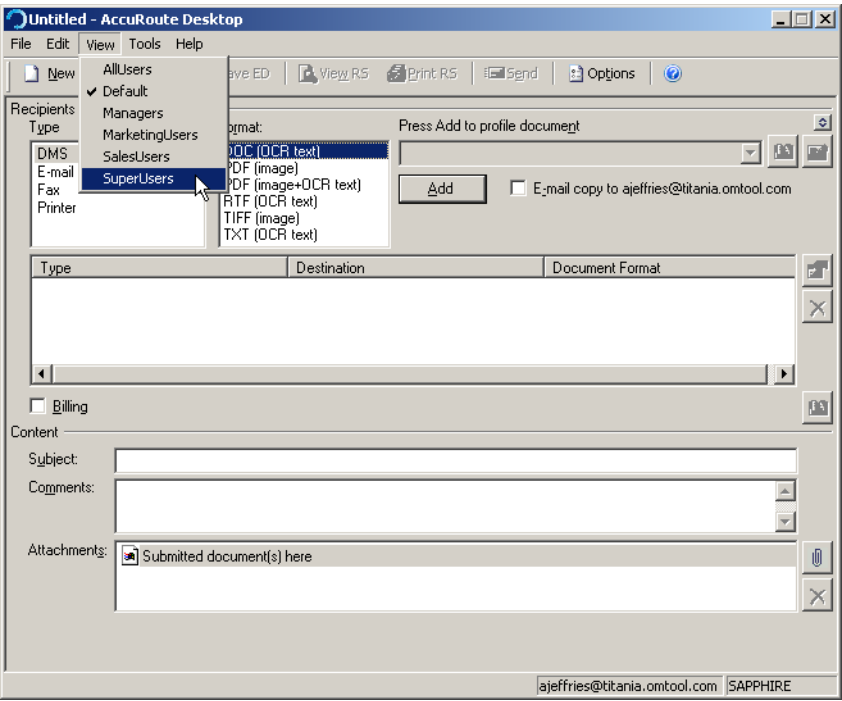

@ 2009 by Omtool, Ltd. All rights reserved. Omtool, AccuRoute and the Company logo are trademarks of the Company. Trade names and trademarks of other companies appearing in this document are the property of their respectiv

### Views associated with AccuRoute Desktop features

Users can use custom views when running AccuRoute Desktop in standard mode.

- AccuRoute Desktop loads Default. VIEW by default. The view that AccuRoute Desktop loads is determined by the property prDefaultView in AccuRouteclient.xml. This property can be modified for individual users. For more information go to [Modifying the AccuRoute Desktop configuration file \(5-4\).](#page-45-2)
- Send To AccuRoute Desktop loads DirectSent.OMV which is located in ... \AccuRouteViews on the Omtool server. The view can be modified as necessary, but it cannot be customized for different users and groups and cannot be moved to a different location.
- The AccuRoutePDF printer loads PrintTo.OMV which is located in ...\AccuRouteViews on the Omtool server. The view can be modified as necessary, but it cannot be customized for different users and groups and cannot be moved to a different location.

### **Inheritance**

A view can inherit configuration data from another view. Using this concept called inheritance, AccuRoute Desktop can be deployed with a hierarchal set of views that meet the needs of users and groups.

In an environment that utilizes view inheritance, the view with the most general configuration data is called the **base view**, and the view that determines the AccuRoute Desktop configuration on the client is called the **derived view**. Any view that occurs between the base view and the derived view is called an **intermediate view**. For example, the view lineage can be comprised of the base view, multiple intermediate views, and the derived view.

While view inheritance can be used to propagate settings to other views, it provides versatility at the feature level. A view can override data that is inherited from another view. [\(Go to Overrides on 6-4.\)](#page-53-1)

#### **Two-view example**

Consider the following example of view inheritance using two views:

- organization.view
- department.view

AccuRoute Desktop on the client is configured to load department.view. Since department.view inherits configuration data from organization.view, organization.view is the base view and department.view is the derived view.

#### **Three-view example**

Consider a more sophisticated example of view inheritance using three views:

- organization.view
- site.view
- department. view

AccuRoute Desktop on the client is configured to load department.view. Department.view inherits configuration data from site.view, and site.view inherits configuration data from organization.view. Department.view is the derived view, site.view is the intermediate view, and organization.view is the base view.

6-4

### <span id="page-53-1"></span>**Overrides**

A derived view can override data that is inherited from the base view. Conversely, the base view can allow or prevent the derived view from overriding all or part of the view configuration. (The attribute overridable can be set on the view itself, on general sections such as <General>, and on more specific sections such as <Recipient>. which belongs to the <Defaults> section.)

This concept of overrides is detailed thoroughly in the next section that contains guidelines on modifying view files.

## <span id="page-53-0"></span>Guidelines for modifying view files

Modify view files using the guidelines in the following tables:

- **View section** (6-5)
- **General section** (6-6)
- [Defaults section \(6-8\)](#page-57-0)
- $\bullet$  [UI section \(6-13\)](#page-62-0)
- [Transformations section \(6-19\)](#page-68-0)
- [FaxCoverpages section \(6-21\)](#page-70-0)
- [FaxAccessCodes section \(6-23\)](#page-72-0)
- **[ConfirmationList section \(6-25\)](#page-74-0)**
- [Recipients section \(6-27\)](#page-76-0)
- [Attachments section \(6-30\)](#page-79-0)
- [RoutingSheets section \(6-33\)](#page-82-0)

## <span id="page-54-0"></span>View section

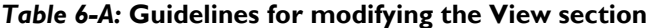

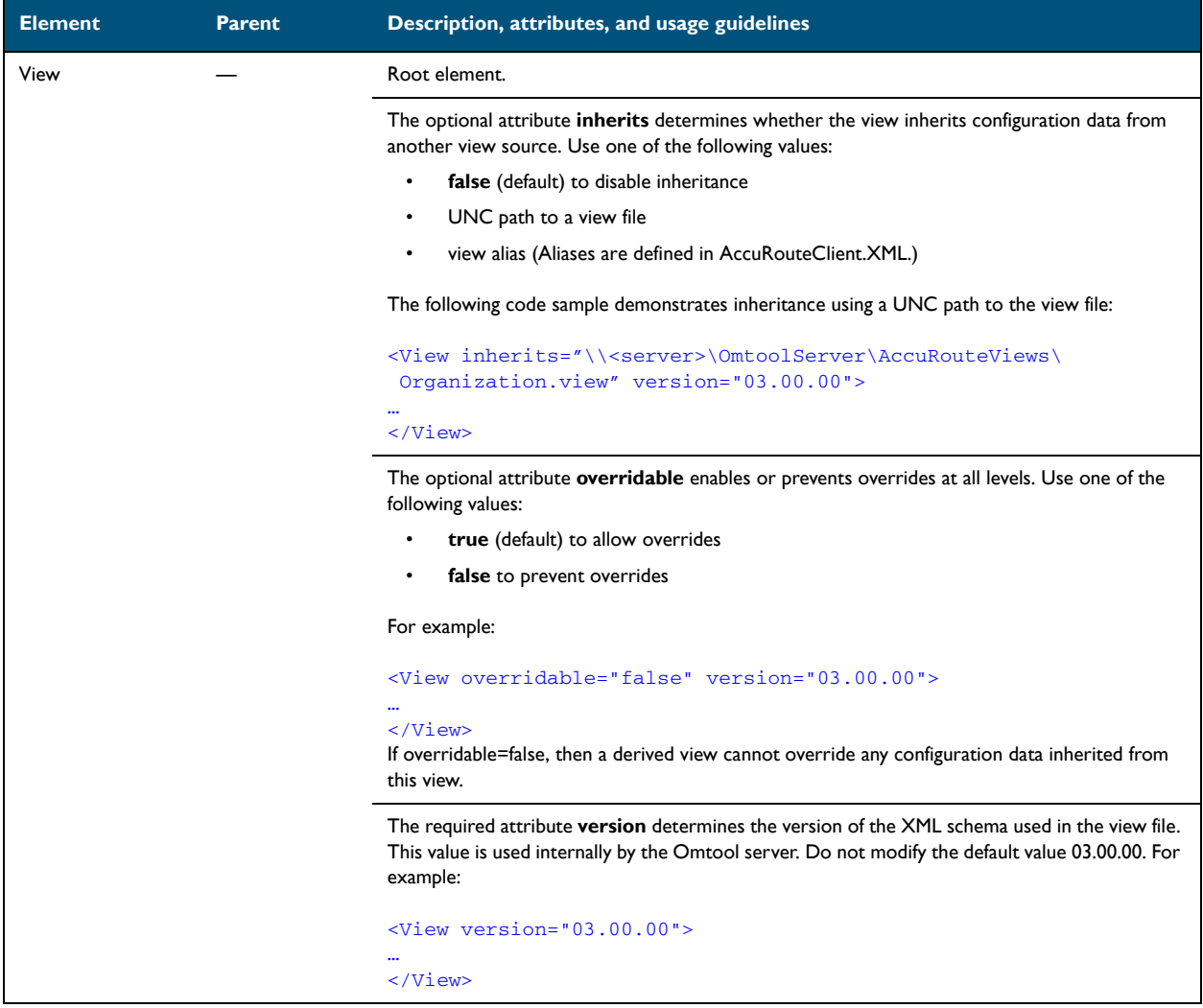

6-6

## <span id="page-55-0"></span>General section

*Table 6-B:* **Guidelines for modifying the General section**

| General | View | Section containing general view properties.                                                                                                    |
|---------|------|----------------------------------------------------------------------------------------------------|
|         |      | The optional attribute overridable enables or prevents overrides within this section. Use one<br>of the following values                                           |
|         |      | true (default) to allow overrides<br>٠                                                                                                    |
|         |      | false to prevent overrides<br>$\bullet$                                                                                                    |
|         |      | For example:                                                                                                    |
|         |      | <view overridable="true" version="03.00.00"><br/><general overridable="true"></general></view>                                                                     |
|         |      | $\ddotsc$<br>$\langle$ /General>                                                                                                    |
|         |      | $\langle$ /View>                                                                                                    |
|         |      | For an override to be valid, the View section must allow overrides.                                                                                                |
|         |      | The General section supports the following properties:                                                                                                    |
|         |      | prFormDII - DLL file (required) that AccuRoute Desktop loads. Do not modify the<br>$\bullet$<br>default value omARClient3FrmExU.DLL. The complete element must be: |
|         |      | <general overridable="true"></general>                                                                                                    |
|         |      | <prformdll>omARClient3FrmExU.DLL</prformdll>                                                                                                    |
|         |      | $\langle$ /General>                                                                                                    |

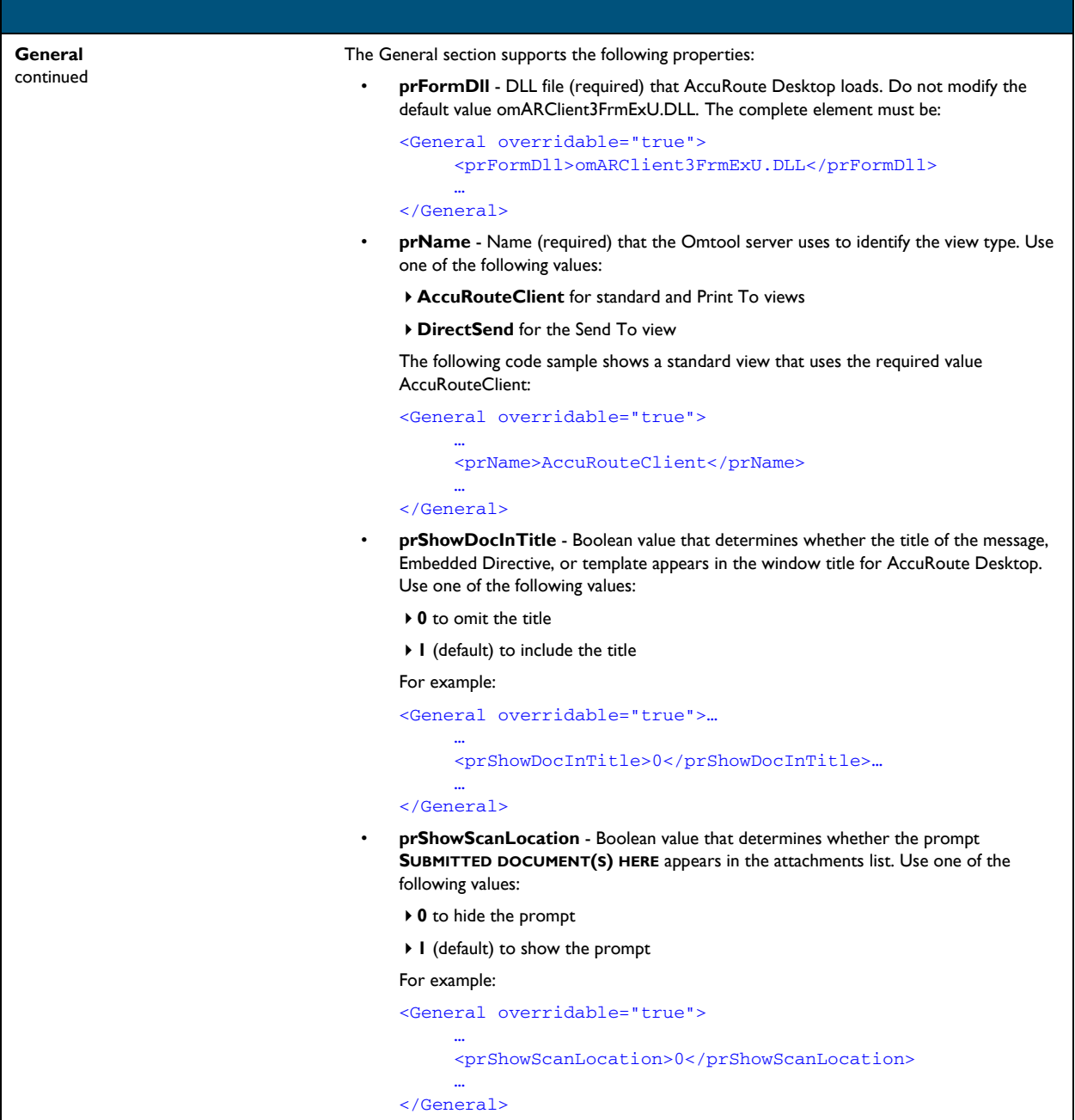

## <span id="page-57-0"></span>Defaults section

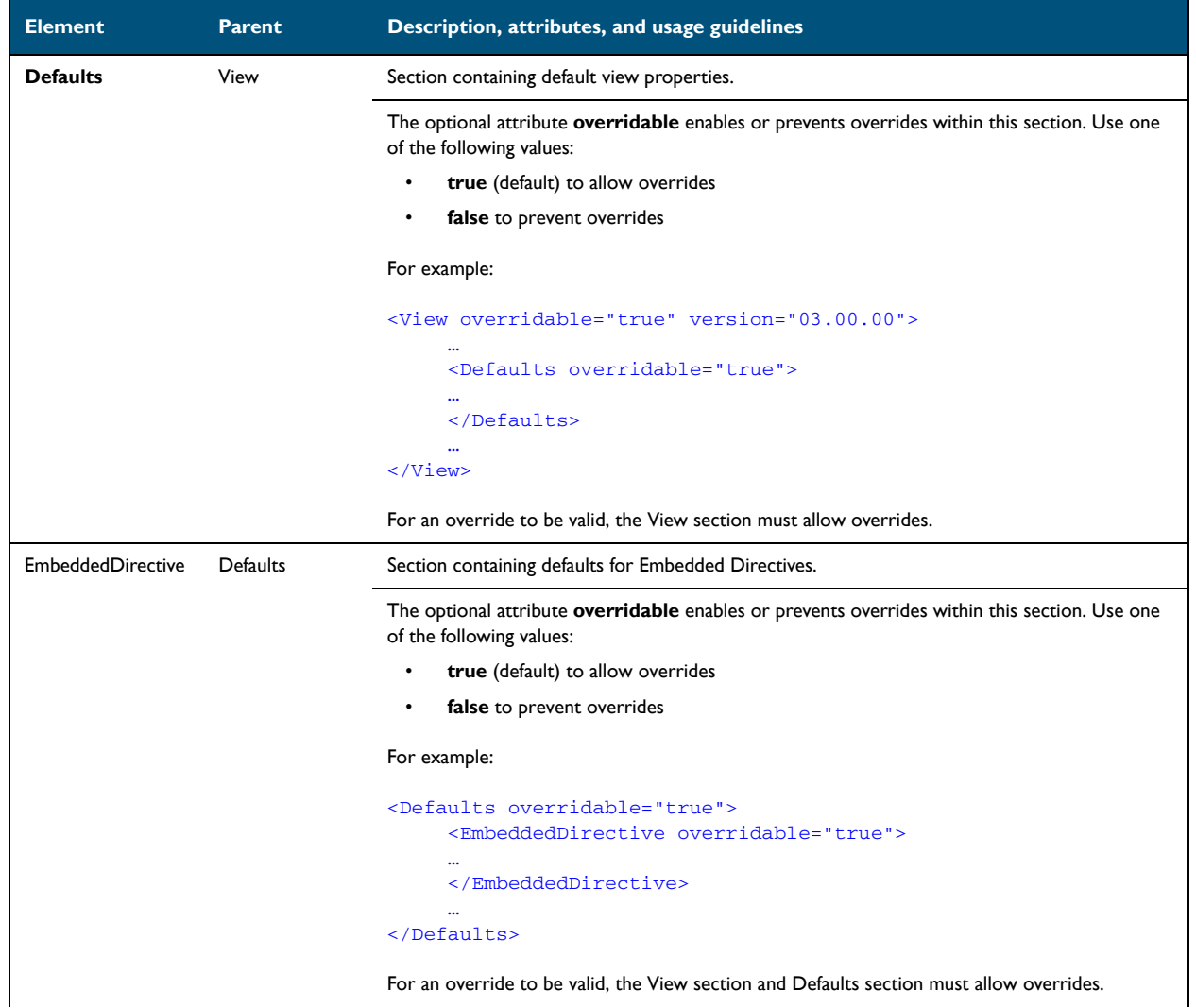

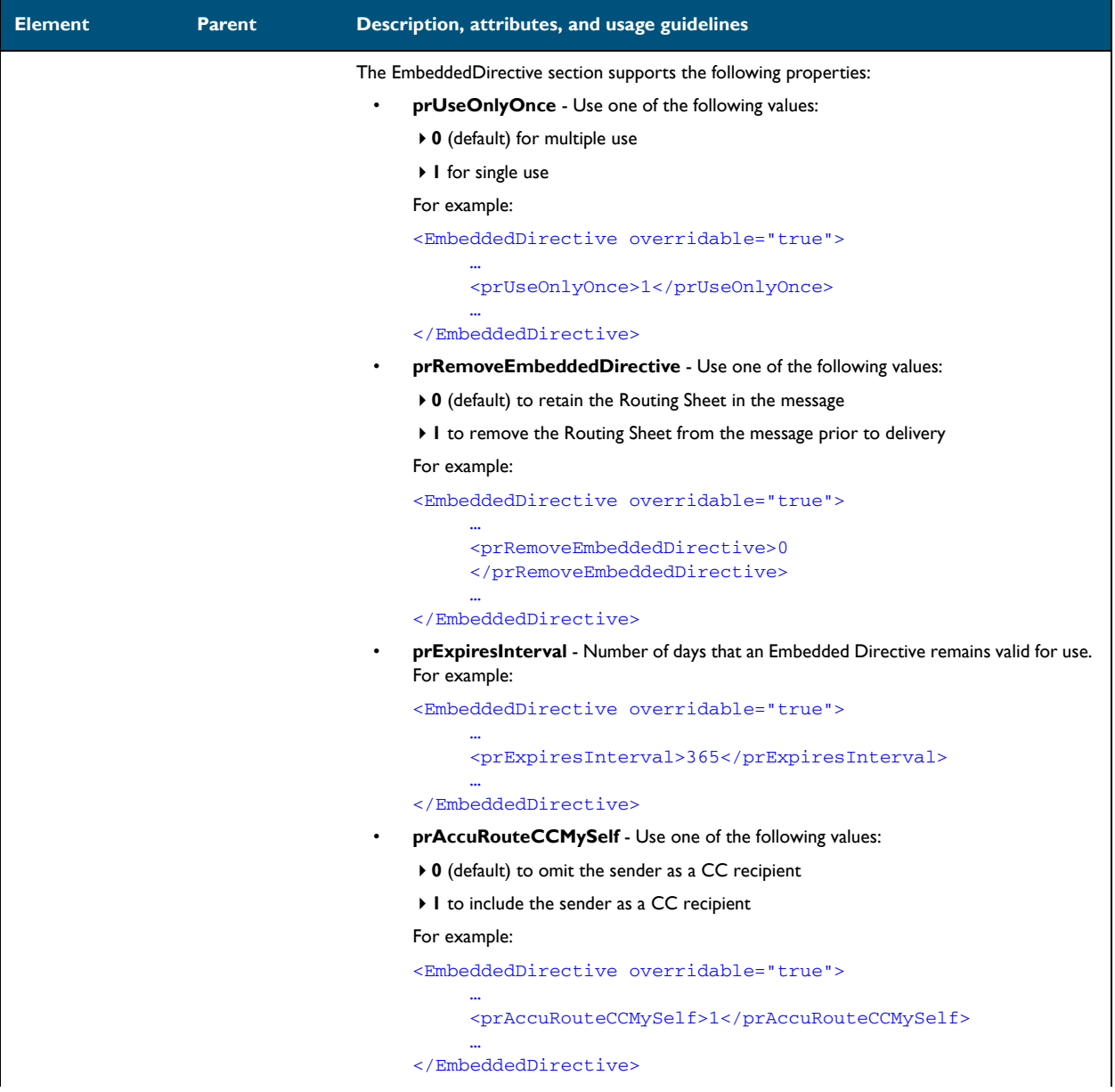

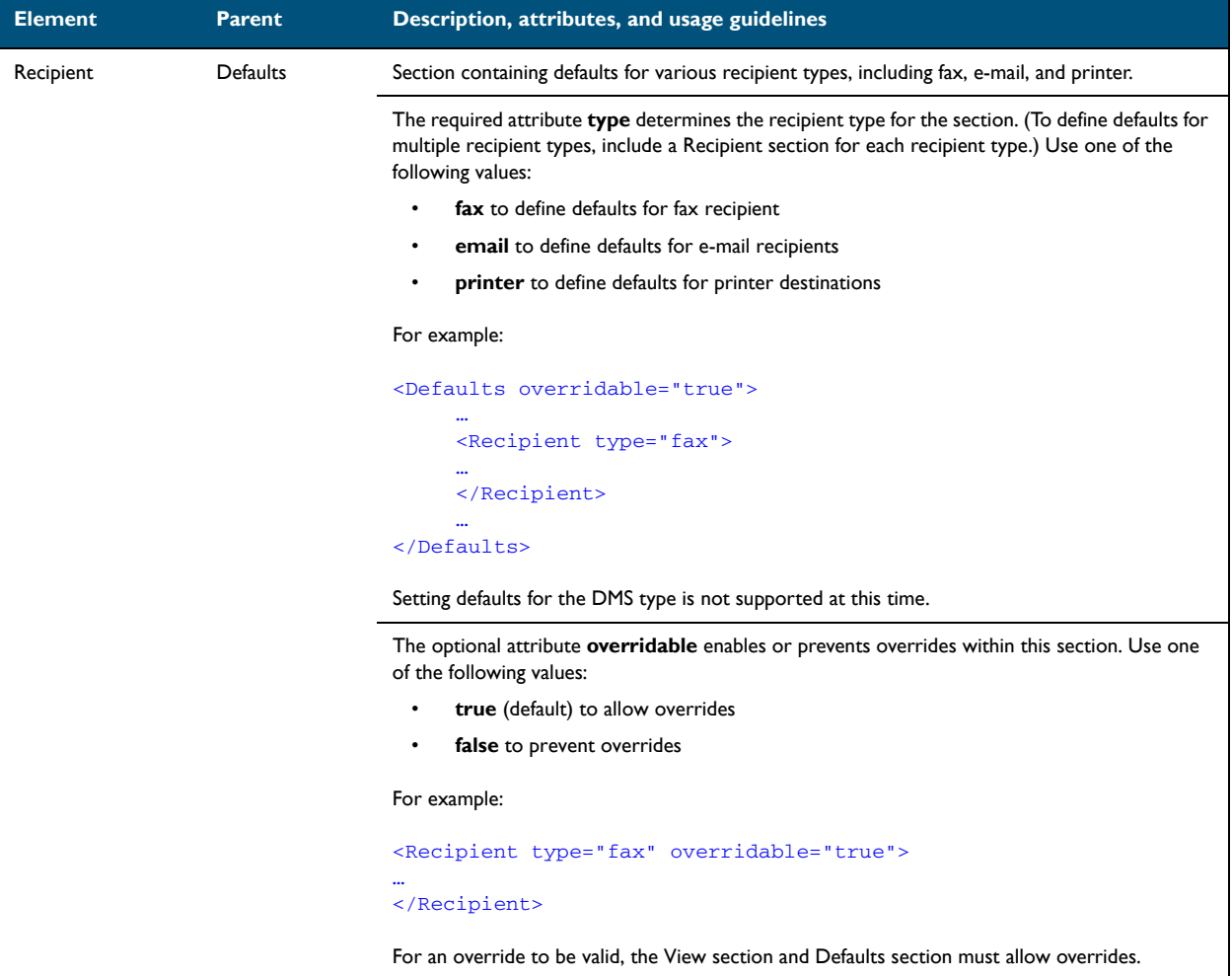

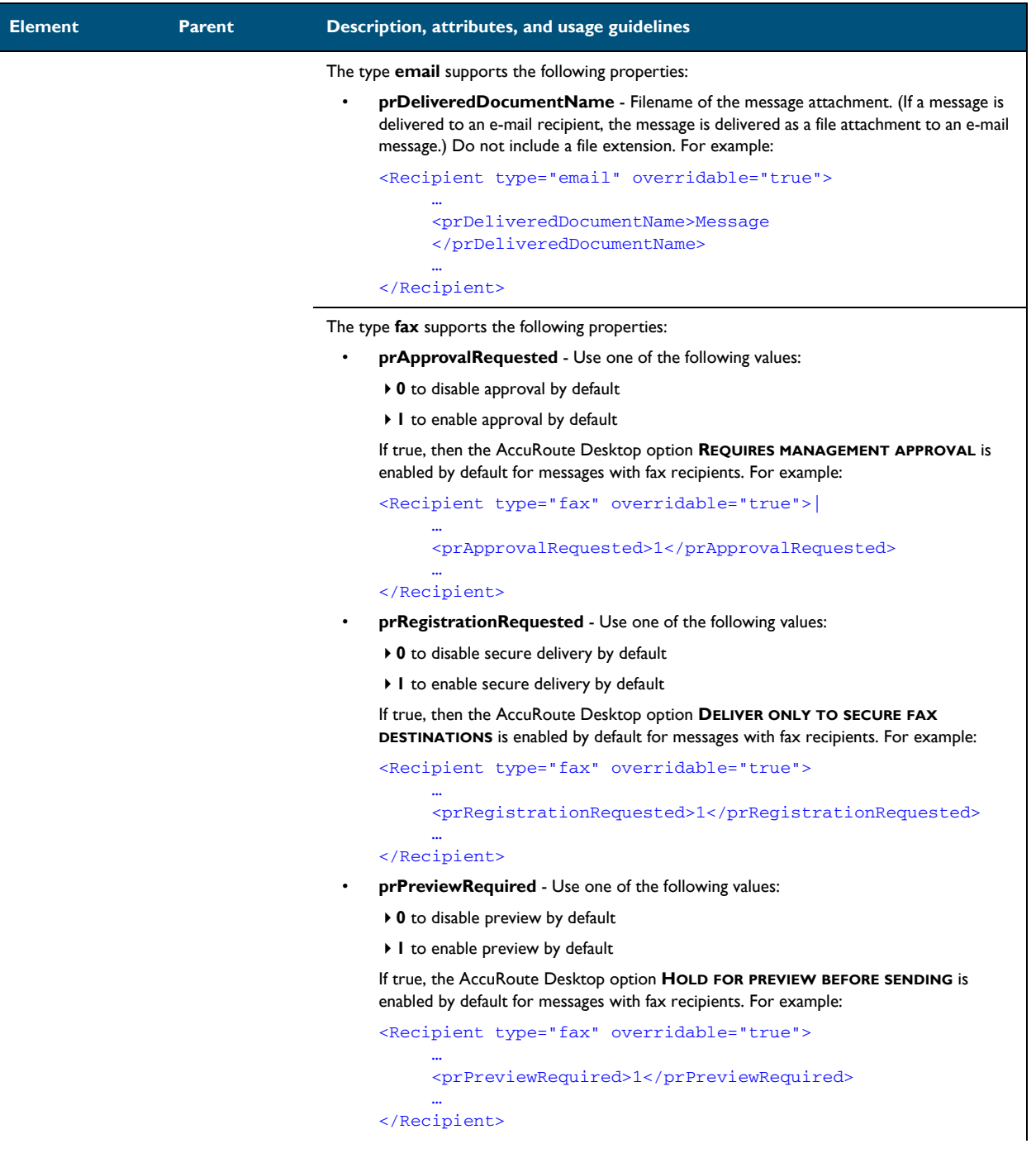

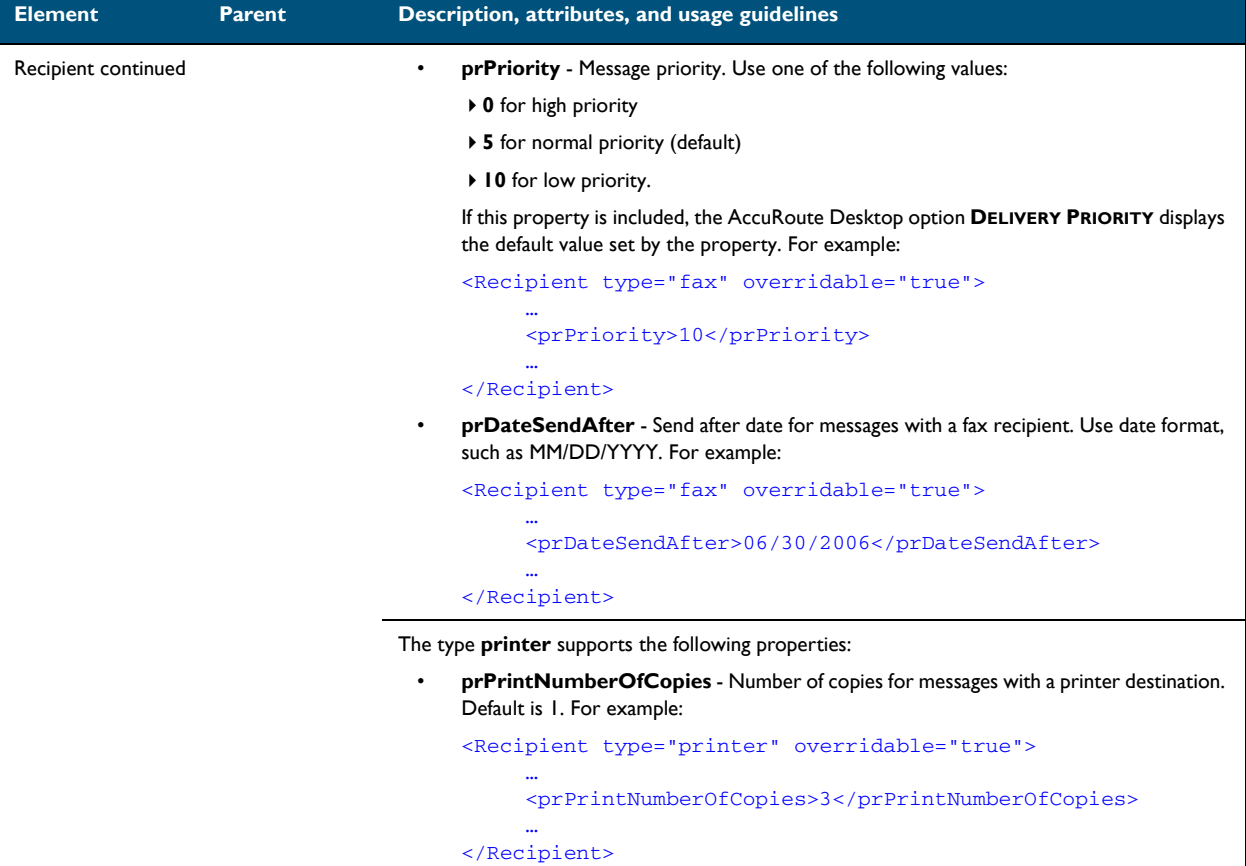

## <span id="page-62-0"></span>UI section

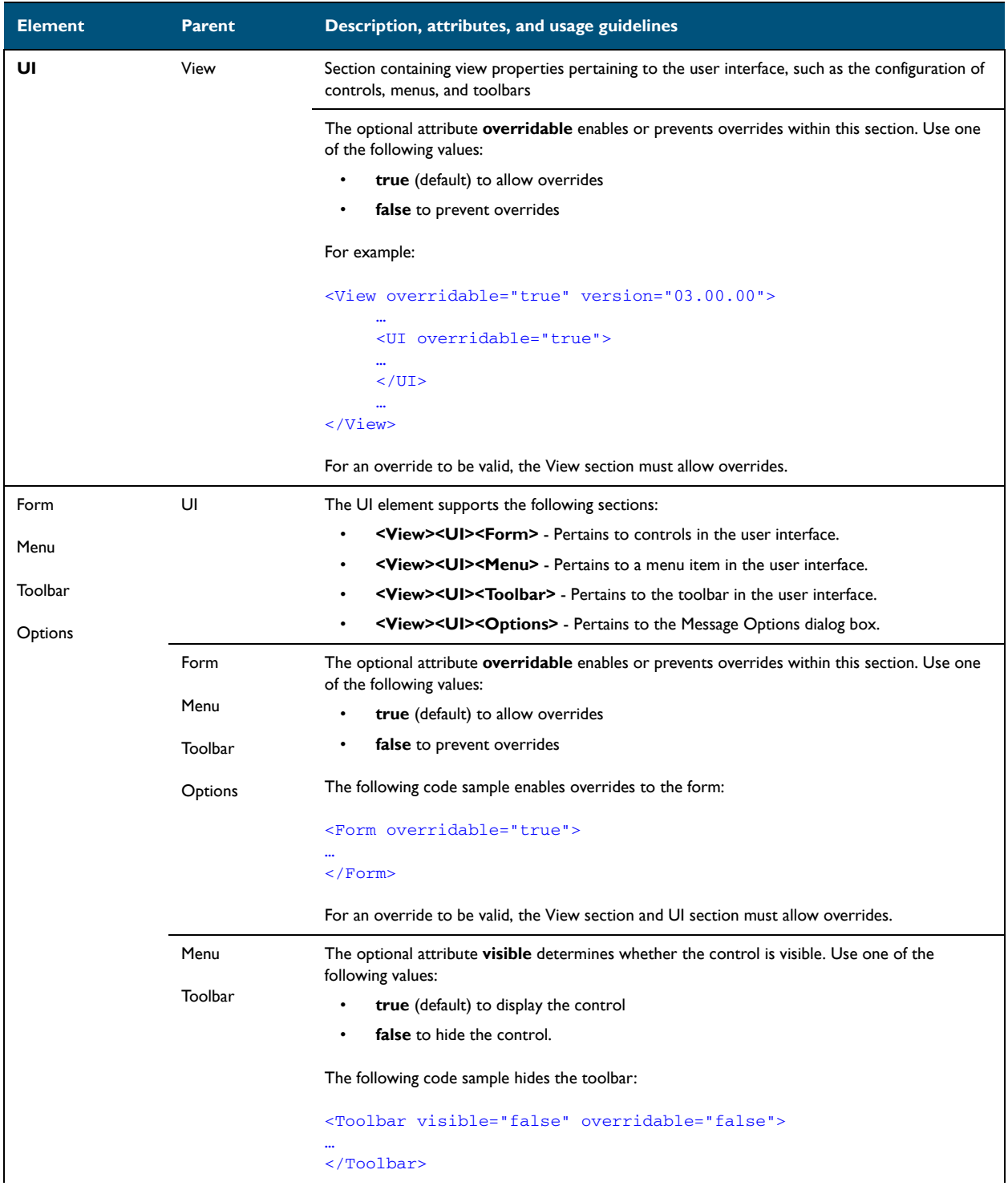

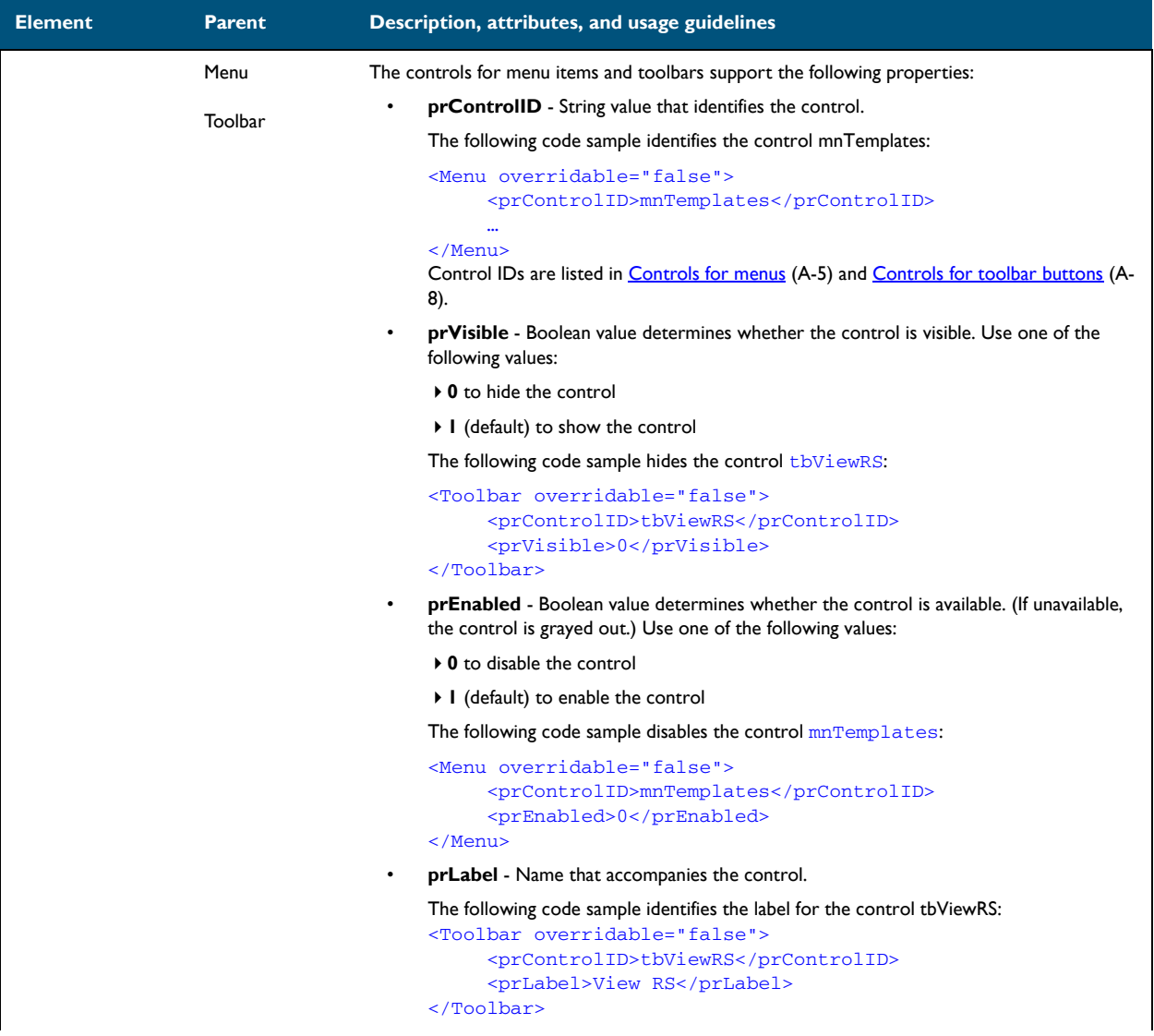

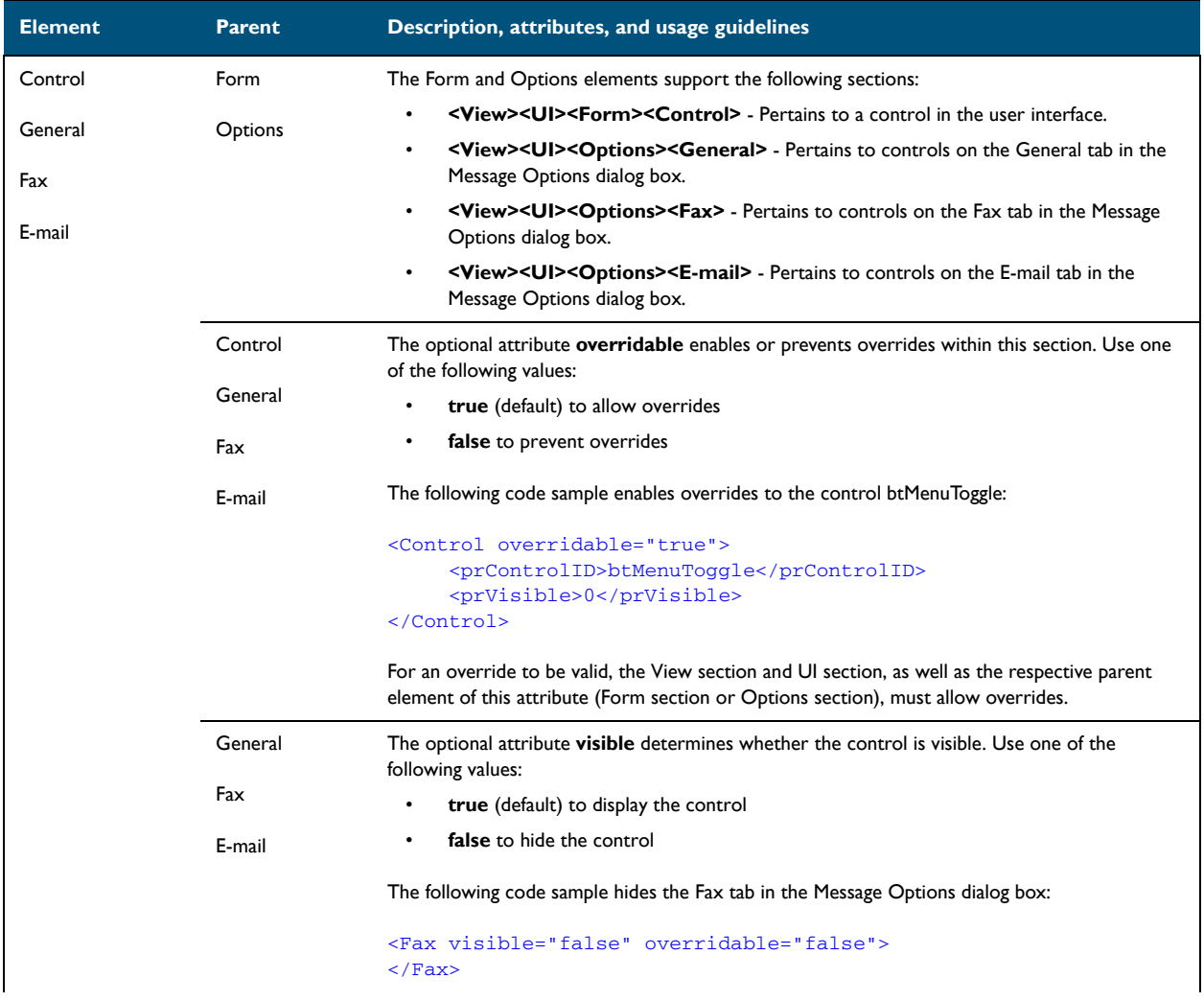

### *Table 6-D:* **Guidelines for modifying the UI section**

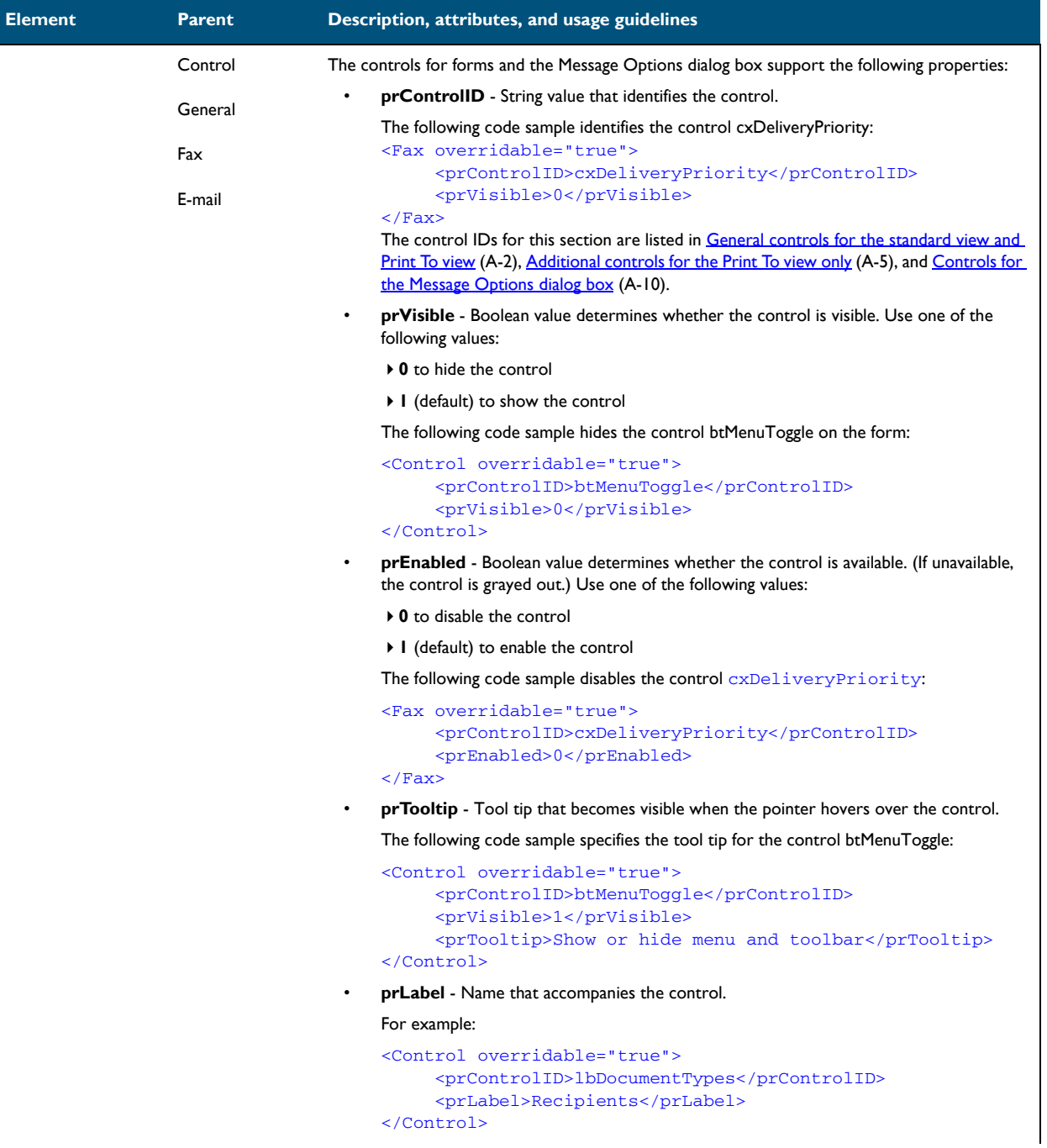

© 2009 by Omtool, Ltd. All rights reserved. Omtool, AccuRoute and the Company logo are trademarks of the Company. Trade names and trademarks of other companies appearing in this document are the property of their respectiv

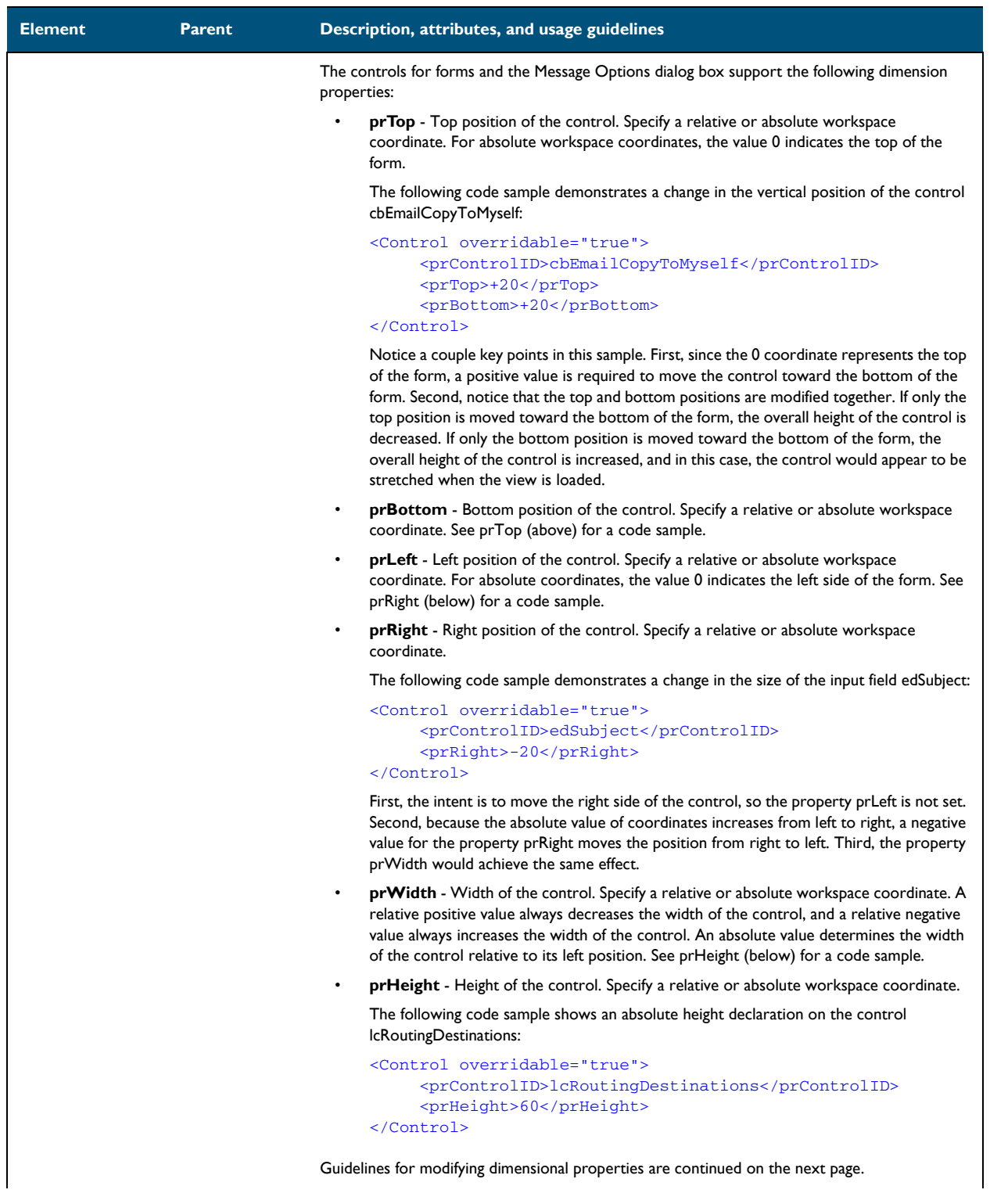

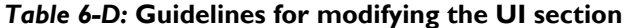

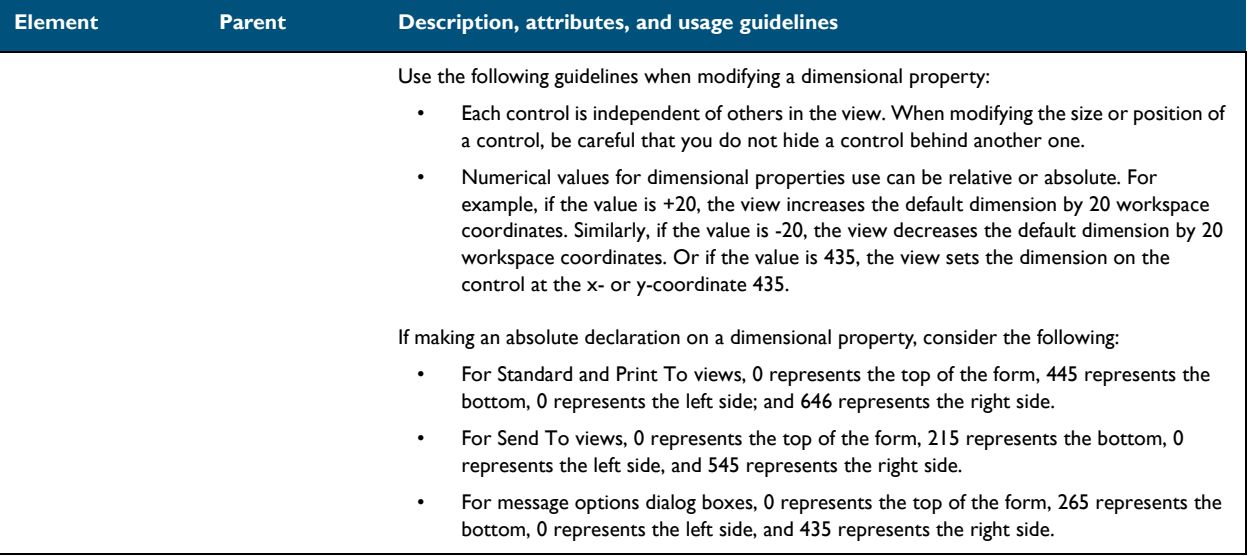

© 2009 by Omtool, Ltd. All rights reserved. Omtool, AccuRoute and the Company logo are trademarks of the Company. Trade names and trademarks of other companies appearing in this document are the property of their respectiv

## <span id="page-68-0"></span>Transformations section

### *Table 6-E:* **Guidelines for modifying the Transformations section**

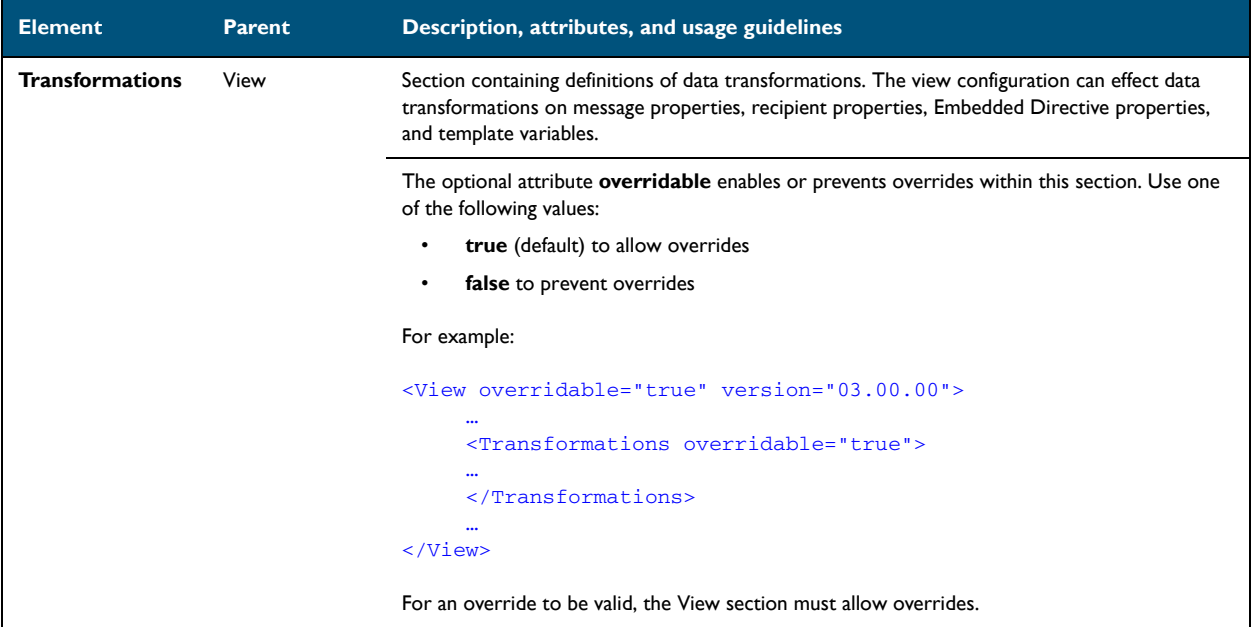

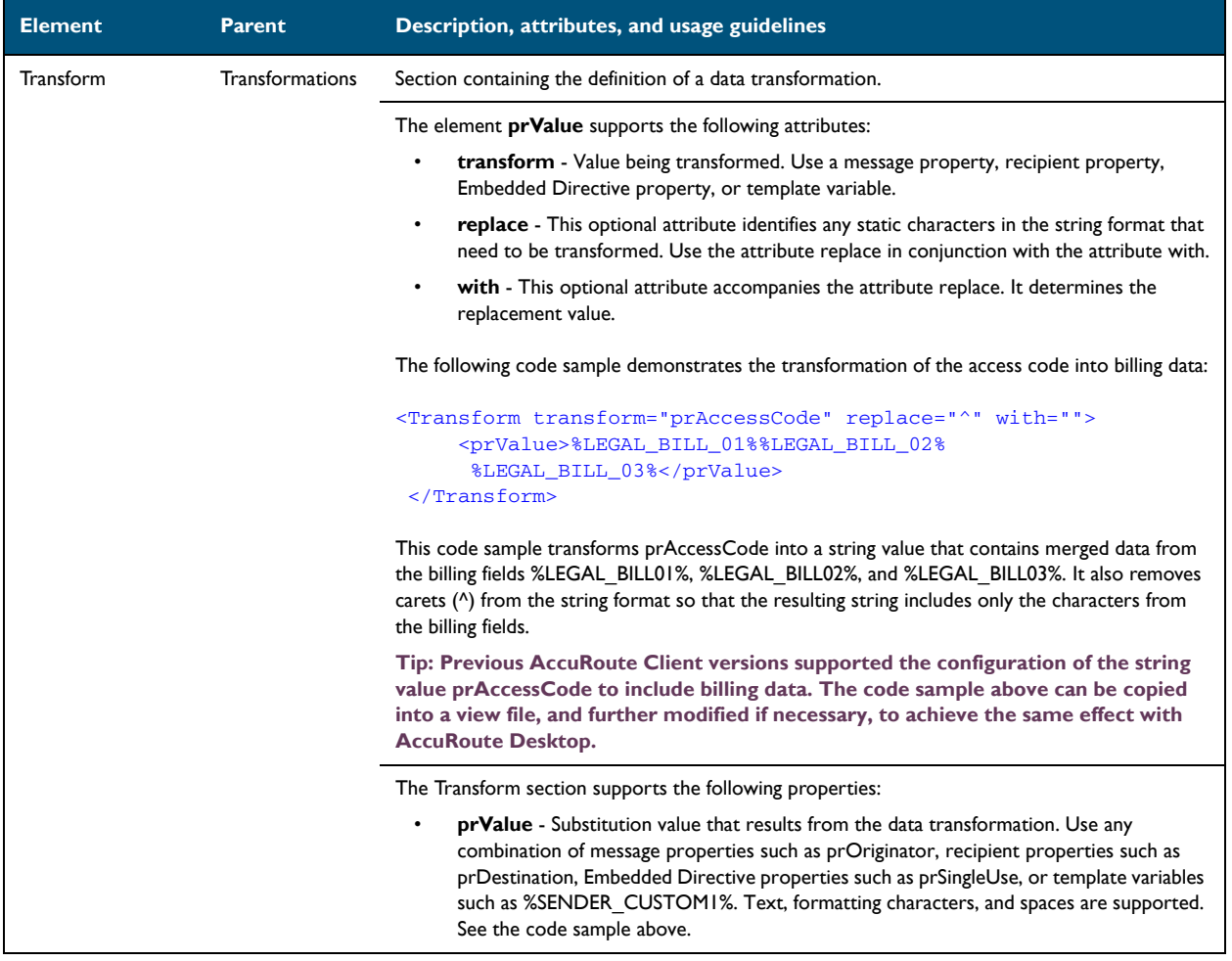

### *Table 6-E:* **Guidelines for modifying the Transformations section**

# <span id="page-70-0"></span>FaxCoverpages section

### *Table 6-F:* **Guidelines for modifying the FaxCoverpages section**

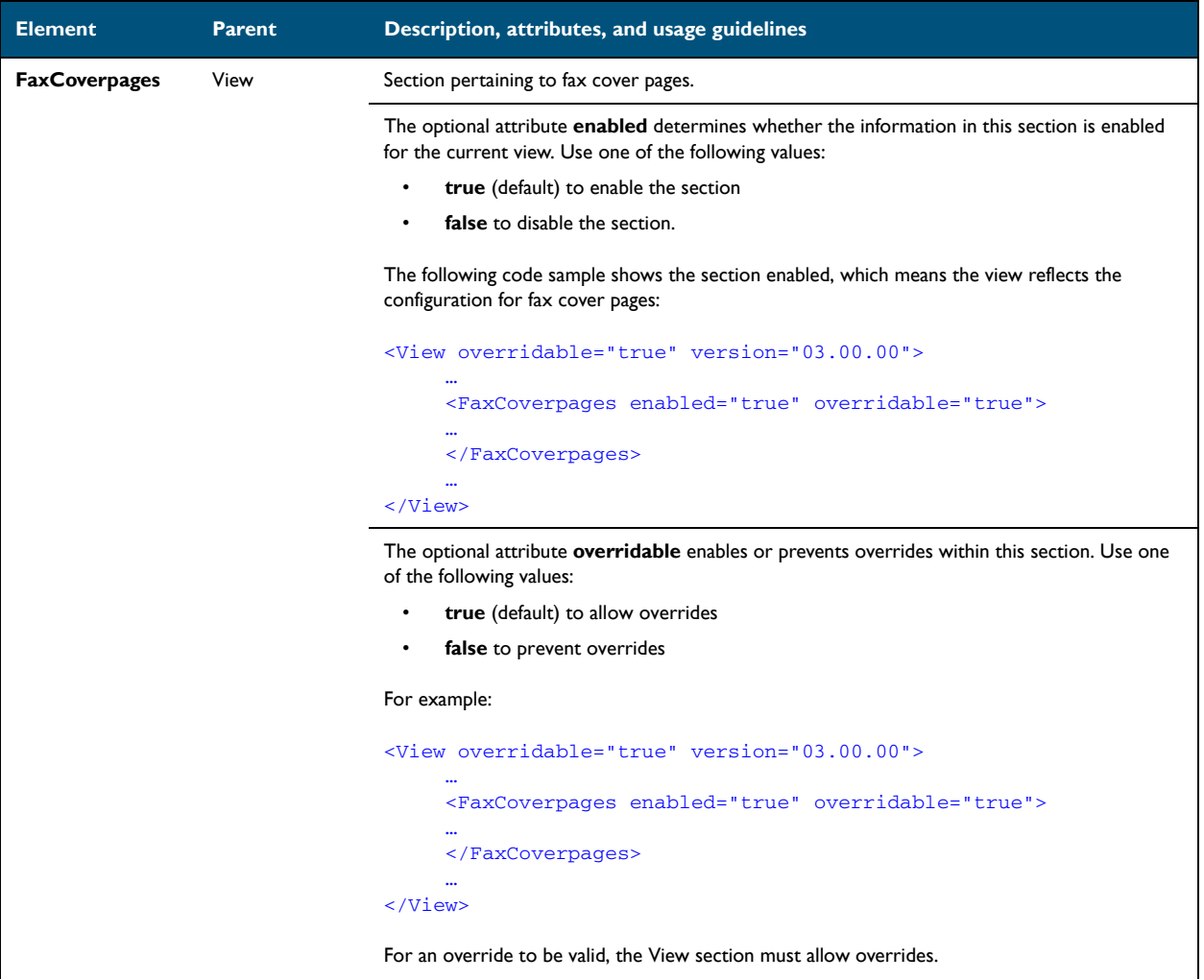

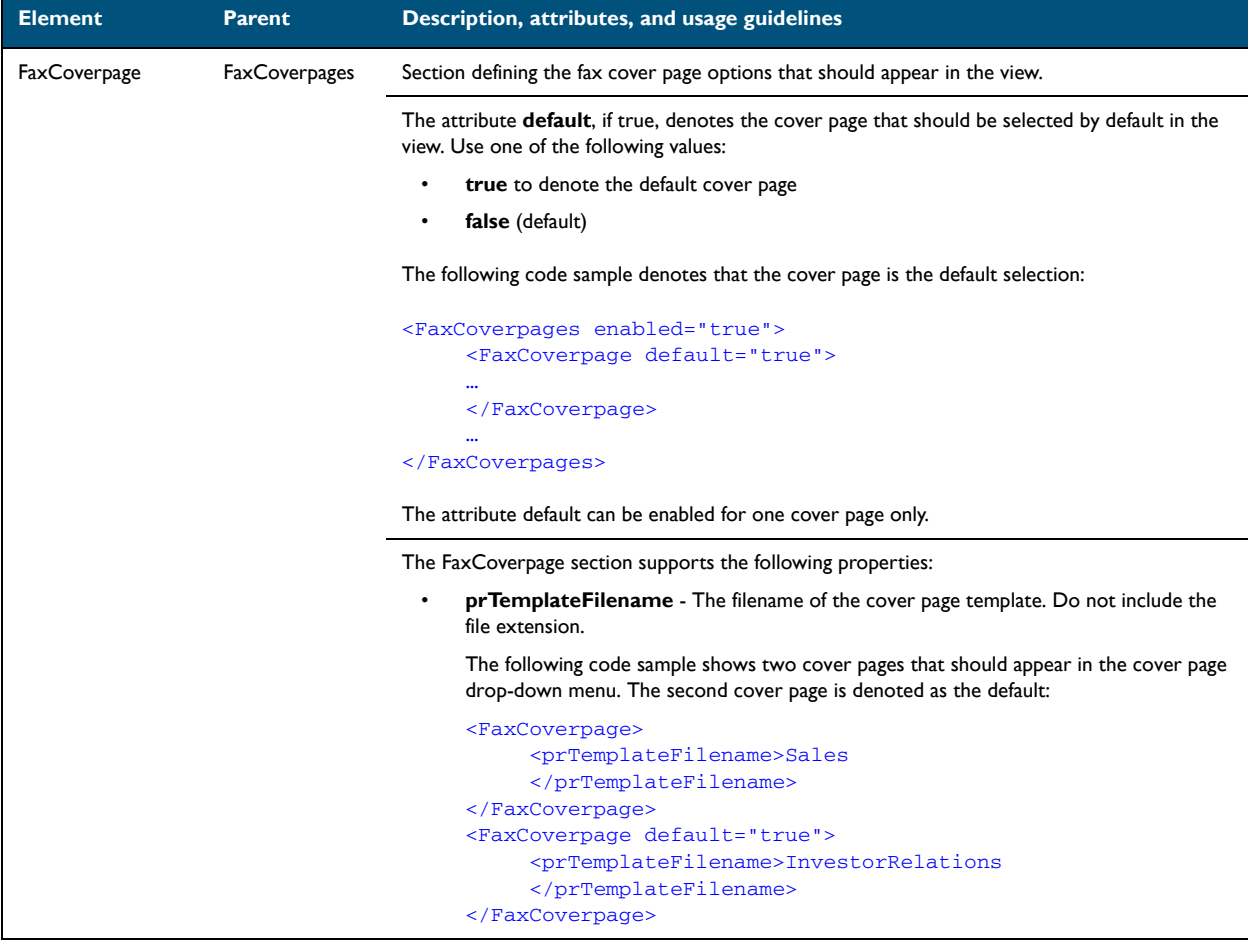

### *Table 6-F:* **Guidelines for modifying the FaxCoverpages section**
### FaxAccessCodes section

### *Table 6-G:* **Guidelines for modifying the FaxAccessCodes section**

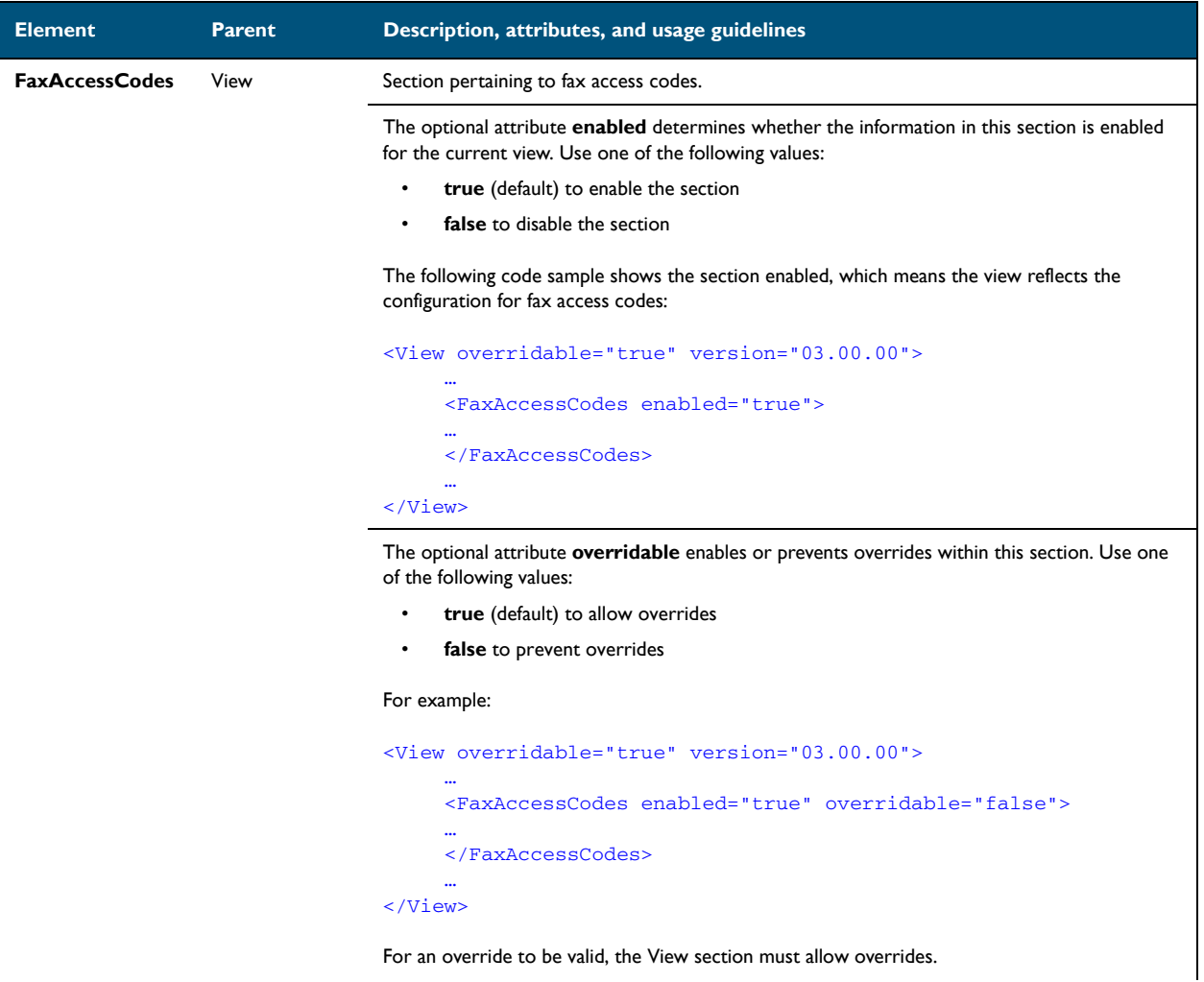

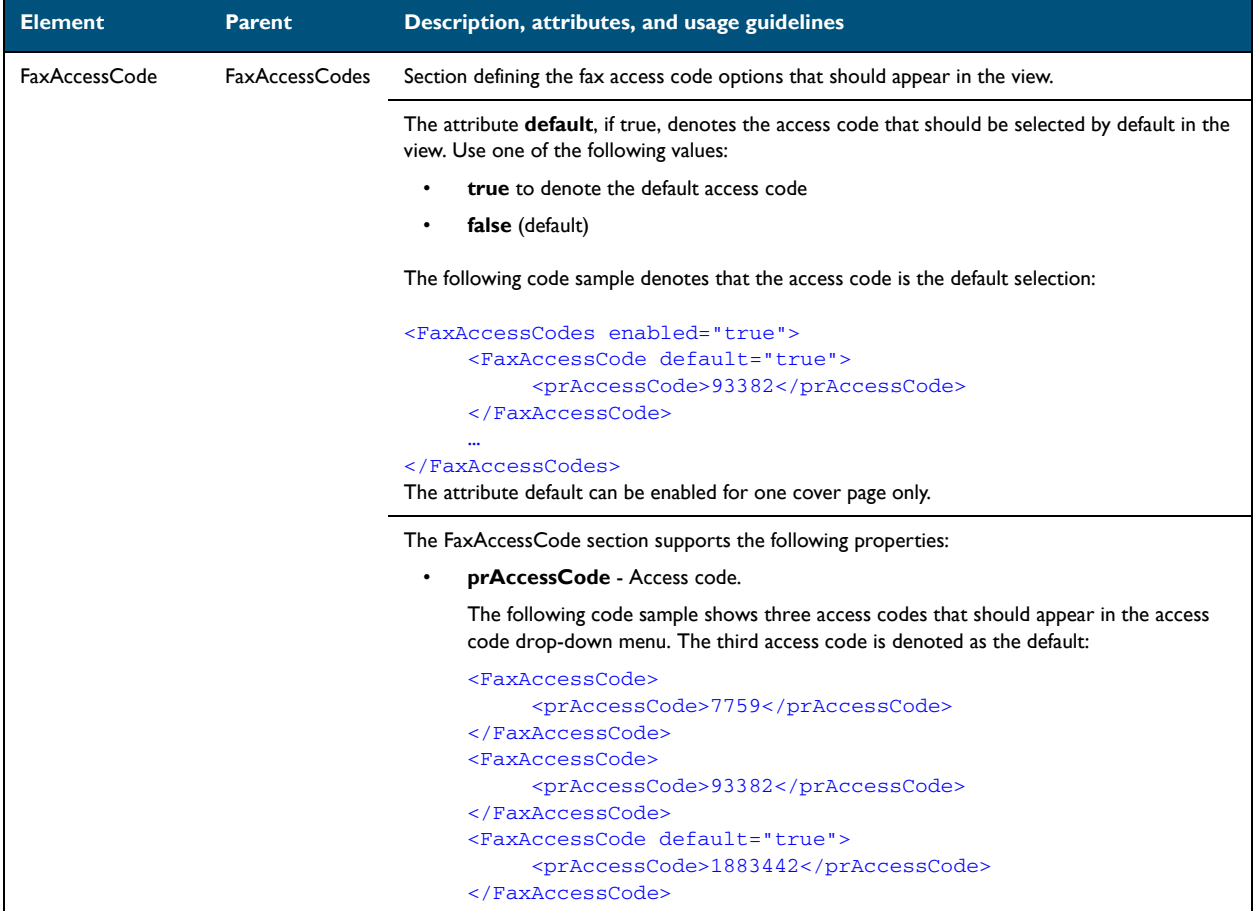

### *Table 6-G:* **Guidelines for modifying the FaxAccessCodes section**

### ConfirmationList section

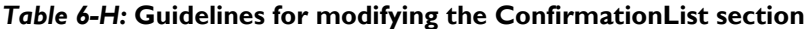

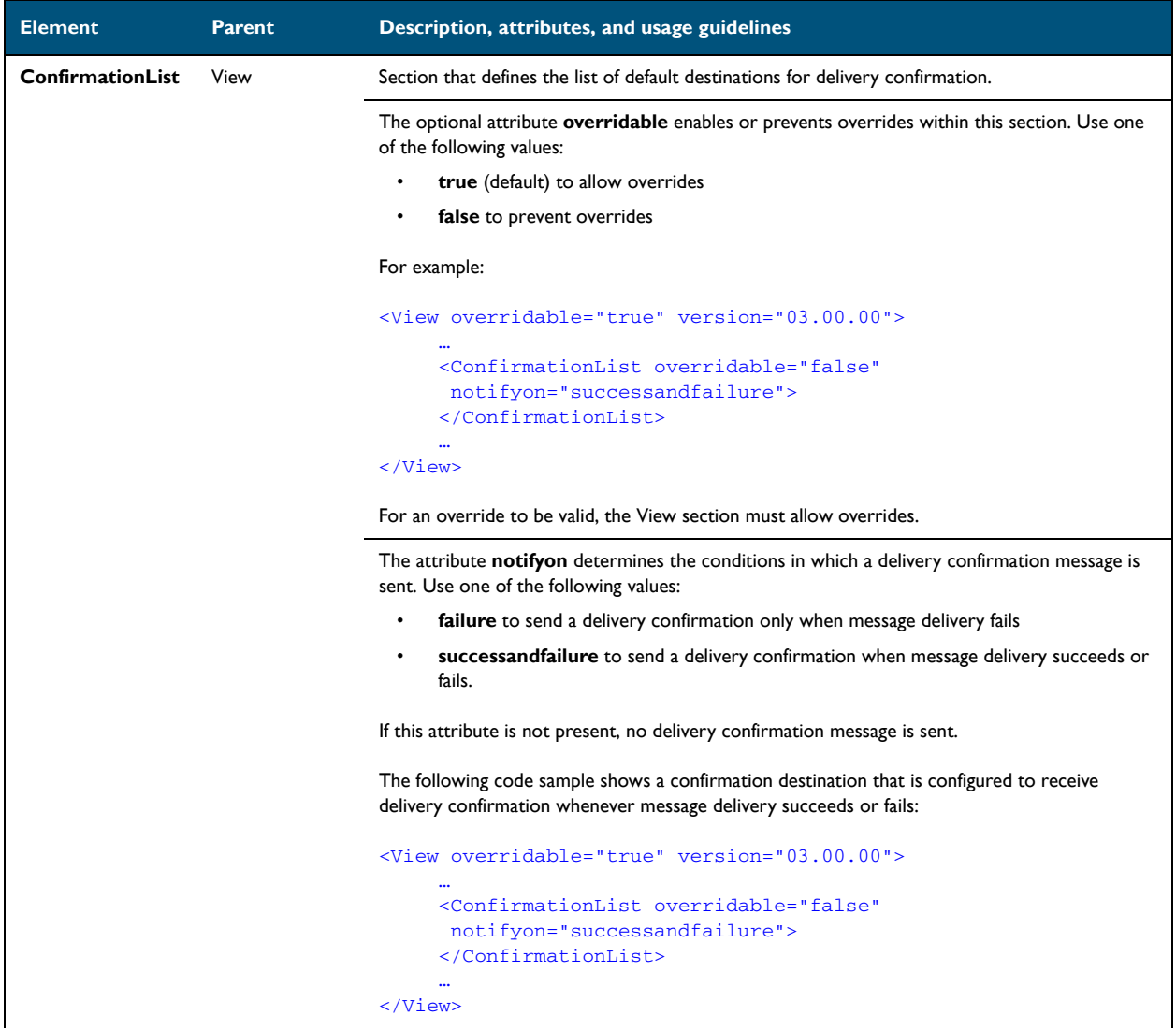

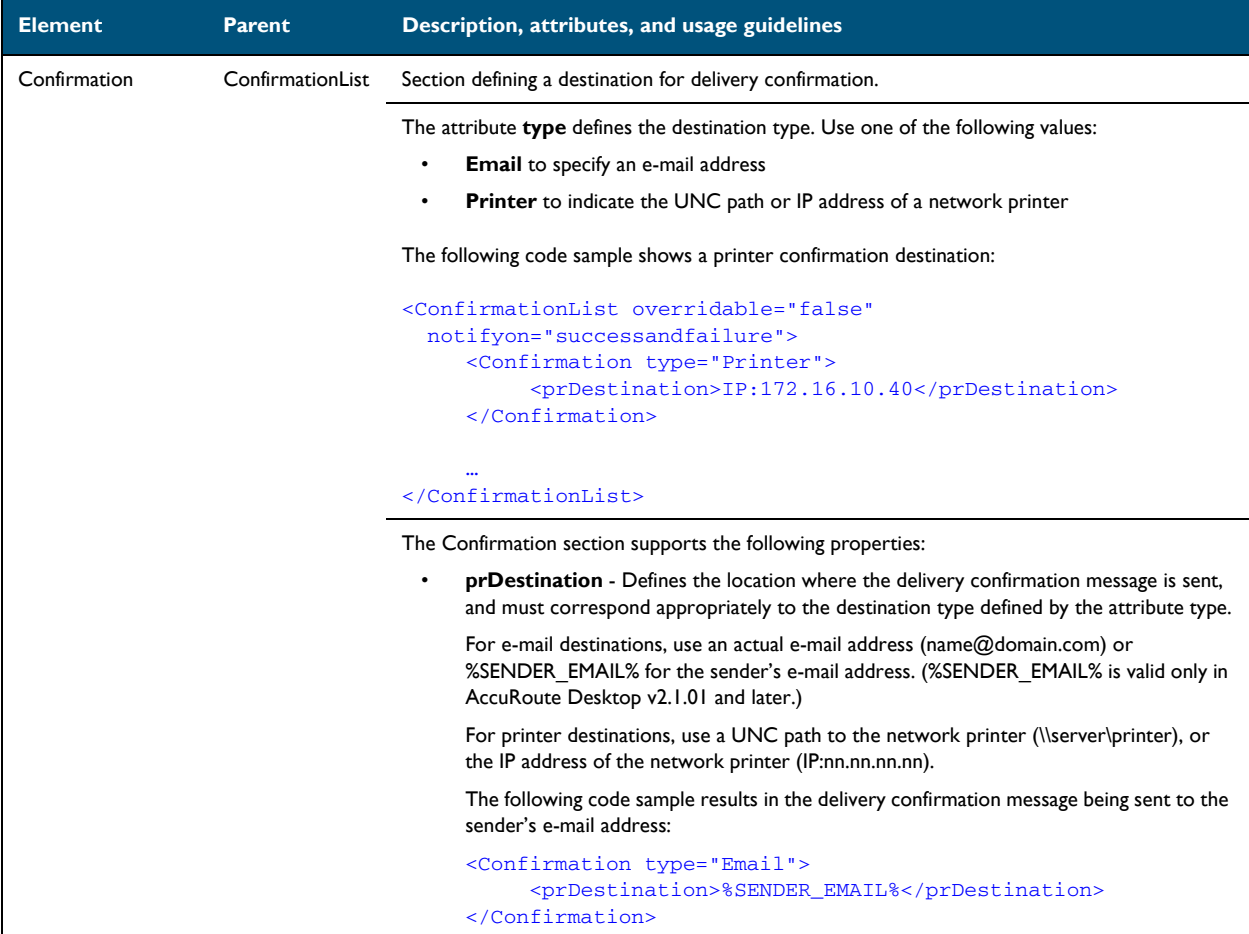

### *Table 6-H:* **Guidelines for modifying the ConfirmationList section**

### Recipients section

### *Table 6-I:* **Guidelines for modifying the Recipients section**

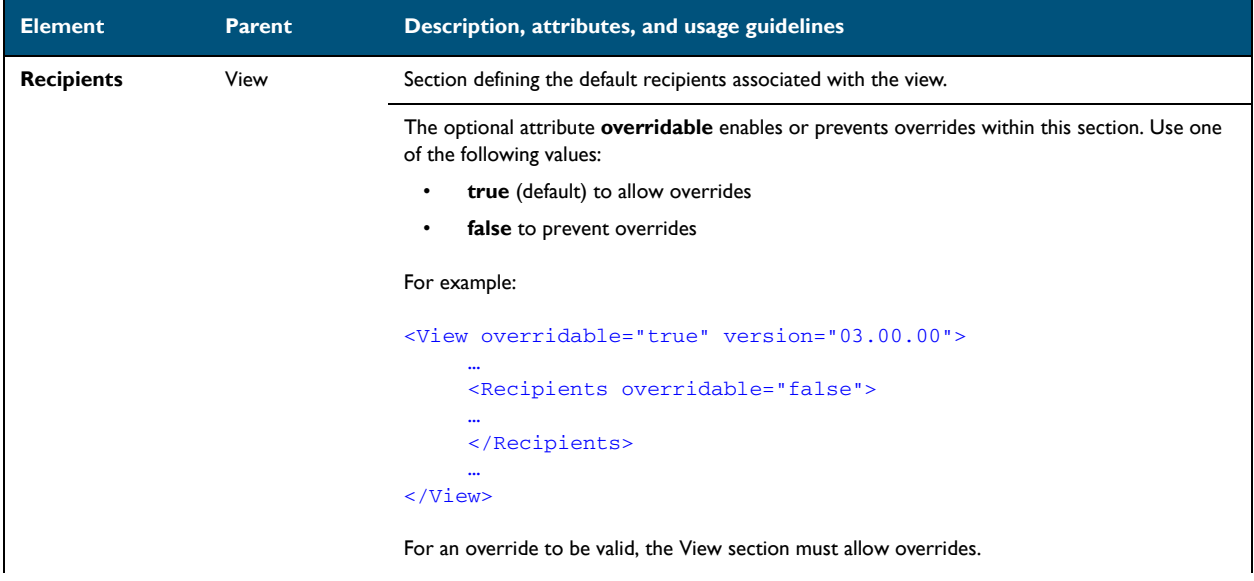

### *Table 6-I:* **Guidelines for modifying the Recipients section**

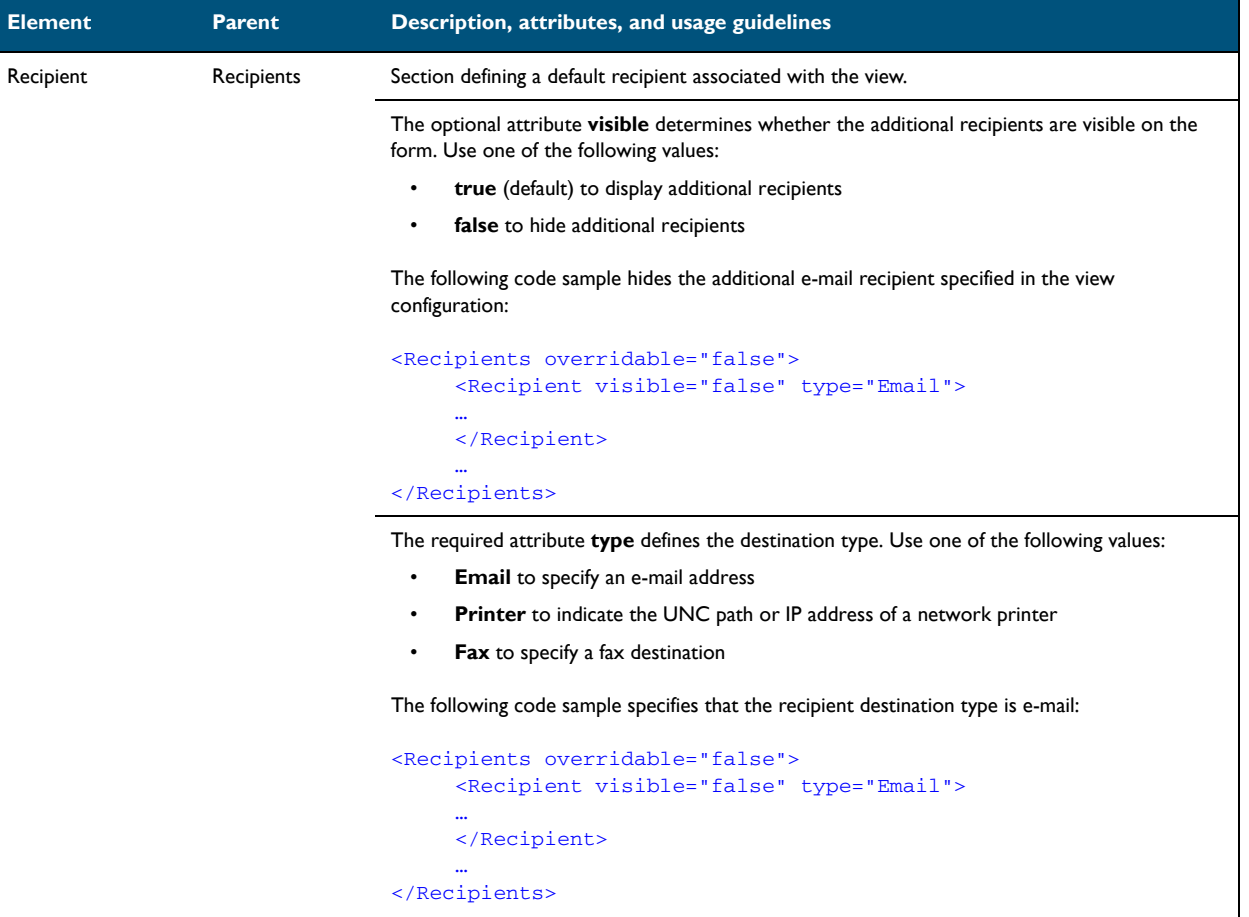

### *Table 6-I:* **Guidelines for modifying the Recipients section**

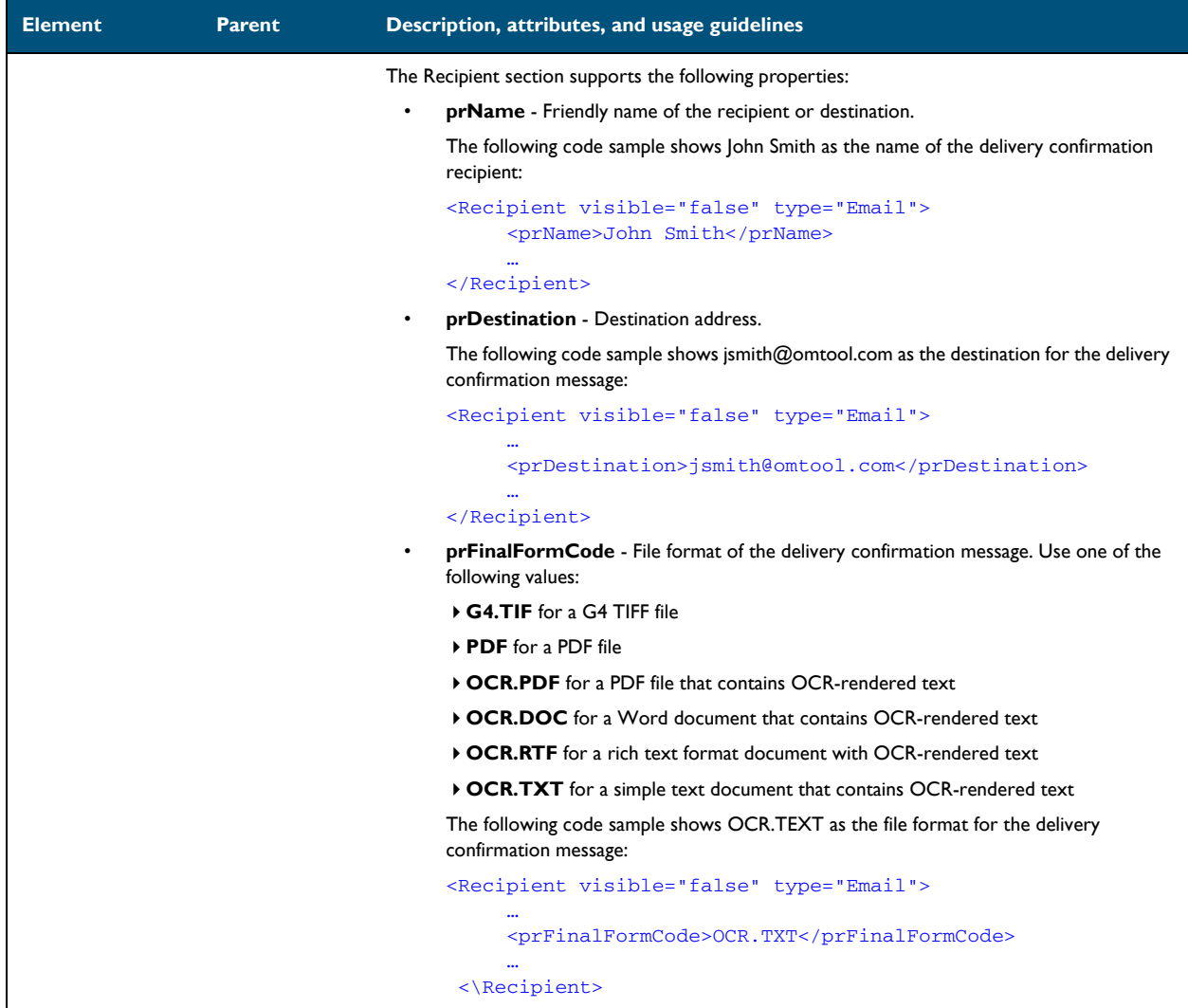

### Attachments section

### *Table 6-J:* **Guidelines for modifying the Attachments section**

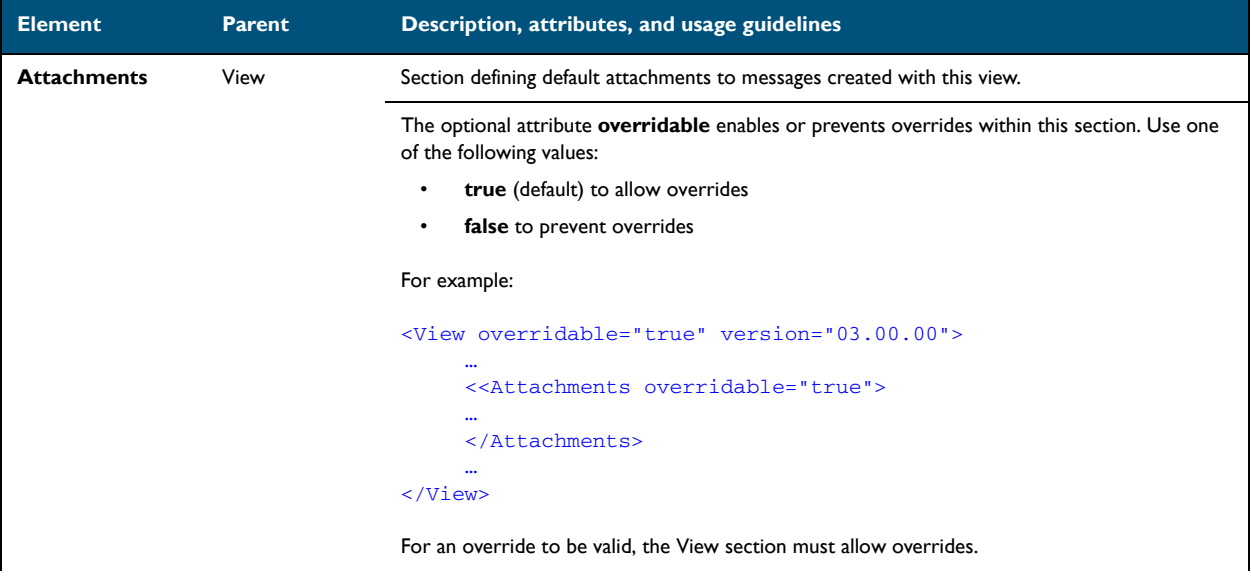

### *Table 6-J:* **Guidelines for modifying the Attachments section**

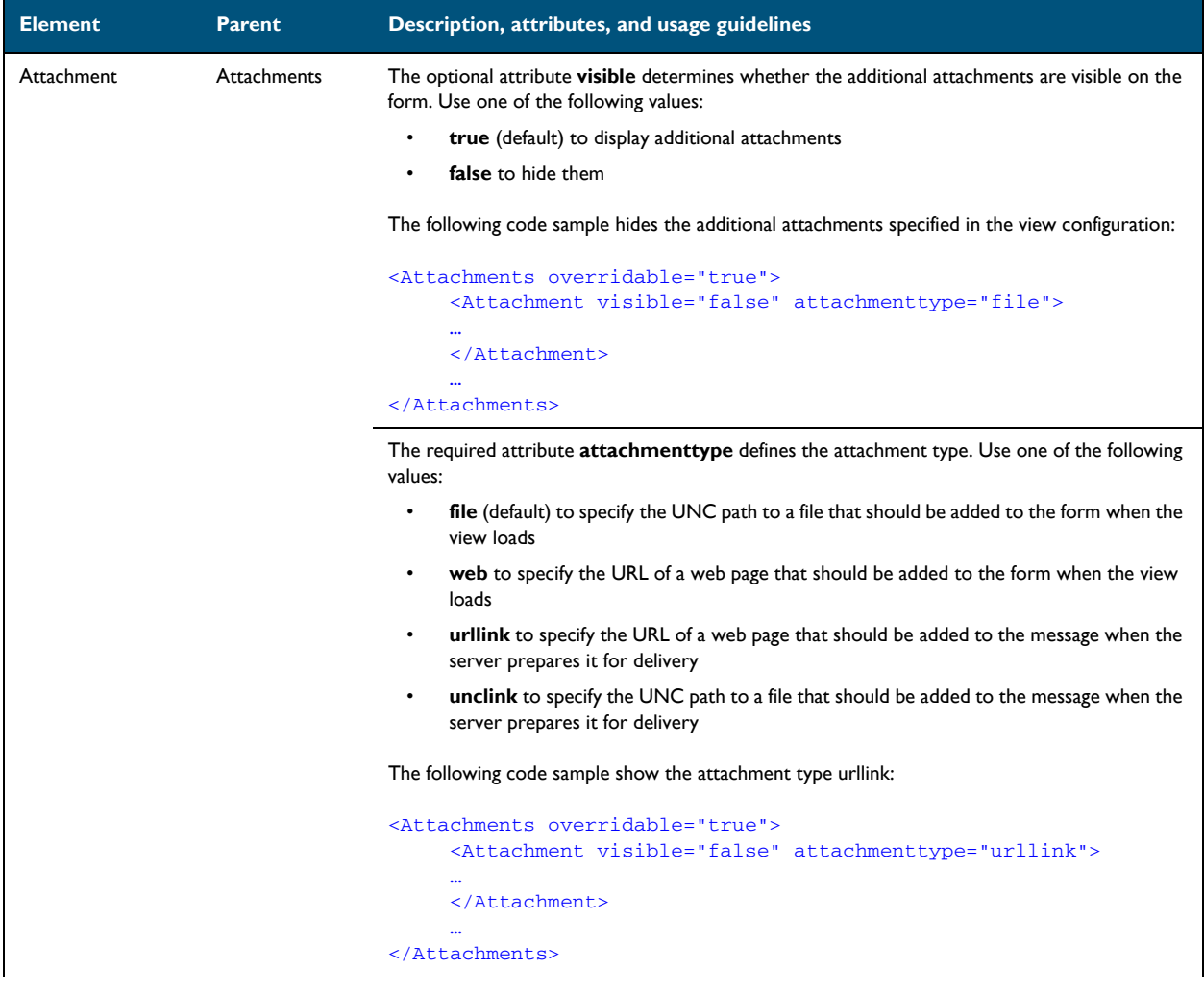

### *Table 6-J:* **Guidelines for modifying the Attachments section**

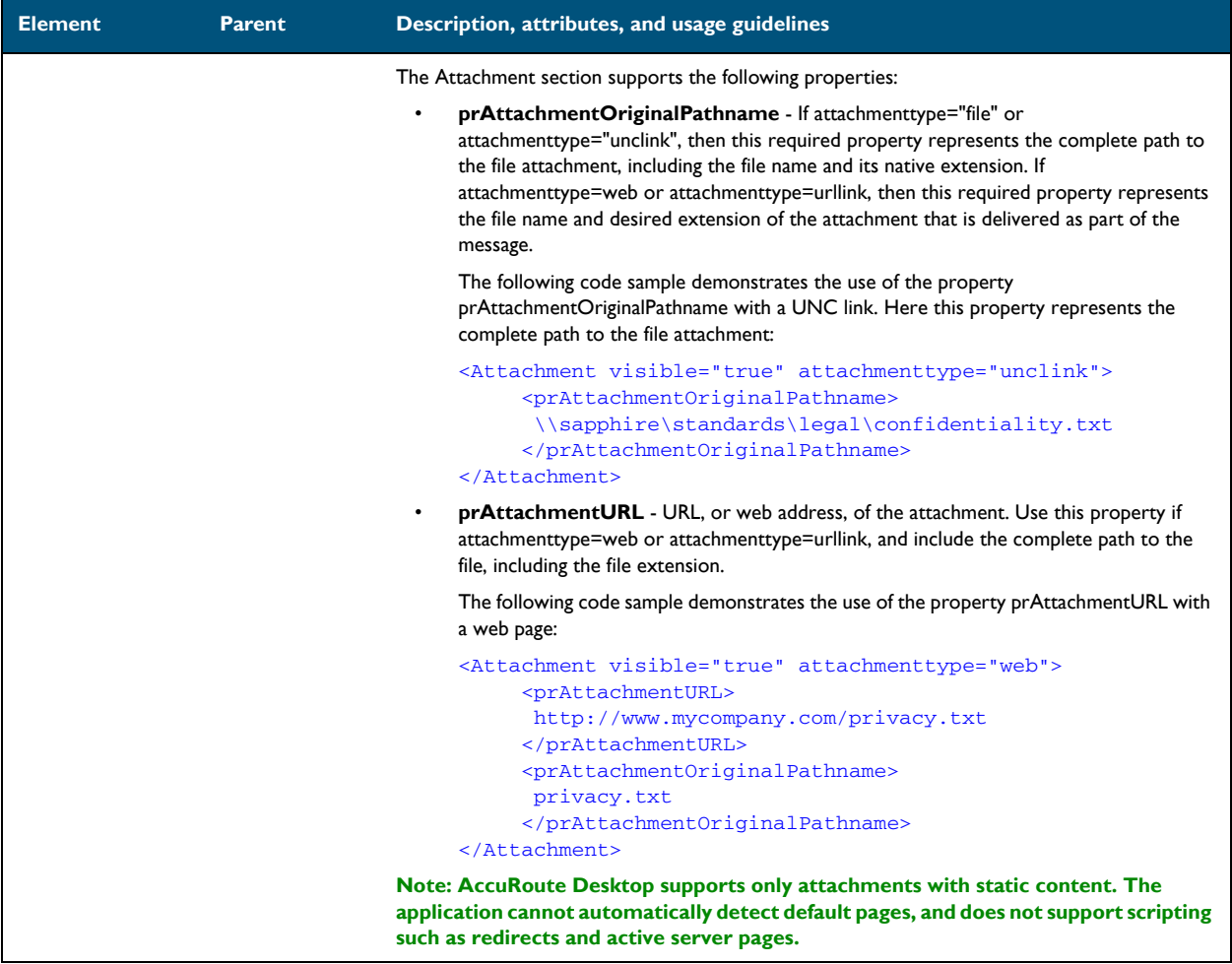

## RoutingSheets section

### *Table 6-K:* **Guidelines for modifying the RoutingSheets section**

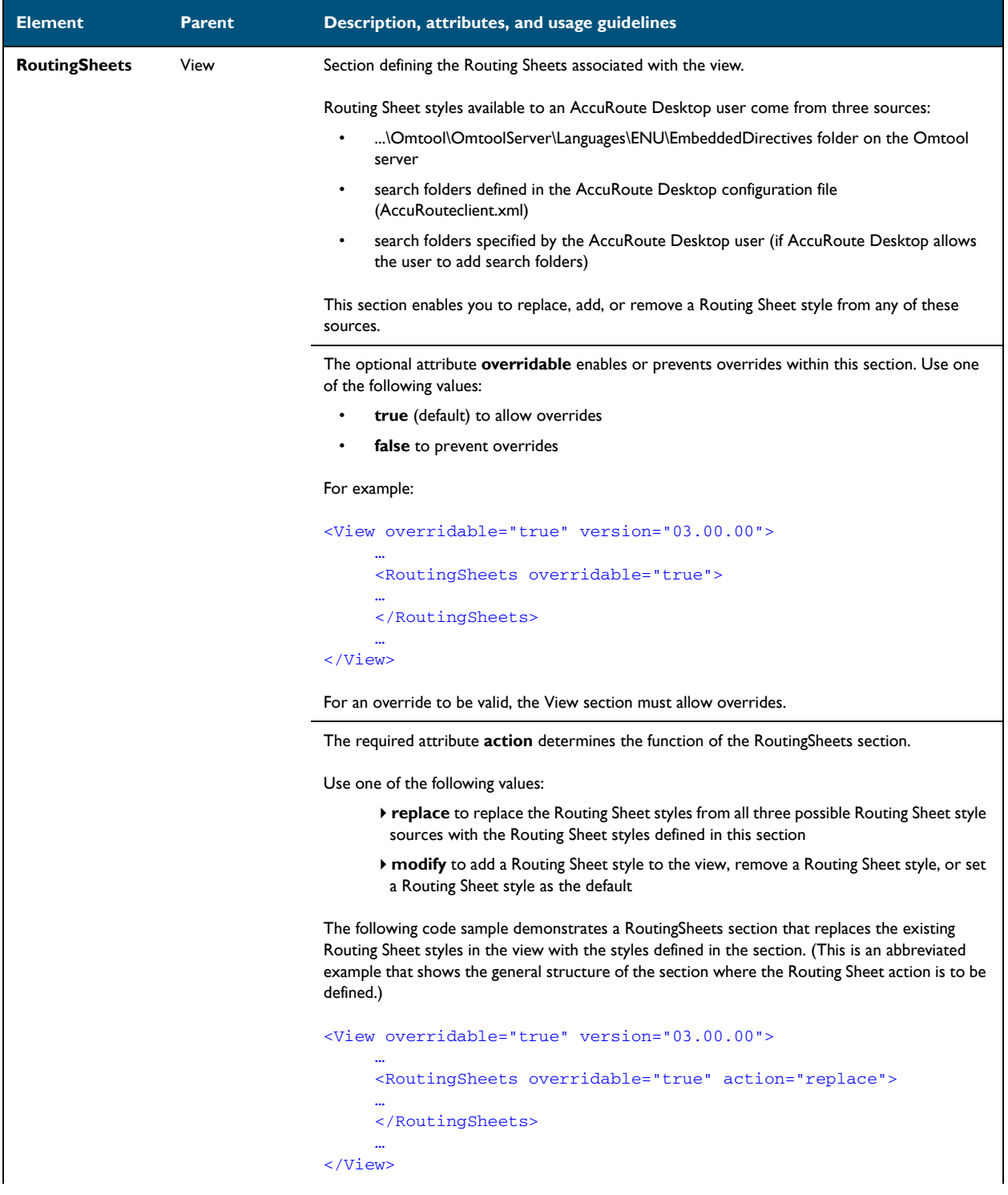

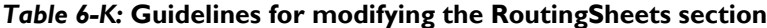

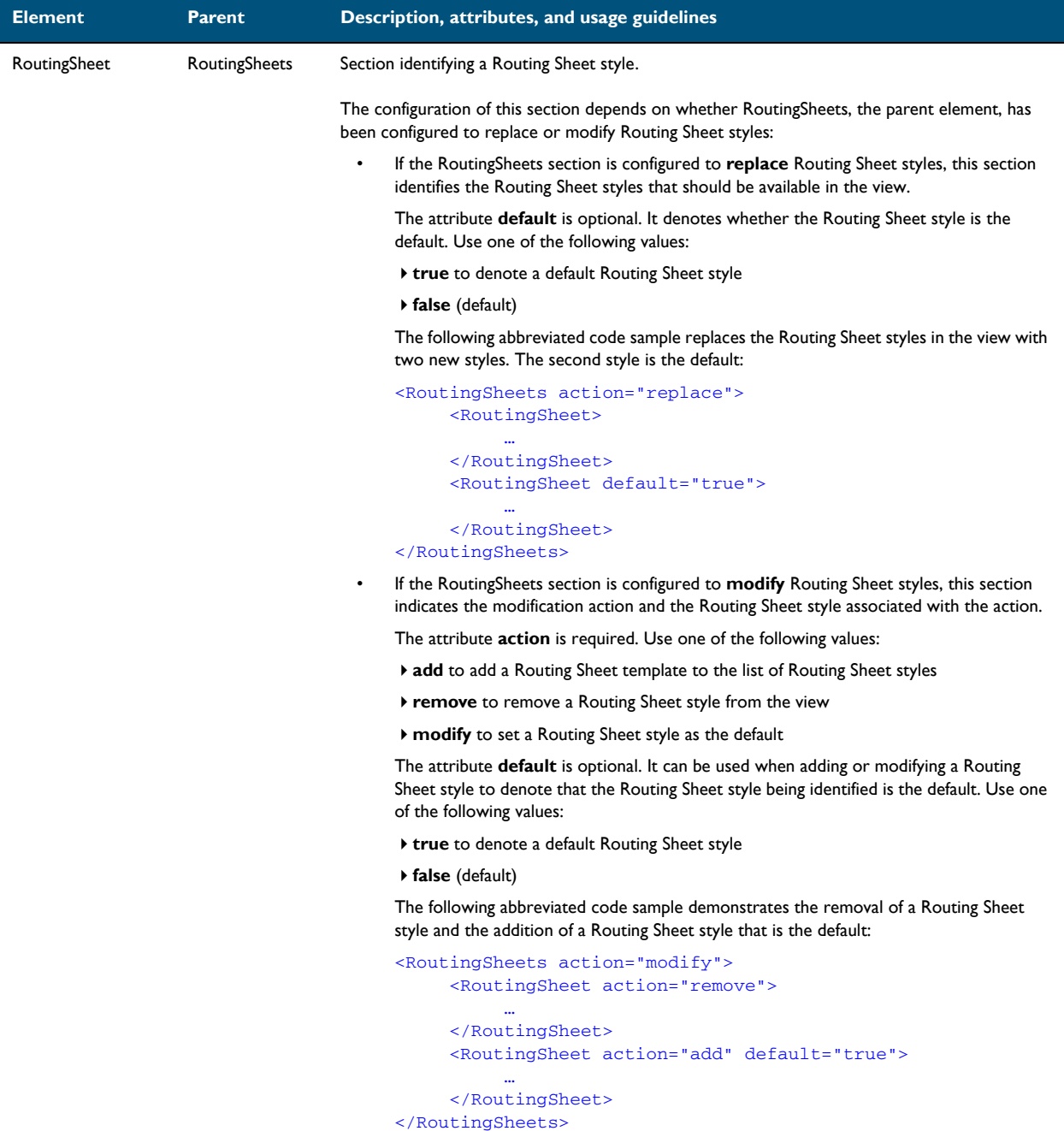

### *Table 6-K:* **Guidelines for modifying the RoutingSheets section**

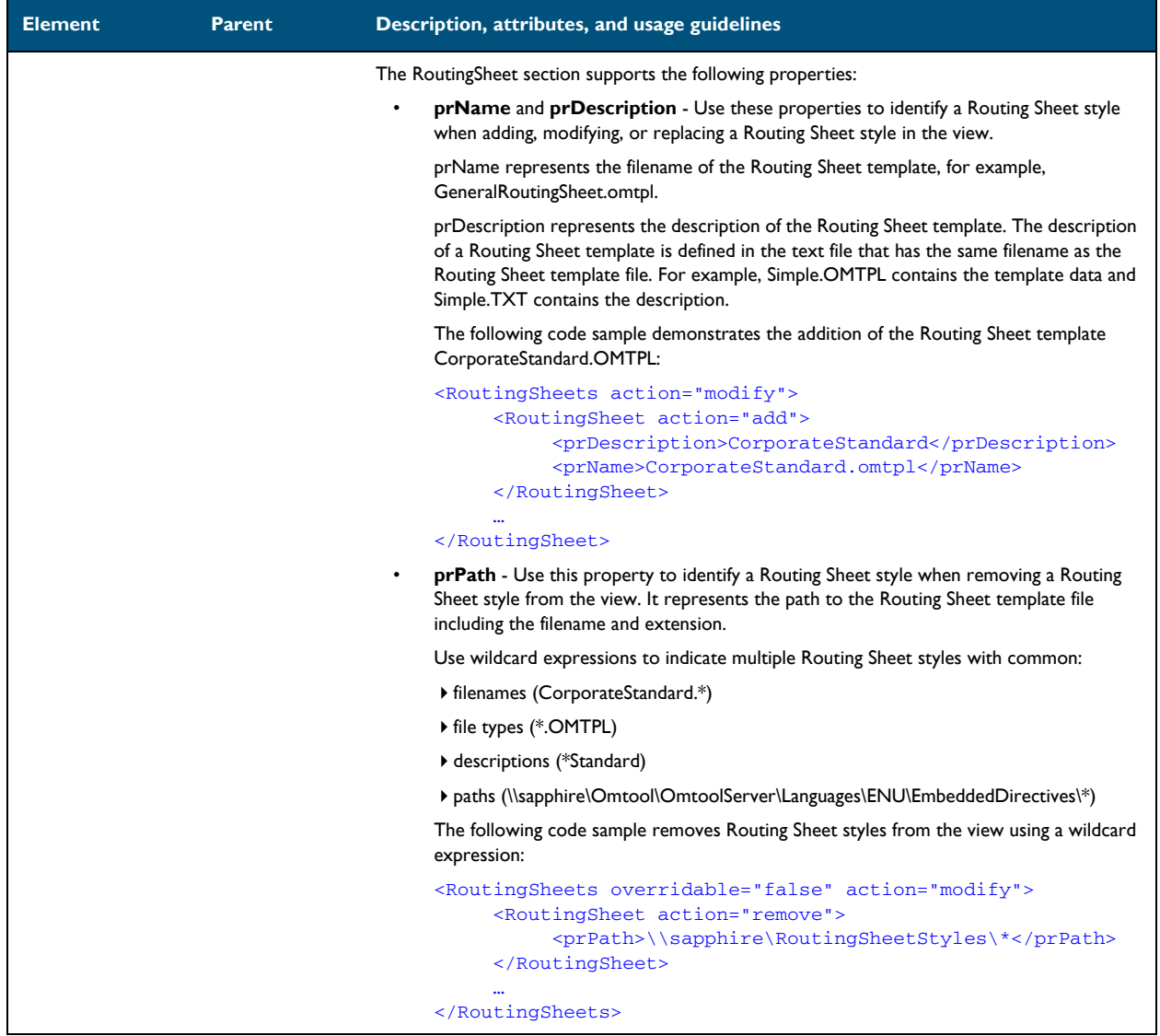

6-36

Section 6: Views

© 2009 by Omtool, Ltd. All rights reserved. Omtool, AccuRoute and the Company logo are trademarks of the Company. Trade names and trademarks of other companies appearing in this document are the property of their respectiv

# Appendix: Control identifiers

Most features in a view can be modified or removed. Examples include buttons, checkboxes, and labels.

All controls that can be modified or removed are listed in this section. The information is organized based on the view where the control is available:

- [Standard view and Print To view \(A-1\)](#page-86-0)
- [Send To view \(A-13\)](#page-98-0)

## <span id="page-86-0"></span>Standard view and Print To view

Controls for the standard view and the Print To view are presented in the following sections:

- [General controls for the standard view and Print To view \(A-2\)](#page-87-0)
- [Additional controls for the Print To view only \(A-5\)](#page-90-0)
- [Controls for menus \(A-5\)](#page-90-1)
- [Controls for toolbar buttons \(A-8\)](#page-93-0)
- [Controls for the Message Options dialog box \(A-10\)](#page-95-0)

Appendix A:

### <span id="page-87-0"></span>General controls for the standard view and Print To view

#### *Table A-1:* **General controls for the standard view and Print To view**

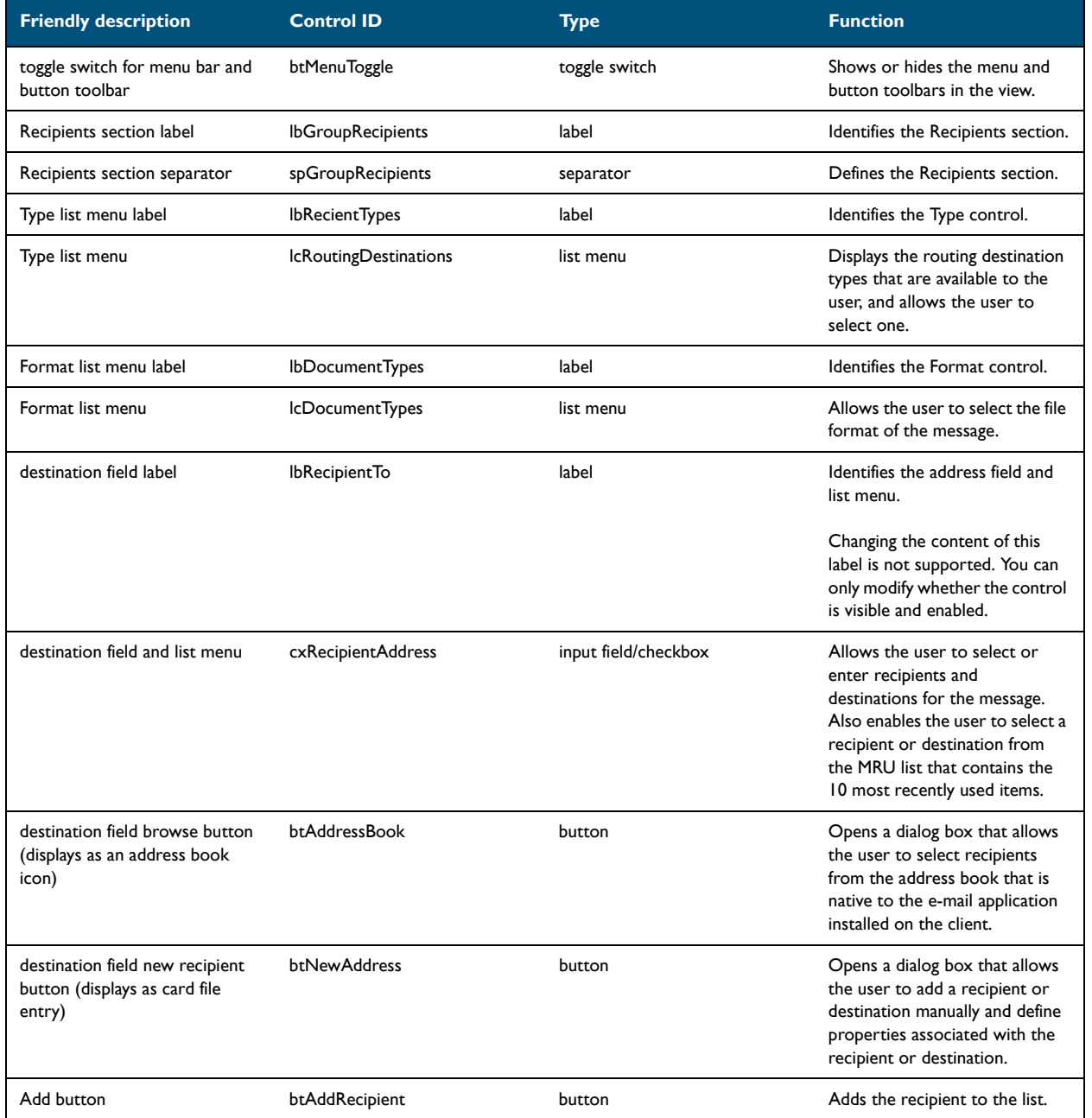

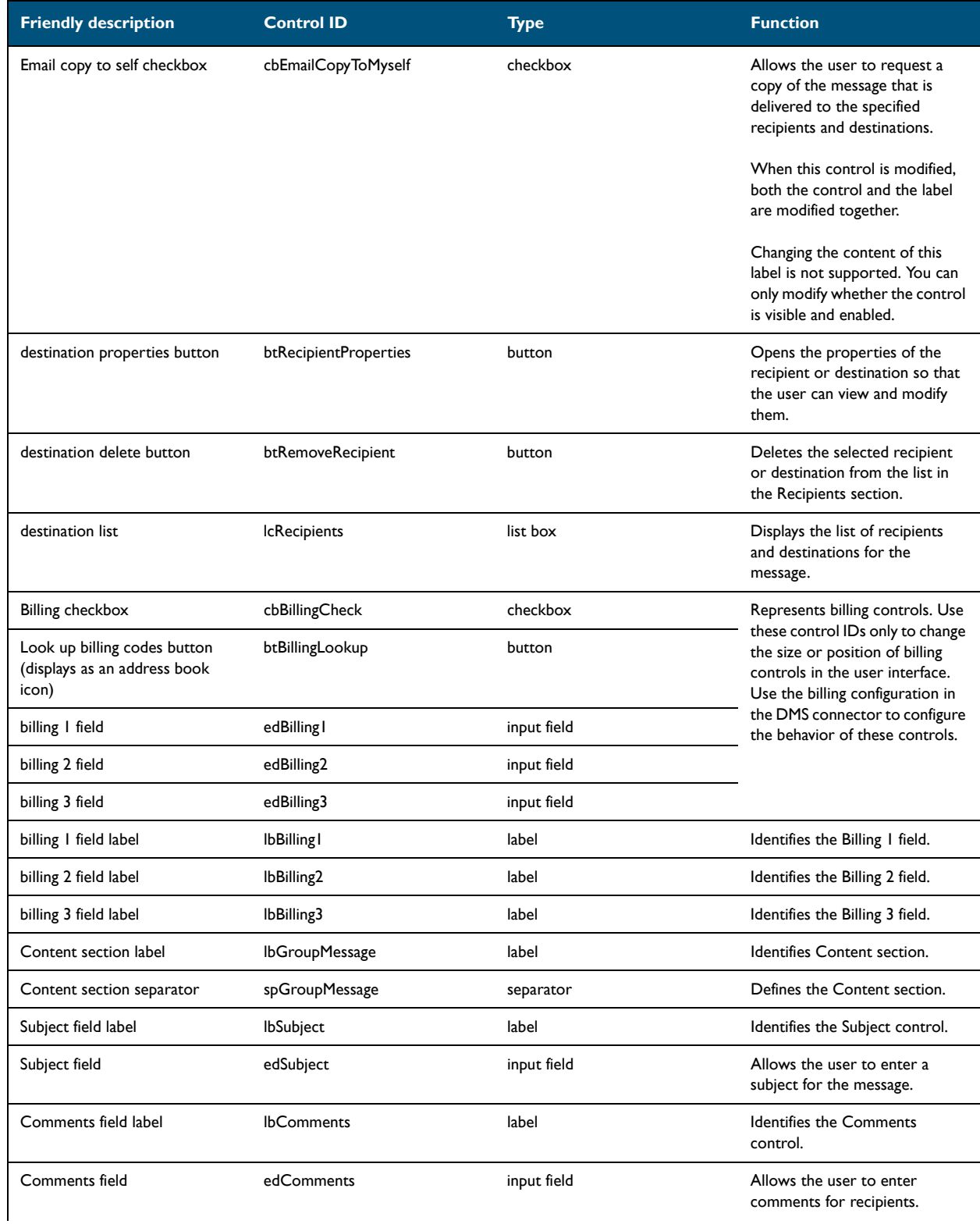

### *Table A-1:* **General controls for the standard view and Print To view**

© 2009 by Omtool, Ltd. All rights reserved. Omtool, AccuRoute and the Company logo are trademarks of the Company. Trade names and trademarks of other companies appearing in this document are the property of their respectiv

Appendix A:

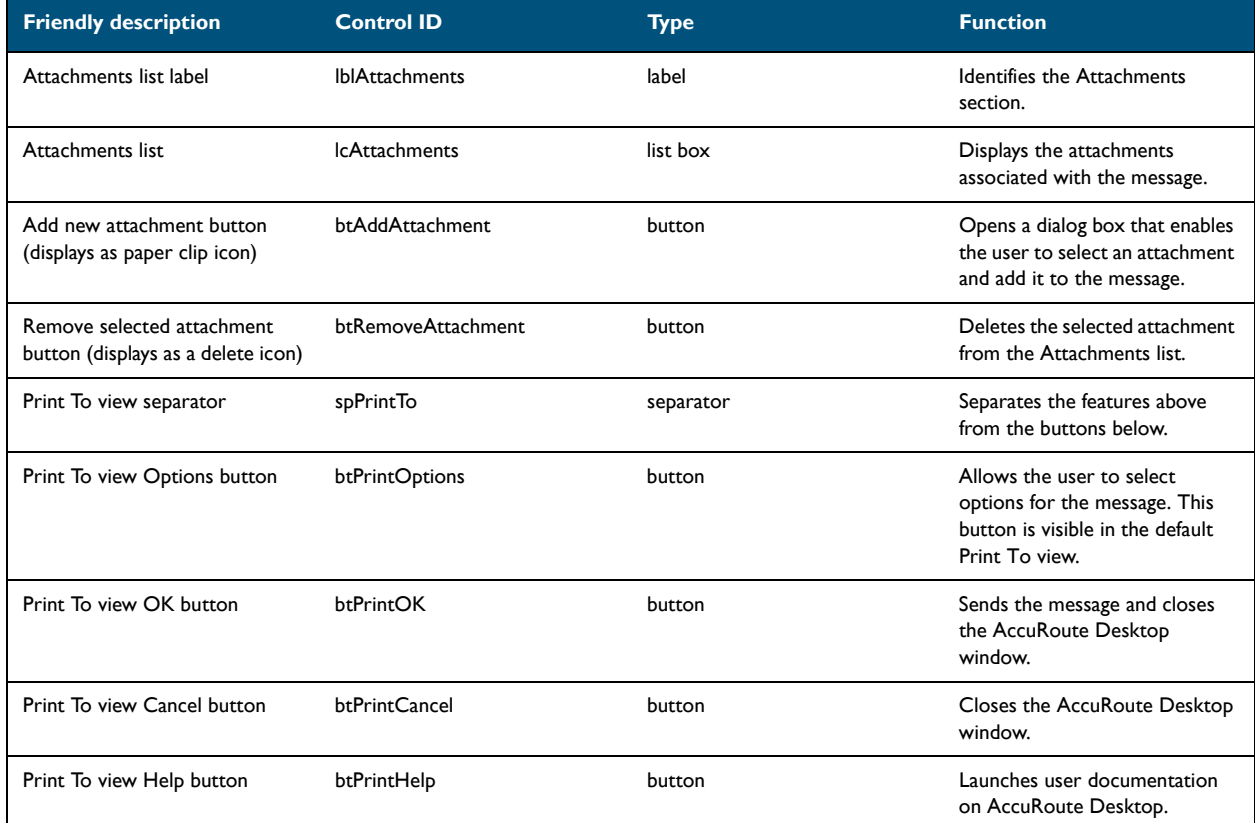

### *Table A-1:* **General controls for the standard view and Print To view**

### <span id="page-90-0"></span>Additional controls for the Print To view only

*Table A-2:* **Additional controls for the Print To view only**

| <b>Friendly description</b>  | <b>Control ID</b> | <b>Type</b> | <b>Function</b>                                                                                                  |
|------------------------------|-------------------|-------------|----------------------------------------------------------------------------------------------------|
| Print To view separator      | spPrintTo         | separator   | Separates the features above<br>from the buttons below.                                                          |
| Print To view Options button | btPrintOptions    | button      | Allows the user to select<br>options for the message. This<br>button is visible in the default<br>Print To view. |
| Print To view OK button      | <b>btPrintOK</b>  | button      | Sends the message and closes<br>the AccuRoute Desktop<br>window.                                                 |
| Print To view Cancel button  | btPrintCancel     | button      | Closes the AccuRoute Desktop<br>window.                                                                          |
| Print To view Help button    | btPrintHelp       | button      | Launches user documentation<br>on AccuRoute Desktop.                                                             |

### <span id="page-90-1"></span>Controls for menus

### **Controls for the File menu**

### *Table A-3:* **Controls for the File menu**

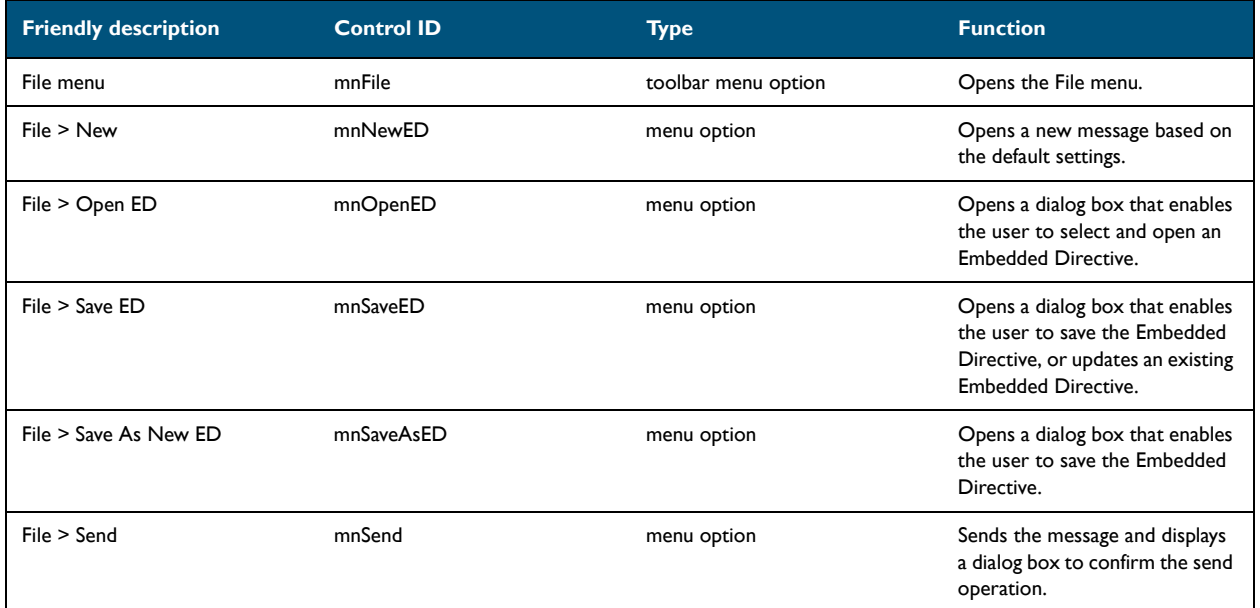

A-6

### *Table A-3:* **Controls for the File menu**

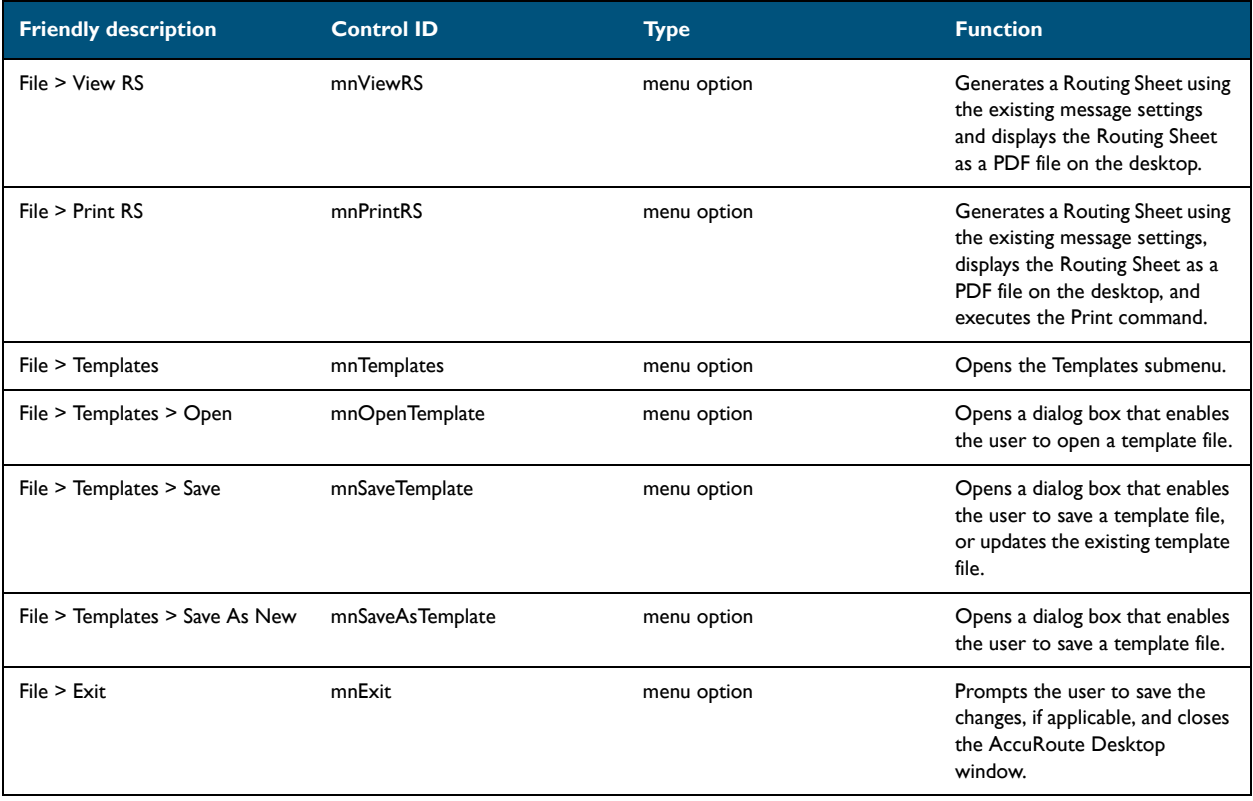

© 2009 by Omtool, Ltd. All rights reserved. Omtool, AccuRoute and the Company logo are trademarks of the Company. Trade names and trademarks of other companies appearing in this document are the property of their respectiv

### **Controls for the Edit menu**

### *Table A-4:* **Controls for the Edit menu**

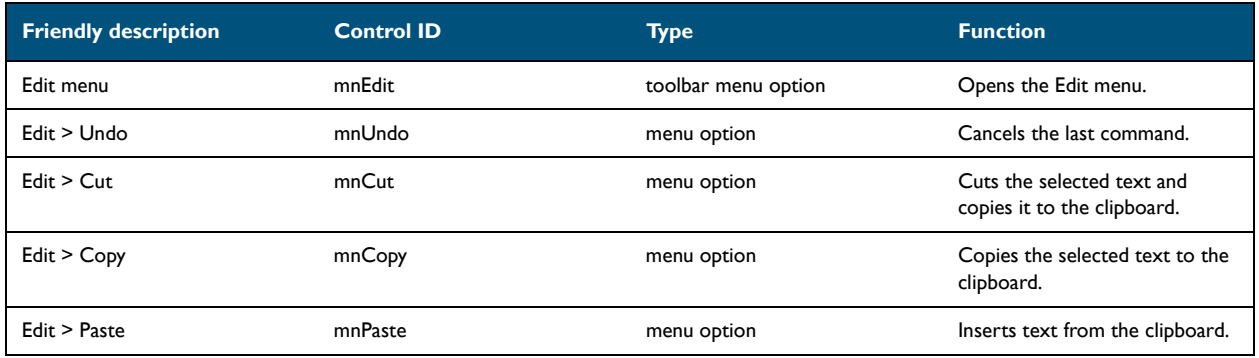

### **Controls for the View menu**

### *Table A-5:* **Controls for the View menu**

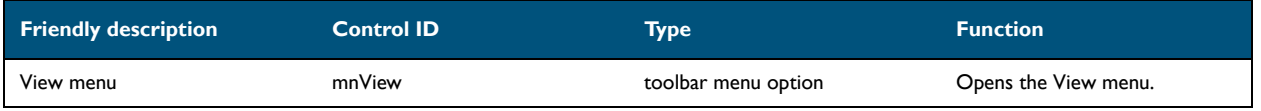

### **Controls for the Tools menu**

### *Table A-6:* **Controls for the Tools menu**

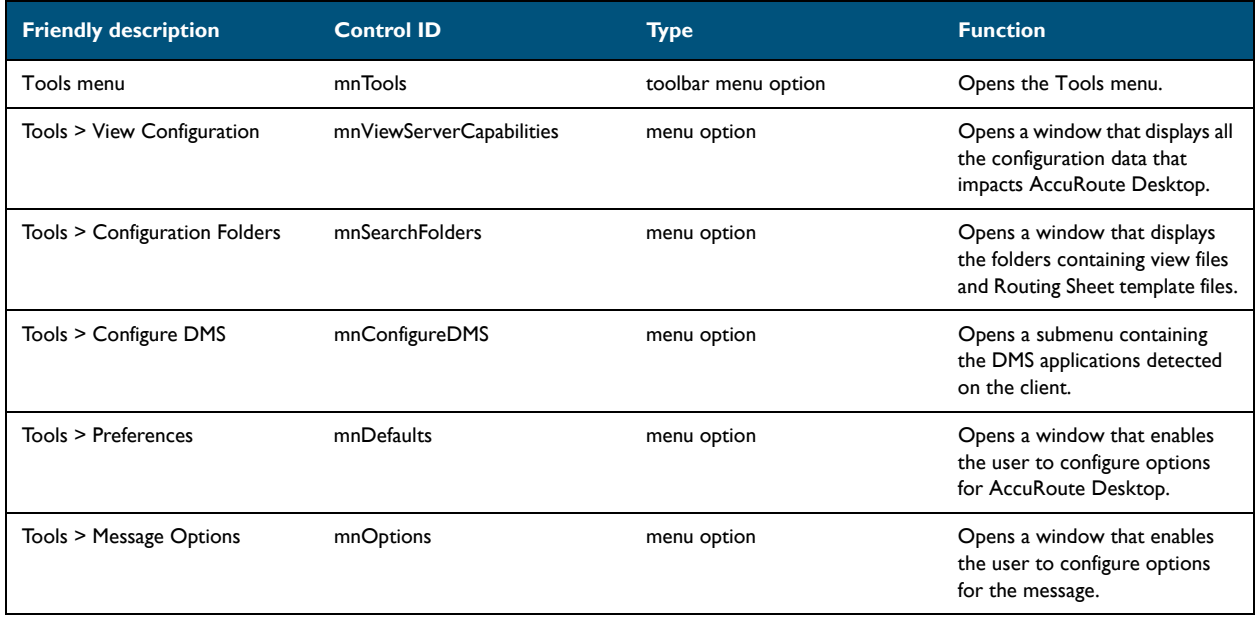

 $A-8$   $-$ 

### **Controls for the Help menu**

### *Table A-7:* **Controls for the Help menu**

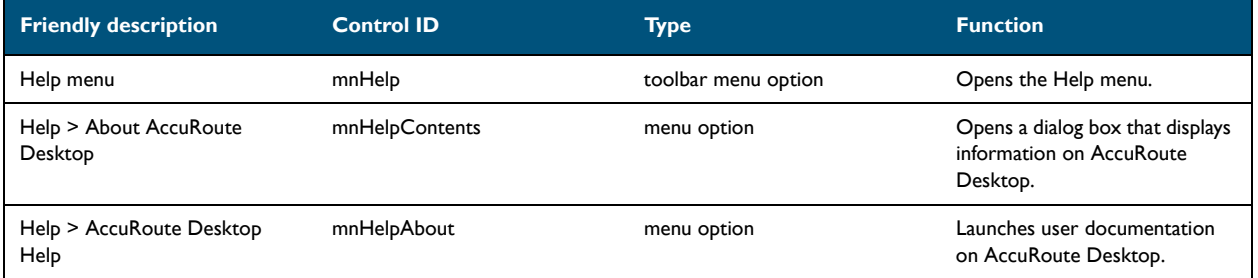

### <span id="page-93-0"></span>Controls for toolbar buttons

#### *Table A-8:* **Controls for toolbar buttons**

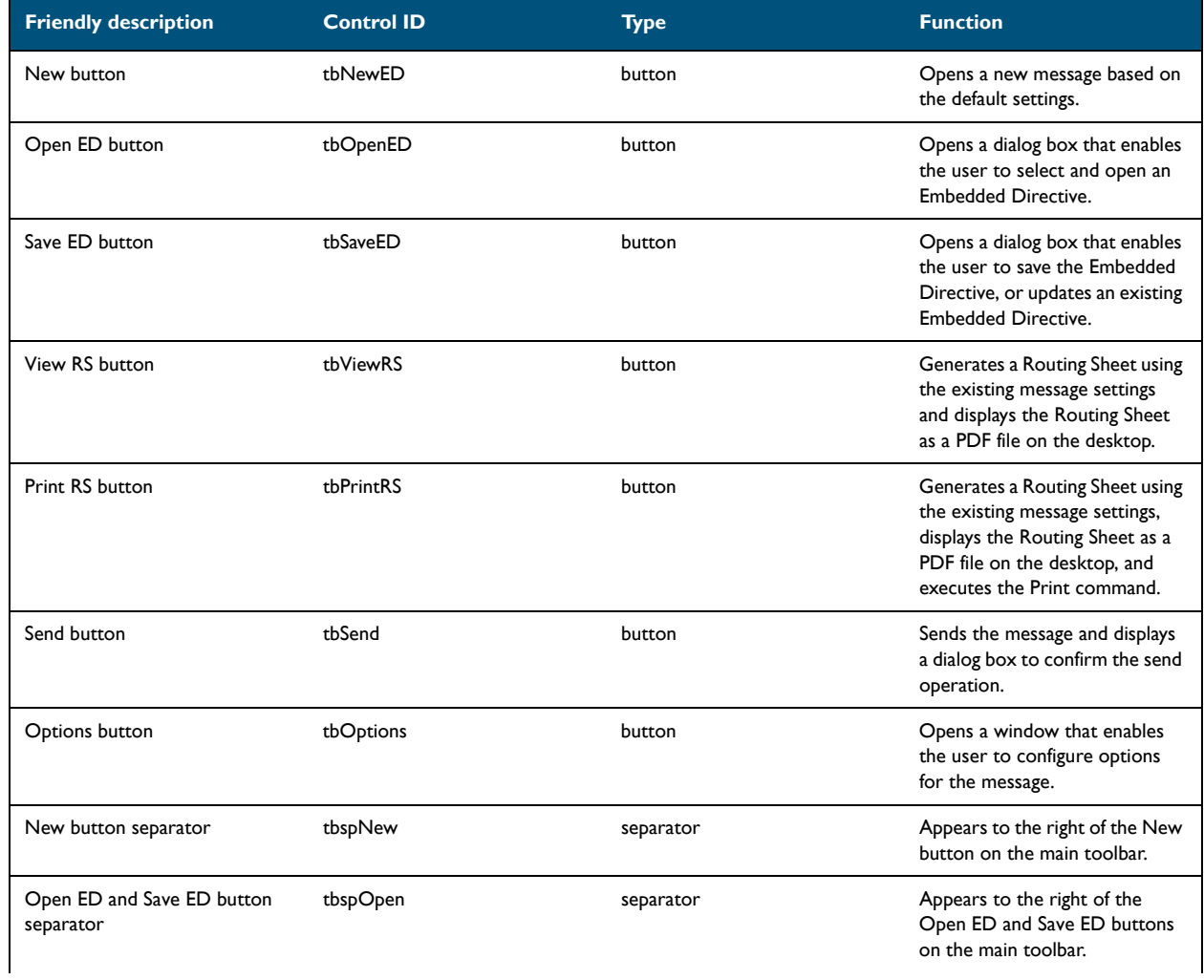

#### *Table A-8:* **Controls for toolbar buttons**

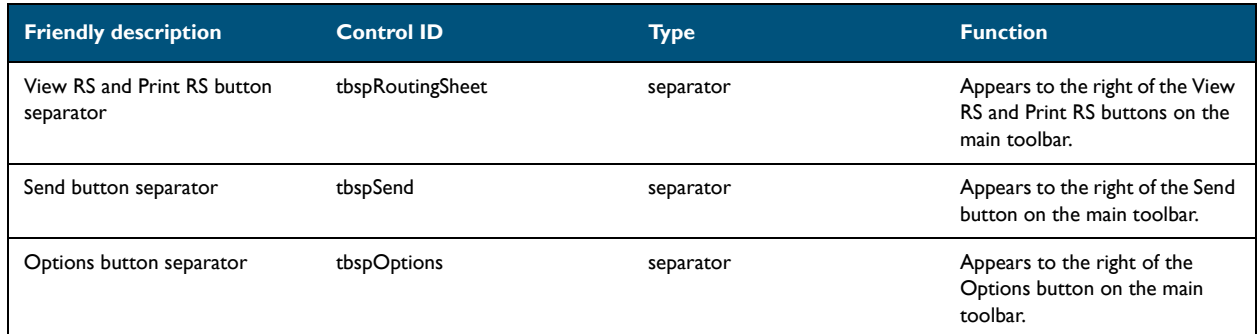

# Appendix A: A-9

 $A-10$   $-$ 

### <span id="page-95-0"></span>Controls for the Message Options dialog box

### **Controls on the General tab**

### *Table A-9:* **Controls on the General tab (Message Options dialog box)**

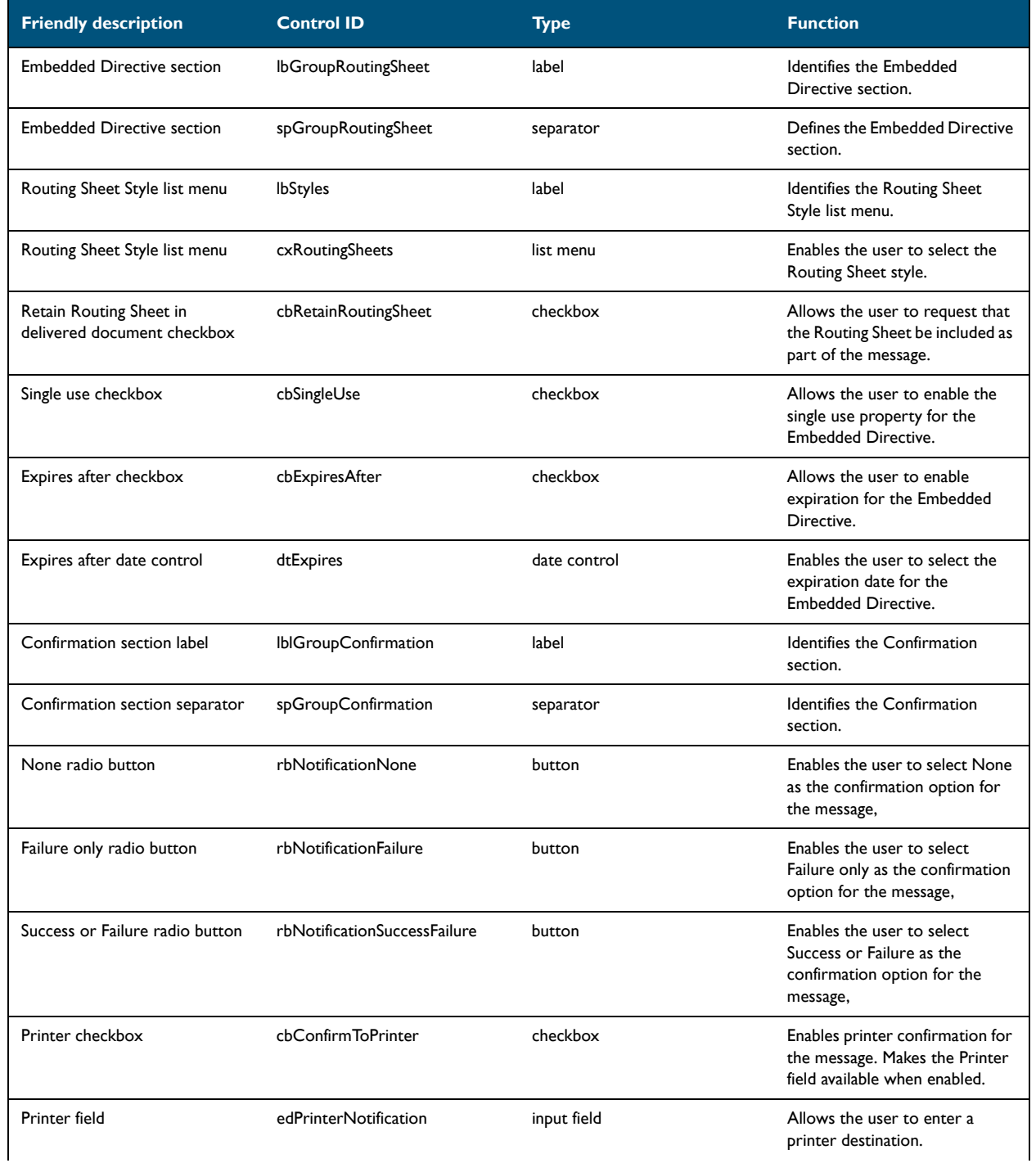

© 2009 by Omtool, Ltd. All rights reserved. Omtool, AccuRoute and the Company logo are trademarks of the Company. Trade names and trademarks of other companies appearing in this document are the property of their respectiv

### *Table A-9:* **Controls on the General tab (Message Options dialog box)**

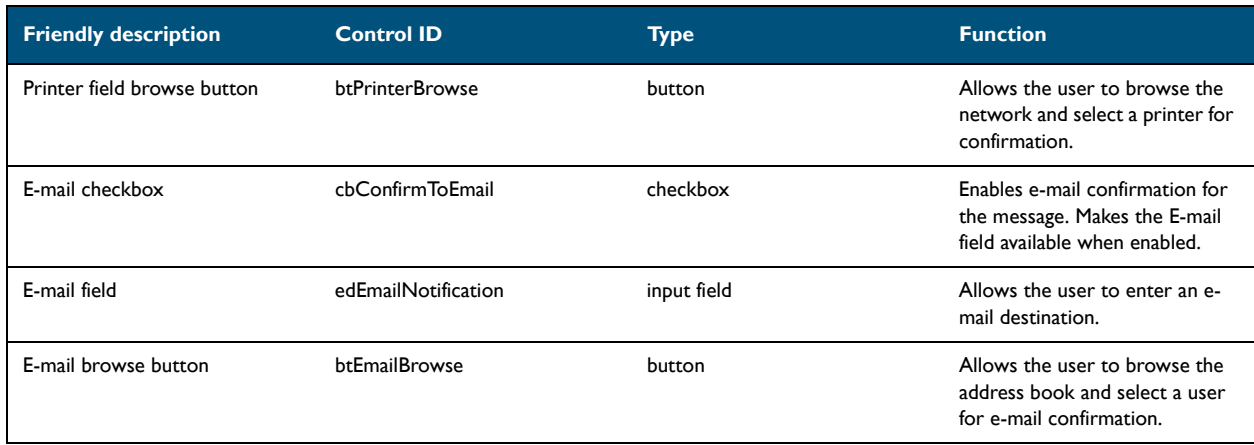

A-12

### **Controls on the Fax tab**

### *Table A-10:* **Controls on the Fax tab (Message Options dialog box)**

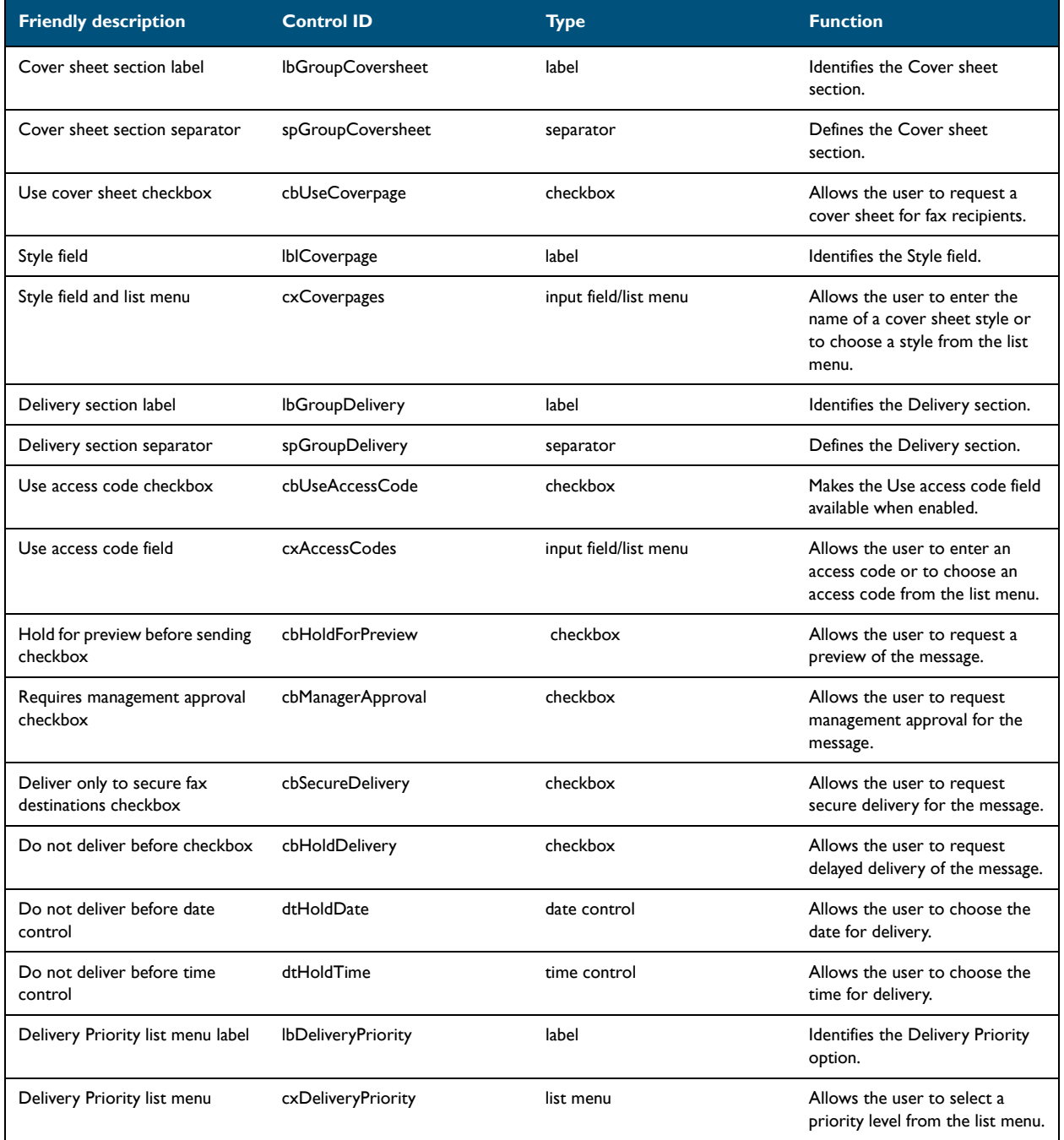

© 2009 by Omtool, Ltd. All rights reserved. Omtool, AccuRoute and the Company logo are trademarks of the Company. Trade names and trademarks of other companies appearing in this document are the property of their respectiv

Appendix A:

### **Controls on the E-mail tab**

### *Table A-11:* **Controls on the E-mail tab (Message Options dialog box)**

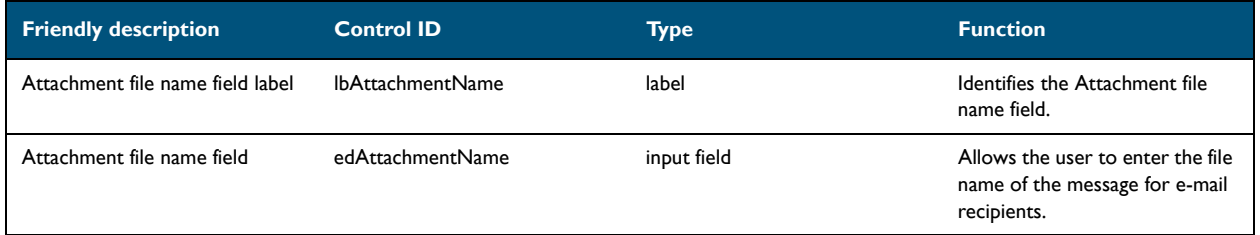

## <span id="page-98-0"></span>Send To view

### *Table A-12:* **Controls for the Send To view**

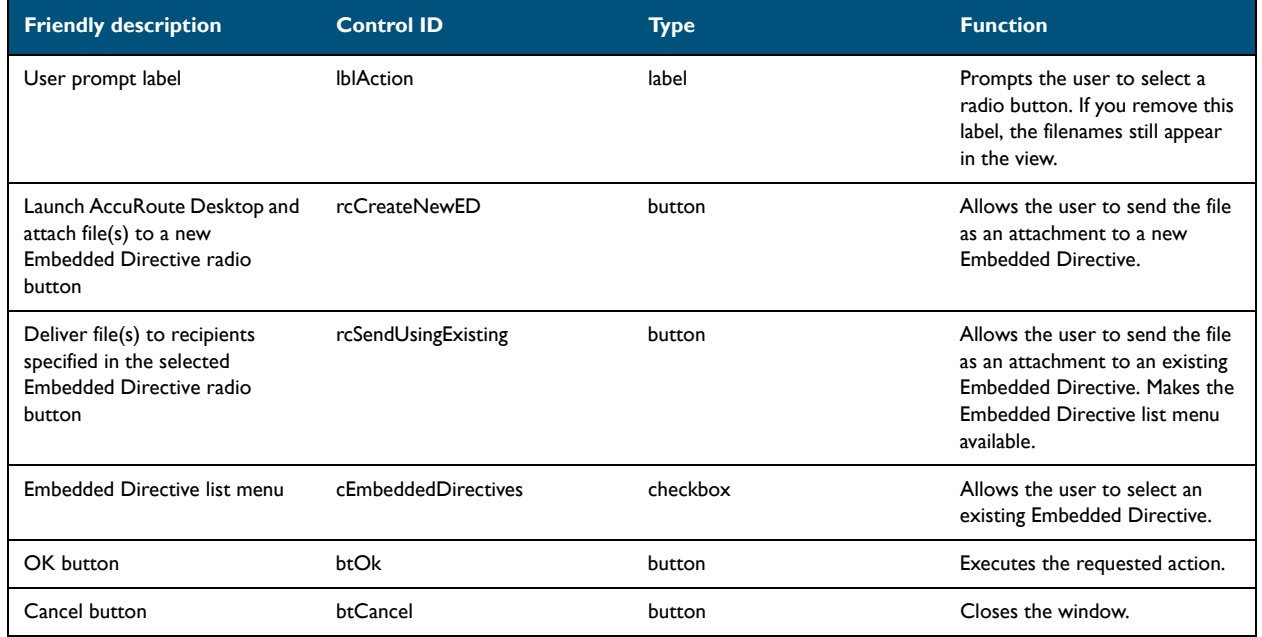

A-14

Appendix A:

© 2009 by Omtool, Ltd. All rights reserved. Omtool, AccuRoute and the Company logo are trademarks of the Company. Trade names and trademarks of other companies appearing in this document are the property of their respectiv

# Appendix: Frequently asked questions

This section contains a list of the most common questions on the configuration of AccuRoute Desktop:

- [How do I configure the access code to include billing data? \(B-1\)](#page-100-0)
- [How do I hide the E-mail copy to field? \(B-2\)](#page-101-0)
- [Can the client connect automatically without prompting the user on startup? \(B-3\)](#page-102-0)
- [Can I add the user's e-mail address to the E-mail copy to field? \(B-4\)](#page-103-0)
- [How do I set the default server in the Connect to Server dialog box? \(B-4\)](#page-103-1)
- [How do I set the default cover page for fax recipients? \(B-6\)](#page-105-0)
- [Can I set the file formats that are valid for a destination type? \(B-7\)](#page-106-0)

For more configuration tips, consult the Omtool Knowledge Base. (Go to Omtool support and sales on the inside [front cover.\)](#page-1-0)

# <span id="page-100-0"></span>How do I configure the access code to include billing data?

The view file contains a section called Transformations that enables you to conveniently "transform" or customize string values using any combination of message properties such as prOriginator, recipient properties such as prDestination, Embedded Directive properties such as prSingleUse, and template variables such as %SENDER\_CUSTOM1%.

This data transformation capability enables you to modify the access code string value so that it includes the data from the billing fields in AccuRoute Desktop.

Appendix B:

#### **To configure the access code string value to contain data from the billing fields in AccuRoute Desktop:**

- **1** Determine the view file where you want to add this configuration. If you are using AccuRoute Desktop out of the box, choose Default.VIEW.
- **2** Open the file in Notepad or an XML editor.
- **3** Go to the **Transformations** section. (Search on Transformations if necessary.)
- **4** Add the following lines:

```
<Transform transform="prAccessCode" replace="^" with="">
      <prValue>%LEGAL_BILL_01%%LEGAL_BILL_02%%LEGAL_BILL_03%
      </prValue>
```
</Transform>

This code populates the string value prAccessCode with merged data from the billing fields %LEGAL\_BILL\_01%, %LEGAL\_BILL\_02%, and %LEGAL\_BILL\_03%. The carets (^) in the original prAccessCode string format are removed. String values from these fields are merged with no spaces.

- **5** Modify the XML if necessary. Use the guidelines on creating transformations. (Go to Transformations [section on 6-19.\)](#page-68-0)
- **6** Save the view file and close it.

### <span id="page-101-0"></span>How do I hide the E-mail copy to field?

#### **To hide the E-mail copy to field in AccuRoute Desktop:**

- **1** Determine the view file where you want to add this configuration. If you are using AccuRoute Desktop out of the box, choose Default.VIEW.
- **2** Open the file in Notepad or an XML editor.
- **3** Go to the **UI** section. (Search on UI if necessary.)
- **4** Add the following lines:

```
<Control overridable="false">
      <prControlID>cbEmailCopyToMyself</prControlID>
      <prVisible>0</prVisible>
```
</Control>

This code hides the **E-mail copy to** option. The attribute overridable is set to false, so a derived view cannot override this configuration. (Change the value of the attribute overridable if necessary.)

**5** Save the view file and close it.

Appendix B:

# <span id="page-102-0"></span>Can the client connect automatically without prompting the user on startup?

Yes, AccuRoute Desktop can be configured so that it connects to the Omtool server automatically—without prompting the user to log in.

#### **To configure AccuRoute Desktop to connect to the Omtool server without prompting the user to log in:**

**1** Locate AccuRouteclient.xml on the client (…\Omtool\AccuRoute Desktop) or in the AccuRoute Desktop setup on the Omtool server (…\Omtool\OmtoolServer\Clients\AccuRoute Desktop).

If any modifications are made to the AccuRoute Desktop setup on the Omtool server and the environment has an Omtool server cluster, Omtool strongly recommends repeating this procedure on the alternative Omtool server.

- **2** Open the file in Notepad or an XML editor.
- **3** Go to the **Servers** section. (Search on Servers if necessary.)
- **4** Add the following lines:

```
<Servers autoconnect="true">
      <Server default="true">
          <prServerName>[connection string]</prServerName>
      </Server>
```
</Servers>

This code enables AccuRoute Desktop to connect to the Omtool server automatically. The element Servers must declare  $autoconnect="true"$ , and the appropriate Omtool server must be set as the default server  $(default = "true")$ .

- **5** Verify that the connection string is correct. (Go to Table 4-A: Connection string formats for DCOM, [HTTP, and secure HTTP connectivity on 4-5.\)](#page-36-0)
- **6** Note the following concepts pertaining to logon behavior in AccuRoute Desktop:
	- o If the e-mail application is configured to start automatically and autoconnect="true", AccuRoute Desktop suppresses the **Connect to Server** dialog box on startup and connects to the Omtool server automatically.
	- o If the e-mail application is configured to prompt the user to select an identity/profile and autoconnect="true", the user selects an e-mail identity/profile and then AccuRoute Desktop connects to the Omtool server.
	- o If the element prMailType uses the value None (See the description of  $\text{prMailType}$  [on 5-4](#page-45-0).) and autoconnect="true", the user must complete the **Connect to Server** dialog box on startup. After providing a name and e-mail address, the user must select **ALWAYS CONNECT TO THIS SERVER**. Then AccuRoute Desktop connects to the Omtool server automatically.
- **7** Modify the XML if necessary. Use the guidelines on modifying the connection behavior. [\(Go to Servers](#page-47-0) [on 5-6.\)](#page-47-0)
- **8** Save the file and close it.

# <span id="page-103-0"></span>Can I add the user's e-mail address to the E-mail copy to field?

#### **To include the user's e-mail address in the E-mail copy to field:**

- **1** Determine the view file where you want to add this configuration. If you are using AccuRoute Desktop in its default configuration, choose Default.VIEW.
- **2** Open the file in Notepad or an XML editor.
- **3** Go to the **Defaults** section. (Search on Defaults if necessary.)
- **4** Add the following lines:

<EmbeddedDirective> <prAccuRouteCCMySelf>1</prAccuRouteCCMySelf> </EmbeddedDirective>

**5** Save the view file and close it.

# <span id="page-103-1"></span>How do I set the default server in the Connect to Server dialog box?

#### **To set the default server in the Connect to Server dialog box:**

**1** Locate AccuRouteclient.xml on the client (…\Omtool\AccuRoute Desktop) or in the AccuRoute Desktop setup on the Omtool server (…\Omtool\OmtoolServer\Clients\AccuRoute Desktop).

If any modifications are made to the AccuRoute Desktop setup on the Omtool server and the environment has an Omtool server cluster, Omtool strongly recommends repeating this procedure on the alternative Omtool server.

Appendix B:

- **2** Open the file in Notepad or an XML editor.
- **3** Go to the **Servers** section. (Search on Servers if necessary.)

It should look similar to the following and contain all available Omtool servers in your environment:

```
<Servers>
      <Server>
            <prServerName>[server A connection string]</prServerName>
      </Server>
      <Server>
            <prServerName>[server B connection string]</prServerName>
      </Server>
      <Server>
            <prServerName>[server C connection string]</prServerName>
      </Server>
</Servers>
```
**4** Set the attribute  $\text{default}$  on the Omtool server that should be selected by default in the **Connect to Server** dialog box that appears on startup.

The following example shows server A as the default server:

```
<Servers>
      <Server default="true">
            <prServerName>[server A connection string]</prServerName>
      </Server>
</Servers>
```
**5** Save the file and close it.

…

B-6

# <span id="page-105-0"></span>How do I set the default cover page for fax recipients?

#### **To set the default cover page for fax recipients:**

- **1** Determine the view file where you want to add this configuration. If you are using AccuRoute Desktop out of the box, choose Default.VIEW.
- **2** Open the file in Notepad or an XML editor.
- **3** Go to the **FaxCoverpages** section. (Search on FaxCoverpages if necessary.)

It should look similar to the following and contain the cover page styles that are associated with the view:

```
…<FaxCoverpages enabled="true">
      <FaxCoverpage>
           <prTemplateFilename>Sales</prTemplateFilename>
      </FaxCoverpage>
      <FaxCoverpage>
           <prTemplateFilename>PublicRelations</prTemplateFilename>
      </FaxCoverpage>
      <FaxCoverpage>
           <prTemplateFilename>InvestRelations
           </prTemplateFilename>
      </FaxCoverpage>…
```
**4** Set the attribute default on the cover page that should be selected by default in the options for fax recipients.

The following example shows the last cover page style InvestRelations set as the default:

```
…<FaxCoverpages enabled="true">
      <FaxCoverpage>
           <prTemplateFilename>Sales</prTemplateFilename>
      </FaxCoverpage>
      <FaxCoverpage>
           <prTemplateFilename>PublicRelations</prTemplateFilename>
      </FaxCoverpage>
      <FaxCoverpage default="true">
           <prTemplateFilename>InvestRelations
           </prTemplateFilename>
      </FaxCoverpage>…
```
**5** Save the view file and close it.

# <span id="page-106-0"></span>Can I set the file formats that are valid for a destination type?

Yes. Using the Omtool Server Administrator, you can configure the types of file formats that are valid for each destination type that you make available to users. This configuration is part of Registered Users, so the configuration can apply to individual users or to the default user which impacts all non-registered users.

#### **To configure the file formats that are valid for a destination type:**

- **1** Start the Omtool server Administrator.
- **2** Do one of the following:
	- **For a registered user**: Click **REGISTERED USERS** in the console tree and double-click a user in the details pane.
	- **For all non-registered users**: Right-click **REGISTERED USERS** and select **USER DEFAULTS**.
- **3** Click the **AccuRoute** tab.
- **4** Select a destination type in the list and click **CONFIGURE**.
- **5** Click the **Final Forms** tab. The list displays all the file formats that are supported for the destination type. Configure the file formats as desired:
	- To remove a final form as a valid file format for a destination type: Clear **ENABLED**.
	- To set a final form as the default selection for a destination type: View the properties of a file format and select **DEFAULT**.
- **6** Save your changes. (When you click **OK** on the **Registered Users** dialog box, a progress bar indicates that your changes are being saved.)

Appendix B:

B-8

Appendix B:

© 2009 by Omtool, Ltd. All rights reserved. Omtool, AccuRoute and the Company logo are trademarks of the Company. Trade names and trademarks of other companies appearing in this document are the property of their respectiv